**جامعة الفرات االوسط التقنية المعهد التقني نجف قسم تقنيات الكهرباء**

> تطبيقات الحاسوب " Windows "

المحاضرة الاولى

المرحلة الاولى

**مدرس المادة**

**م.م حسين علي محمد**

 $2023 - 2024$ 

#### الحاسوب الكومبيوتر COMPUTER :

يعتبر الكمبيوتر سمة من سمات العصر وقد اصبح جزءا من حياتنا نستخدمه ًفي الادارة والتعليم والتجارة والاتصال والترفية وفي كل مجالات الحياة ويكاد لا يخلو بيت ولا مؤسسة من الكمبيوتر

يعرف الكومبيوتر بتعريف بسيط على انه جهاز له القدرة على معالجة البيانات بسرعة وبدقة عالية وفقا لعدد من التعليمات والاوامر تعرف بالبرامج للوصول الى النتائج المطلوبة ثم بعد ذلك تخزينها واسترجاعها او اخراج النتائج المتمثلة بالمعلومات .

ا**لحاسوب (Computer) :** عبارةٌ عن جهازٍ يقوم بتنفيذ العمليات الحسابيّة والمنطقيّة، ومُعالجة البيانات المُدخلة من وحدات الإدخال ضمن وحدة المعالجة المركزيّة، ومن ثم تحويلها وإخراجها على شكل معلوماتٍ عبر وحدات الإخراج، كما يُمكن تعريف الحاسوب على أنّه جهازٌ إلكترونيٌّ حديث، قادرٌ على تخزين البيانات ضمن وحدات التخزين المتعددة، أو مجموعة من الوحدات الإلكترونيّة، لتقديم العديد من الخدمات في شتى المجالات الطبيّة والعلميّة والهندسيّة والتكنولوجيّة، بالإضافة لتلبية الاحتياجات الشخصيّة، مثل كتابة وتحرير المستندات وتصفح الإنترنت وعرض الصور ومقاطع الفيديو وغيرها، وجميع هذه العمليّات التي يقوم بها الحاسب مبنيّة على (Operating System) الذي بُشكّل أساس عمل الحاسو ب.

ا**لحاسوب** : هو جهاز كهربائي لغته الكهرباء وقابل لتكيفه حسب رغبة المستخدم حيث يسمح للمستخدم بإدخال البيانات ومن ثم معالجتها وتحويلها الى معلومات ثم يتم تخزينها وعرضها على وحدات الاخراج على هيئة معلومات .

 لذلك ٌتم ادخال مجموعة من البٌانات الى الحاسب وتتم معالجتها وتخزن على وسائط التخزين المختلفة ويتم اخراج النتائج على اجهزة الاخراج المختلفة لذلك سوف تكون هذه البيانات هي مجموعة من معلومات تمت معالجتها من قبل الحاسب ، ومن انواع البيانات هي البيانات الرقمية وتحويلها الى بيانات رقمية سواء نص او صورة او صوت .

#### مميزات الحاسوب

- سرعة انجاز العمليات الحسابية وسرعة دخول البيانات واسترجاع المعلومات .
	- دقة النتائج والقدرة على تخزين المعلومات .
		- تقلٌص دور العنصر البشري .
			- قابلٌة الخزن واالسترجاع .
	- امكانٌة عمل الحاسوب بشكل متواصل ودون تعب.
	- امكانٌة عمل الحاسوب بشكل متواصل والقدرة على اتخاذ القرارات .

### مجالات استخدام الحاسوب

- ا**لمجالات التجارية والاقتصادية والادارية** : كحساب الميزانيات والارباح والمدفوعات .... الخ وفي كافة العمليات المصر فية الاخرى .
	- **. المجالات العلمية والهندسية والابحاث والتجارب** : كالفيزياء والكيمياء والرياضيات والفلك وكافة المجلات الاخرى . وكذلك في المجالات التعليمية ( المعاهد والجامعات والمدراس والتدريس ) .
		- **المجاالت الطبية والعسكرية** : اجراء وتحلٌل تخطٌط القلب والدماغ والصور الطبٌة . االسلحة الاستراتيجية وتوجيه الصواريخ العابرة للقارات واجهزة الانذار المبكر
			- الكثير من الاستخدامات الشخصية كالرسم وطباعة التقارير وهواية الالعاب .

**انواع الحواسيب :**

تصنيف الحواسيب حسب الحجم والاداء :

- -1 **الحاسوب الصغير Computer Micro** : ٌستخدم من قبل اشخاص فً المنازل واماكن العمل والمؤسسات التعليمية ويعتبر ارخص الحاسبات ولا يمكن استخدامه لاكثر من شخص واحد في نفس الوقت .
- -2 **الحاسوب المتوسط Computer Mini** : ٌخدم هذا الحاسوب عشرات من المستخدمٌن فً ان واحد وكلما زاد عدد المستخدمين تقل كفاءته ويستخدم في الاعمال التجارية الصغير ة والمتوسطة واتصالات المعلومات .
- -3 **الحاسوب الكبير Frames Main** : ٌخدم المئات من المستخدمٌن فً ان واحد دون ان ٌؤثر على الكفاءة ويمتاز بسعة تخزينية عالية وكثيرا ما نجده في المؤسسات العلمية ودوائر الدولة والجامعات .
- -4 **الحاسوب الفائق Computer Super**: اكبرها حجما واكبرها سرعة واغالها ثمنا ، وٌستطٌع ان ٌخدم الاف المستخدمين معا ويستخدم بالمهام التي تتطلب معالجة كميات كبيرة جدا من البيانات ، كالتصميم الهندسي والاختبار والتوقعات الجوية .

# 1- مكونات الحاسوب

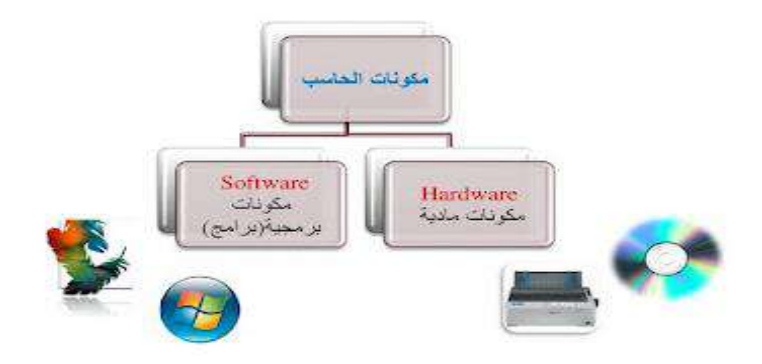

### **أ- مكونات الحاسوب المادية**

- a) وحدة المعالجة المركزية ( Central Processing Unit )
	- ) Memory Unit( الذاكرة وحدة( b
	- ) Input Unit( االدخال وحدات( c
	- ) Output Unit ( االخراج وحدات( d
	- e) وحدات التخزين (Storage Unit)

## **ب- مكونات الحاسوب البرمجية**

- a) نظام التشغيل (System Software )
- b )البرامج التطبٌقٌة ) Software Application)

## 2- نظام التشغيل وادارة الملفات

أ- تشغٌل التطبٌقات ب- فتح النوافذ والتحكم بها ت- تنسٌق قائمة ابدأ ث- تغٌٌر خصائص قائمة أبد ج- ترتٌب النوافذ المفتوحة ، التنقل بٌنهما ، اظهار واخفاء اقسام النافذة ح- العمل على اٌقونات سطح المكتب خ- التغٌٌر على اجراءات سطح المكتب

### 3- (المجلدات والملفات )

أ- انشاء الملفات والمجلدات ب- تغٌٌر اسم الملف او المجلد ت- حذف الملفات والمجلدات ث- استعادة الملفات او المجلدات المحذوفة من سلة المحذوفات

# 4- (البرامج الملحقة )

أ- اداة القطع ب- الحاسبة ت- الدفتر ث- الرسام ج- االلعاب ح- مشغل الوسائط player media window

## **مكونات الحاسوب :**

ٌتكون الحاسوب من مكونات مادٌة Hardware واخرى برمجٌة Software .

نقسم مكونات الحاسب الآلي إلى نوعين من المكونات الرئيسية هما:

-1 **المكونات المادية )Hardware**): وهً األجزاء الصلبة والمتمثلة فً القطع اإللكترونٌة والمعدات، وتشمل جميع مكونات وعناصر الحاسب الداخلية والخارجية الملموسة

-2 **المكونات البرمجية )Software)**: وهً مجموعة البرامج الالزمة لتنفٌذ مهمة معٌنة على الحاسب، وهي التي يمكن ان نرى تأثيُر عملها.

# أولاً: مكونات الحاسب الإلى المادية

يقصد بها الأجزاء الصلبة أو الملموسة المكونة لجهاز الحاسب وهي قطع الالكترونية وأجزاء ميكانيكية سواءً كانت داخلية كـ المعالج أو اللوحة الأم أو القرص الصلب، أو أجهزة خارجية بما يعرف بوحدات الإدخال .والإخراج و وحدات التخزين كالأقراص المرنة والأقراص المضغوطة... إلخ

وتصنف مكونات الحاسب الآلي المادية كالتالي:

- 1. وحدات الإدخال (Input Units (IU
	- .2 وحدة المعالجة المركزٌة (CPU(
	- .3 وحدة الذاكرة Unit Memory
	- 4 وحدات التخزين Storage Unit
- 5. وحدات الإخراج (Output Units (OU

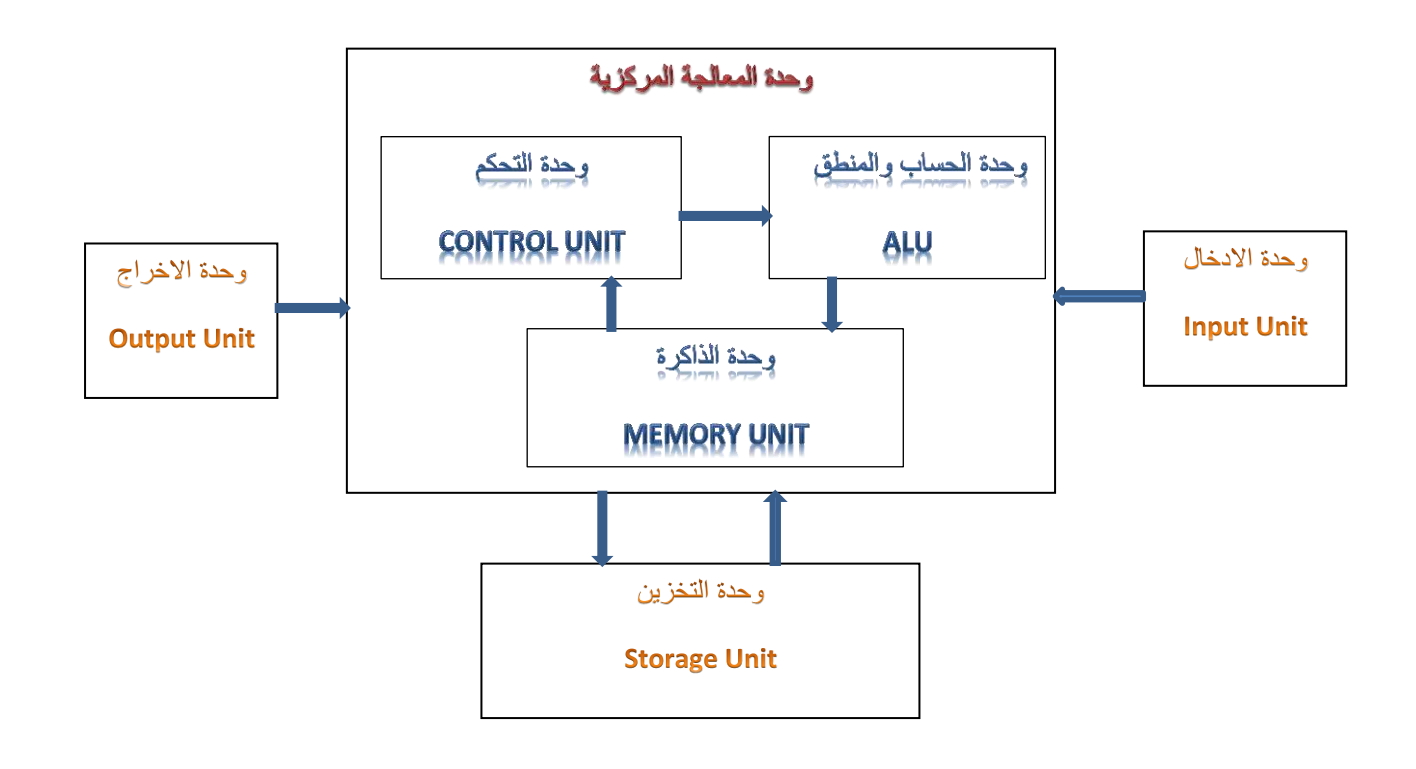

#### **--1 وحدات االدخال :**

وتشمل جميع الاجهزة التي يمكننا من خلالها ادخال كافة انواع البيانات سواء كانت على شكل اوامر او حروف او ارقام او صور بشكل نبضات كهربائٌة تفهم من قبل الحاسوب . ومن وحدات الادخال ما يلي :

### **أ- الفأرة Mouse**

لقد انتشر استخدام الفأرة مع الحواسيب الشخصية مع ظهور نظام تشغيل مايكروسوفت ويندوز، .وقبل ذلك، كان يتم التعامل مع نظام التشغيل دوس من خلال لوحة المفاتيح

ولكن الأن يجب أن تتقن استخدام الفأرة حتى تسهل على نفسك الكثير من المهام في ويندوز، وهناك أنواع متعددة للفأرة ومن أشهرها وأكثرها استخداما الان النوع الذي به عجلة صغيرة والذي عند استخدامه مع البرامج .المناسبة بِتيح لك التحكم بشكل جيد وفعال في البرامج التطبيقية التي تستخدمها

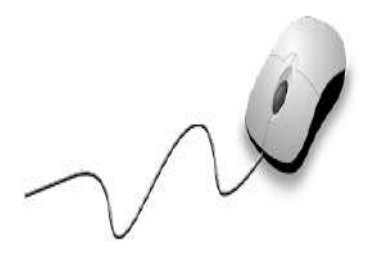

## ب- **لوحة المفاتيح** *Keyboard*

ما زالت لوحة المفاتيح هي أكثر وحدات إدخال البيانات إلى الحاسب شيوعا واستخداما .

وهناك أنواع مختلفة من لوحات المفاتيح، بما في ذلك تلك المصممة خصيصا للاستخدام مع نظام تشغيل مايكروسوفت ويندوز ، ويجب أن تكون لوحة المفاتيح التي تستخدمها جيدة وسهلة الاستخدام.

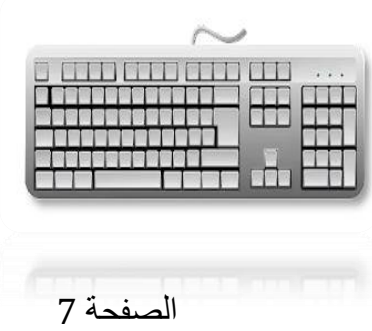

## ت- الماسح الضوئً Scanner

يسمح لك الماسح الضوئي بقراءة مادة مطبوعة ضوئيا وتحويلها إلى ملف يمكن التعامل معه داخل الحاسب، فيمكنك قراءة صور ضوئيا ثم التعامل معها داخل الحاسب باستخدام أي برنامج تطبيقي خاص بالرسوم.

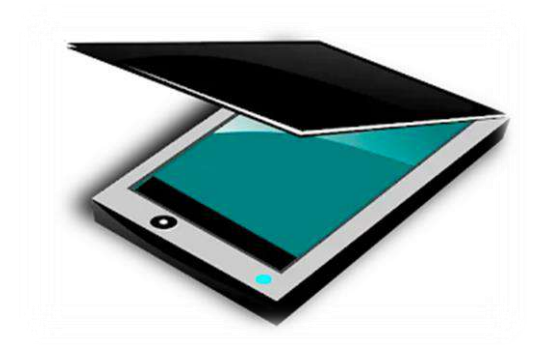

## ث- كاميرات الويب Web Cameras

لقد تم تحديث البرامج بشكل ملحوظ؛ حيث أصبحت أكثر تفاعلية مع المستخدم، وقد حدث مؤخرا تطور آخر في هذا المجال وهو استخدام كاميرا أفلام رقمية صغيرة (تسمى بكاميرا الويب) والتي يتم تركيبها فوق شاشة الحاسب للسماح بالتواصل في الاتجاهين؛ ليس فقط من خلال النصوص ولكن أيضا من خلال الصوت والصورة.

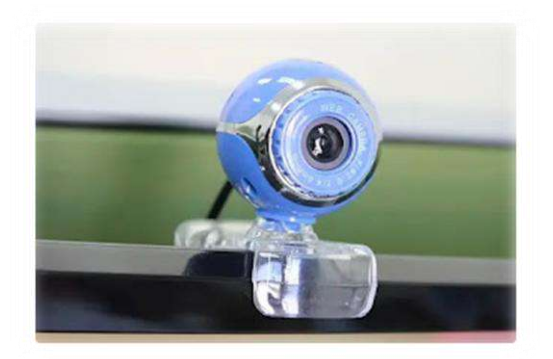

ج- عصا التوجيه Joystick

تحتاج الكثير من الألعاب إلى عصا توجيه حتى يمكن ممارستها بشكل صحيح، وهناك أنواع متعددة لهذه الأجهزة، الأكثر تطورا منها تكون ذات استجابة سريعة للحركة في اتجاهات ثلاثية المحاور وتشتمل كذلك على أزرار يمكن توصيفها .

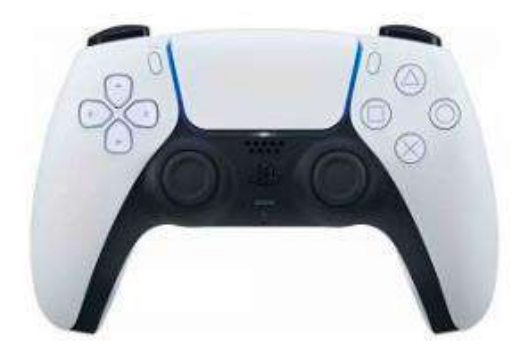

باإلضافة الى :

 المٌكروفون إلدخال الصوت . القلم الضوئً لرسم الخرائط والصور .

# **-2 وحدة المعالجة المركزية ) Unit Processing Central ) :**

تتم فيه اجراءات العمليات الحسابية والمنطقية وتستخدم في اجراء هذه العمليات ما تحتويه ًمن دوائر منطقية تنفذ اوامر برامج الكمبيوتر فهي بمثابة العقل المدبر للحاسوب وحد المعالجة المركزية تقاس بوحدة القياس هيرتز .

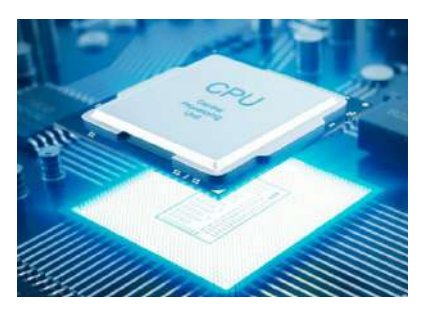

وتقسم هذه الوحدة الى الاجزاء التالية :

- **وحدة الحساب والمنطق ( Unit Logic and Arithmetic (** : وهً المسؤولة عن اجراء كافة العمليات الحسابية والمنطقية واجراء المقارنات وكافة انواع المعالجات .
- **وحدة التحكم ( unit control ( :** وهً وحدة تتحكم بمعالجة البٌانات بالتوقٌت المناسب وبالترتيب الملام ، فهي تنظم عمليات المعالجة وفقا للبرنامج المستخدم من اجل ضمان عمليات معالجة سر بعة و دقيقة .
	- **المسجالت (Registers ):** وهً مواقع تخزٌن خاصة مؤقتة عالٌة السرعة ، تم فٌها تخزين البيانات التي يتعامل معها المعالج بصورة انيا كما في مسجل البيانات .

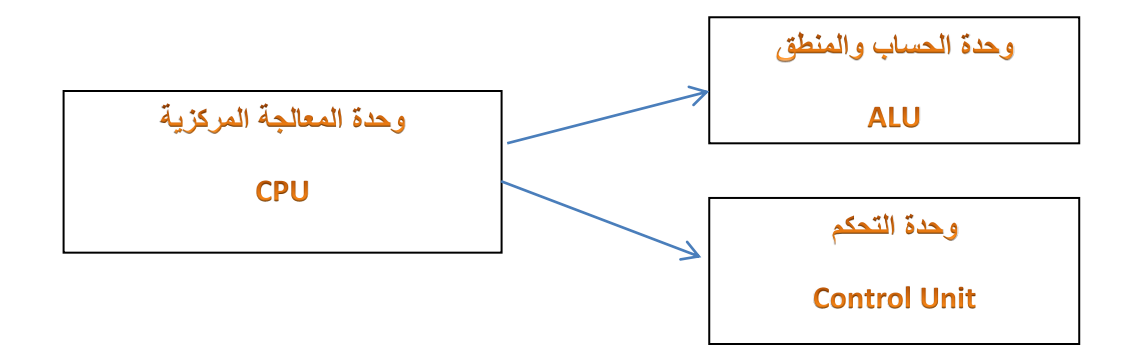

وهناك ايضا مجموعة من الملحقات الموجودة ضمن وحدة النظام (system unit) وهي :

- الذاكرة الفورٌة memory cash الموجودة مع المعالج وتسرع العمل بٌن المعالج والram .
	- . power supply الطاقة مجهز
		- . hard disk الصلب القرص
	- √ البايوز bios التي عن طريقة يتم الاقلاع للحاسوب .
		- المنافذ port لتوصٌل االجهزة الخارجٌة .
	- كارتات التوسعة card expanded ٌعمل على تحسٌن اداء الحاسوب مثل كارت الشاشة .
	- √ البطارية الموجود في البايوز cmos والتي يتم فيها تخزين الوقت والتاريخ وكلمة المرور .

# **-3 وحدات الذاكرة unit memory :**

#### وتقسم الىي نوعين :

- Random Access Memory ( RAM ) ًالعشوائ الوصول ذاكرة
	- Read Only Memory(ROM) فقط القراءة ذاكرة

## **: Random Access Memory ( RAM ) العشوائي الوصول ذاكرة** o

تعد ذاكرة الوصول العشوائي من الشرائح الإلكترونية المستخدمة بواسطة وحدة المعالجة المركزية للقيام بحفظ المعطيات (البيانات ، والتعليمات) مؤقتاً في اثناء تشغيل جهاز الحاسوب، ويتم التعامل مع الذاكرة من خلال تقسيمات مكانية داخل الذاكرة كل قسم يمثل عنواناً محدداً ، وكلما كان حجم هذا النوع من الذاكرة كبيراً فإنه يزيد من إمكانية وحدة المعالجة المركزية في إنجاز العمليات المختلفة.

وتستقبل هذه الذاكرة البيانات والبرامج من وحدة الإدخال، كما تقوم باستقبال النتائج من وحدة الحساب والمنطق، وتقوم بتخزينها مؤقتاً؛ لهذا كانت ذاكرة للقراءة والكتابة معاً.

وتفقد هذه الذاكرة محتوياتها بمجرد فصل التيار الكهربائي؛ لذا سميت بالذاكرة المؤقتة أو المتطايرة، وكلما زادت سعة ذاكرة الوصول العشوائي كلما زادت سعتها كلما زادت كمية البيانات وحجم البرامج التي يمكن نداولها في نفس الوقت، وبالتالي كان اداء الحاسوب أفضل.

وتقاس سعة هذه الذاكرة اما بـ (ميجابايت أو بـ (جيجابايت ) .

-1 ذاكرة مادٌة . -2 قابلة للقراءة والكتابة . 3- تفقد محتواها عند انقطاع التيار الكهربائي .

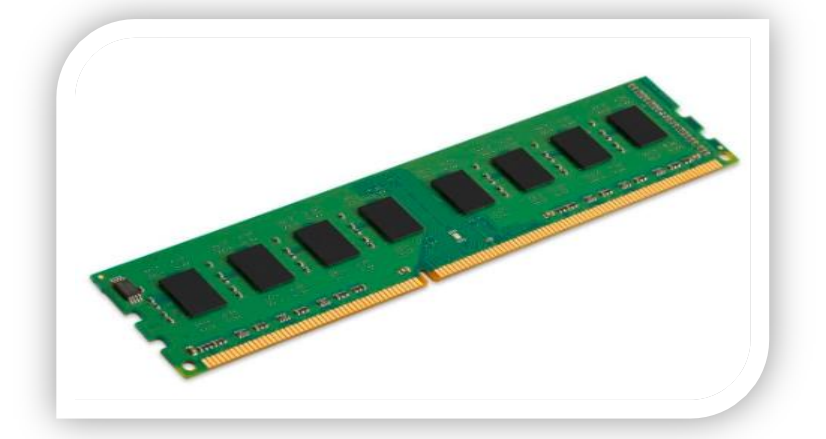

: Read Only Memory(ROM) فقط القراءة ذاكرة o

تعد ذاكرة القراءة فقط من الشرائح الإلكترونية التي تقوم بالاحتفاظ بالبيانات والتعليمات التي يحتاجها الحاسوب لبدء عملية التشغيل وتنفيذ المهام الأولية للجهاز، وعادة ما تتم عملية الاحتفاظ بمحتويات هذا النوع من الذاكرة بصفة دائمة من قبل الشركة المصنعة ولا يمكن إجراء التعديلات عليها مطلقاً كما لا يمكن فقدانها بمجرد انقطاع التيار الكهربائي أو عند إيقاف الجهاز طوعاً.

وتحتوي هذه الذاكرة على البرامج والبيانات الأساسية اللازمة لتشغيل جهاز الحاسوب، وفحص القطع الداخلية في وحدة النظام من خلال برنامج (Power On Self-Test (POST ، وتلك البيانات والبرامج قد تم تسجيلها من قبل الشركة المصنعة.

وهي ذاكرة ثابتة لا تتأثر بانقطاع التيار الكهربائي، وسميت بذاكرة القراءة فقط؛ لأنه لا يمكن الكتابة عليها او التعديل أو حذف محتوياتها بواسطة المستخدم العادي.

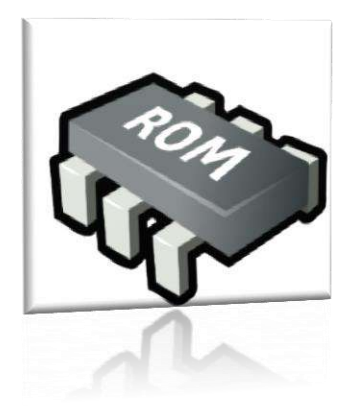

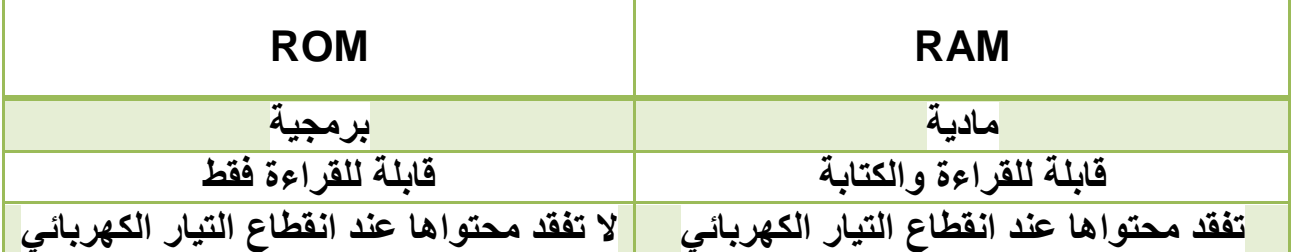

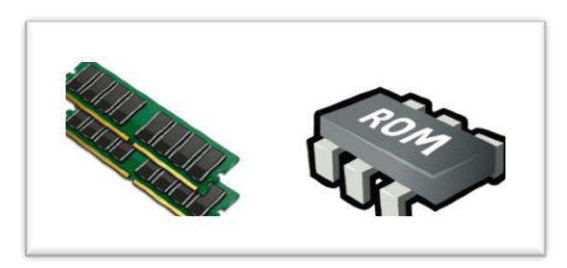

## 4 – وحدات التخزٌن Unit Storage :

 $\bullet$ 

التخزين هو عملية حفظ البيانات الرقمية بشكل مؤقت او دائم الى اجهز ة مخصصة لذلك تسمى وحدات التخزين اذ تخزن عليها جميع التطبيقات وبياناتها ويحتوي الكمبيوتر على وحدة التخزين الرئيسية القرص الصلب ، بالإضافة الى امكانيات وجود محركات اقراص ضوئية (CD, DVD) او محركات USB متصلة خارجيا (FLASH MEMORY)

وحدة قٌاس الرئٌسٌة لقٌاس سعة الذاكرة هً Bit واساسها ثنائً 1 , 0

وحدة قياس حجم المعلومات تكون هي البايت

 الباٌت هو عبارة عن تسلسل من نبضات كهربائٌة ترسل الى المعالج لتفسٌرها ، وتتألف من 1 او 0 وهي لغة الكهرباء التي تعتبر لغة الحاسوب وتكتب على شكل ثمانية من النبضات ، ويرمز للنبضة بالبت .

**لذلك سوف يكون كل واحد بايت = 8 بت**

تر تبب قياس و حدات التخز بن من الأصغر إلى الأكبر طبقاً للنظام الثنائي أو Binary هو:

- **البت :Bit** هً أصغر وحدة قٌاس تخزٌنٌة فً الحاسوب، وغالباً ما تستخدم لتسجيل قيمة تساوي 1 أو 0 فقط. البت تستخدم بشكل أساسي في تسجيل القيم المتعلقة بعمليات التحكم في مكونات الحاسوب من حيث تشغيلها أو إيقافها.
- ا**لبايت :Byte** يتكون عن 8 وحدات من البت، وبالتالي تستطيع تسجيل 8 قيم بالإضافة لإمكانية تسجيل حرف واحد .

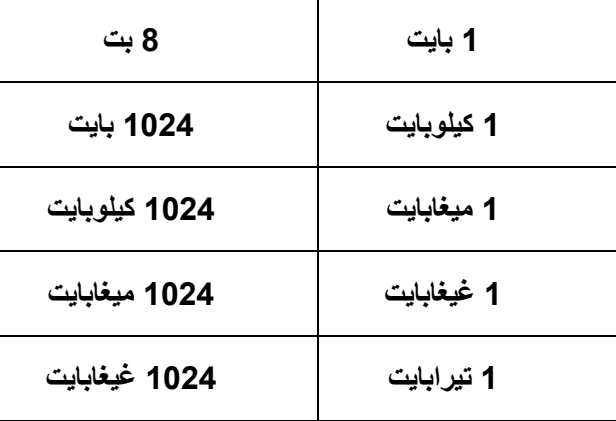

## **--5 وحدات االخراج :**

الوحدات التي نستلم بيها المعلومات من الحاسوب او التي تستخدم في اخراج المعلومات .

ومن وحدات الاخراج ما يلي :

#### 1- شاشة الحاسوب :

لقد كانت شاشات الحاسب التقليدية مبنية على نفس التقنية المستخدمة في شاشات التليفزيون، حديثا أصبحت شاشات العرض المسطحة متوفرة، وهى لا تشغل حيزًا كبيرا على المكتب وتستخدم طاقة أقل من الشاشات التقليدية الأكبر حجما حيث كلما زادت النقاط pixels في الشاشة كلما كانت الصورة اكثر وضوحا .

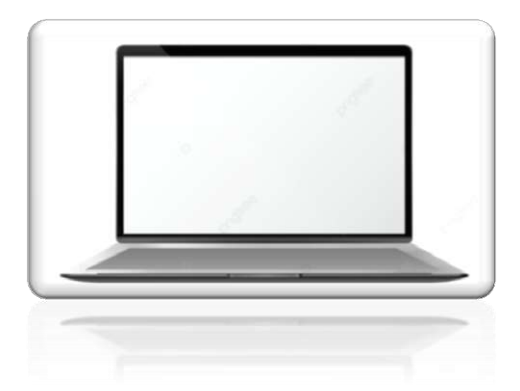

## 2- الأنواع المختلفة للطابعات Printers

هناك أنواع كثيرة للطابعات ، ففي الشركات الكبيرة تستخدم طابعات الليزر على نطاق واسع لأنها تقوم بالطباعة بسرعة عالية وتكون مخرجاتها ذات جودة متميزة.

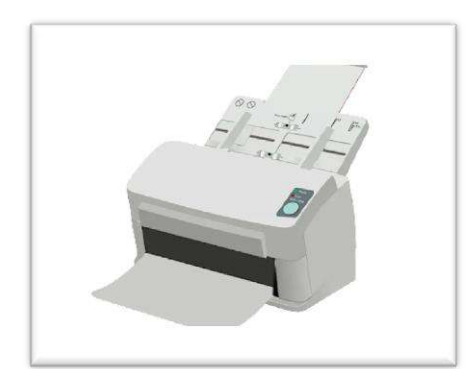

### 3- السماعات Speakers

تشتمل أغلب الحواسيب الموجودة حاليا في الأسواق على إمكانية إضافة سماعتين إلى وحدة النظام، وأحيانا تكون السماعات مضمنة مباشرة في الشاشة.

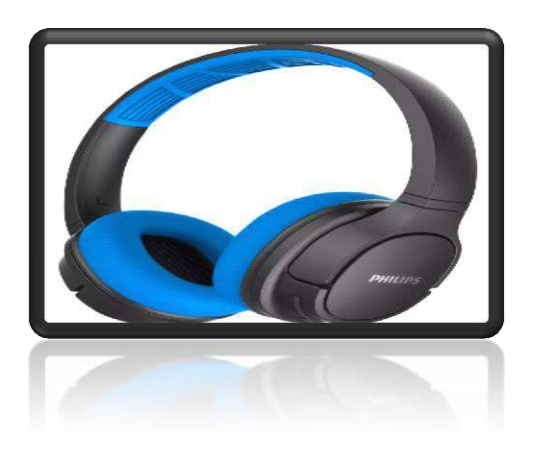

4- عارض الوسائط المتعددة :

يستخدم لا خراج المعلومات من نصوص وصور وافلام علي الشاشة الخارجية

# **المكونات البرمجية : software**

مكونات الحاسوب المادية تحتاج الى برمجيات لتشغيلها ، والبرمجيات هي تطبيقات مبرّمجة بلغات الكمبيوتر المختلفة تمثل حلقة وصل بيت الجهاز والمستخدم وتنقسم البرمجيات الى :

- .1 نظام التشغٌل software system
- 2. البرامج التطبيقية application software

**النظام عبارة عن عدة برامج تساعد على االستخدام االمثل للحاسوب فهي المسؤولة عن :**

- -1 تشغٌل الحاسوب
- 2- تنفيذ البرامج التطبيقية
- -3 عمل االعدادات الالزمة للجهاز كالتعرف على الطابعة المستخدمة وضبط الوقت والتاريخ .
	- -4 ترتٌب وتنظٌم الملفات على وحدات التخزٌن .

تعتبر برامج نظام التشغيل من اهم البرامج التي لا يعمل جهاز الحاسوب بدونها فهي اول برنامج يتم تحميلة الى ذاكرة الحاسوب RAM بعدها بصبح الحاسوب جاهز لاستقبال وتنفيذ الاوامر للمستخدم وتشغيل البرامج التطبيقية .

وهي الوسيط بين المكونات المادية لجهاز الحاسوب وبين البرامج التطبيقية وايضا حلقة وصل بين المستخدم والحاسوب وبالتالي فهو يوفر بيئة او واجهة عمل من خلال واجهة التطبيق السهلة والتي تحتوي على النوافذ والقوائم والرموز وغيرها ، والتي تمكن المستخدم من تشغيل البرامج التطبيقية دون الدخول الى تفاصيل الكيفية التي تعمل بها هذه المكونات ، كما انها تقوم بالإشراف على عمليات وحدة المعالجة المركزية ووحدات الادخال والاخراج والتخزين .

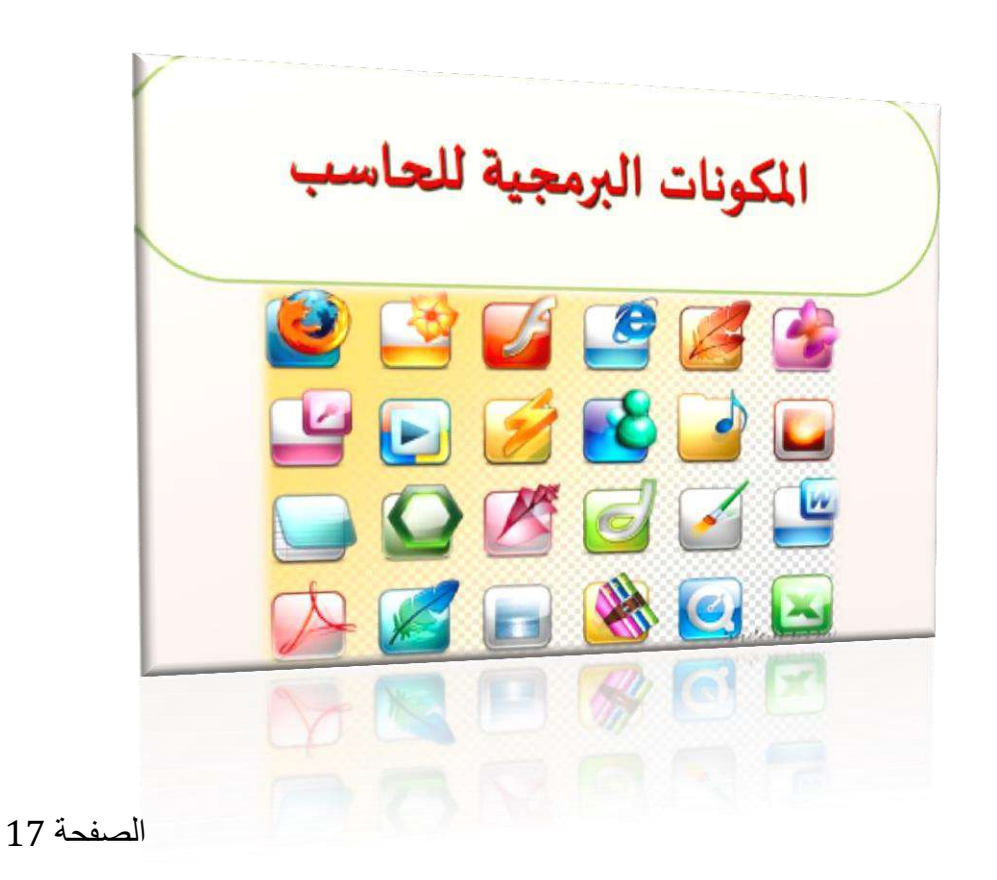

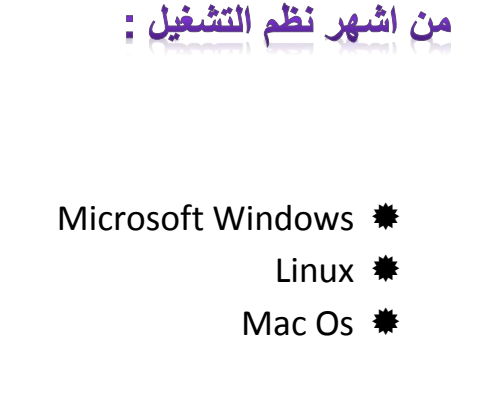

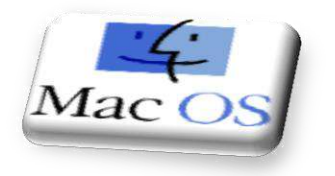

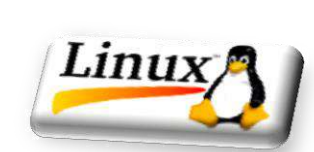

## مايكروسوفت ويندوز Microsoft Windows

يعتبر نظام التشغيل ويندوز الذي انتجته شركة ميكروسوفت اشهر انظمة التشغيل واوسعها انتشارا، يستخدم هذا النظام واجهة تطبيق graphical user interfaces – GUIs تتكون من اشكال ورموز صغيرة تسمى ابِقونات Icons يمثل كل منها تطبيقا معينا ، كما تحتوي واجهة ويندوز windows على قوائم للأوامر لتسهيل عملية الاختيار باستخدام المؤشر .

وقد سميت بالبيئة النوافذية وهي وجود مقياس واحد للنوافذ التي تحتوي على البرامج والملفات ، فمن الواضح ان اي شيء تطلبه من الحاسوب يظهر على شكل نافذة سواء كان المطلوب فتح برنامج او لعبة او فيديو او ملف ....الخ ، ومن هنا اخذت ويندوز تسميتها وهي النوافذ .

وقد تم تطوير هذه البيئة عام 1994 لتصبح نظام تشغيل متكامل وبيئة عمل سهلة الاستخدام .

 هناك اصدارات متعددة من وٌندوز ) 98 Windows ، 95 Windows ، 2000 Windows ، . ) Windows Xp ، Windows 2004

فعند تشغٌل جهاز الحاسوب ٌظهر شعار **Windows Microsoft .**

### البرامج التطبيقية

البرامج التي تعمل على الحاسوب مثل معالج النصوص ومعالج الصور الاوتوكاد وايضا حزمة برنامج الاوفيس والجداول الالكترونية وقواعد البيانات وادوات العرض والالعاب وبرامج الوسائط المتعددة .

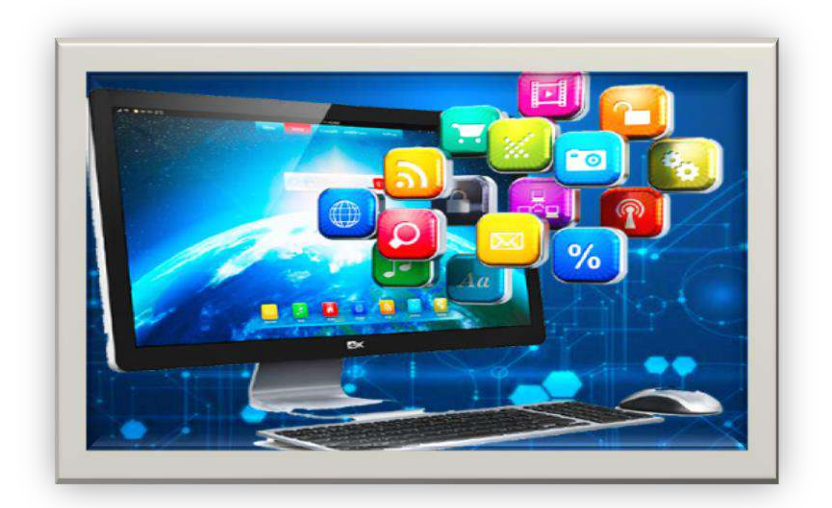

# نظام التشغيل وادارة الملفات :

تشغيل البرنامج واغلاقه

قدمت شركة ميكروسوفت اصدارها من نظام التشغيل للحاسب الشخصي تحت مسمى windows7 حيث يقدم مجموعة متكاملة ومترابطة مع برمجيات المكتب ميكروسوفت اوفيس ويقدم نظام windows7 نظرة

جديدة للواجهات الرسومية من حيث توفير وقت المستخدم في الوصول لاحتياجاته

## تشغيل نظام النوافذ واقسام الشاشة الرئيسية ( Startup Windows) :

فبعد تشغيل الجهاز بالضغط على زر التشغيل الموجود ضمن صندوق الحاسوب ستظهر لنا واجهة سط المكتب التي تعتبر هي مساحة العمل الاساسية لكافة الاوامر التي تطلب من الحاسوب .

وتظهر عادة الاجزاء التالية على سطح المكتب :

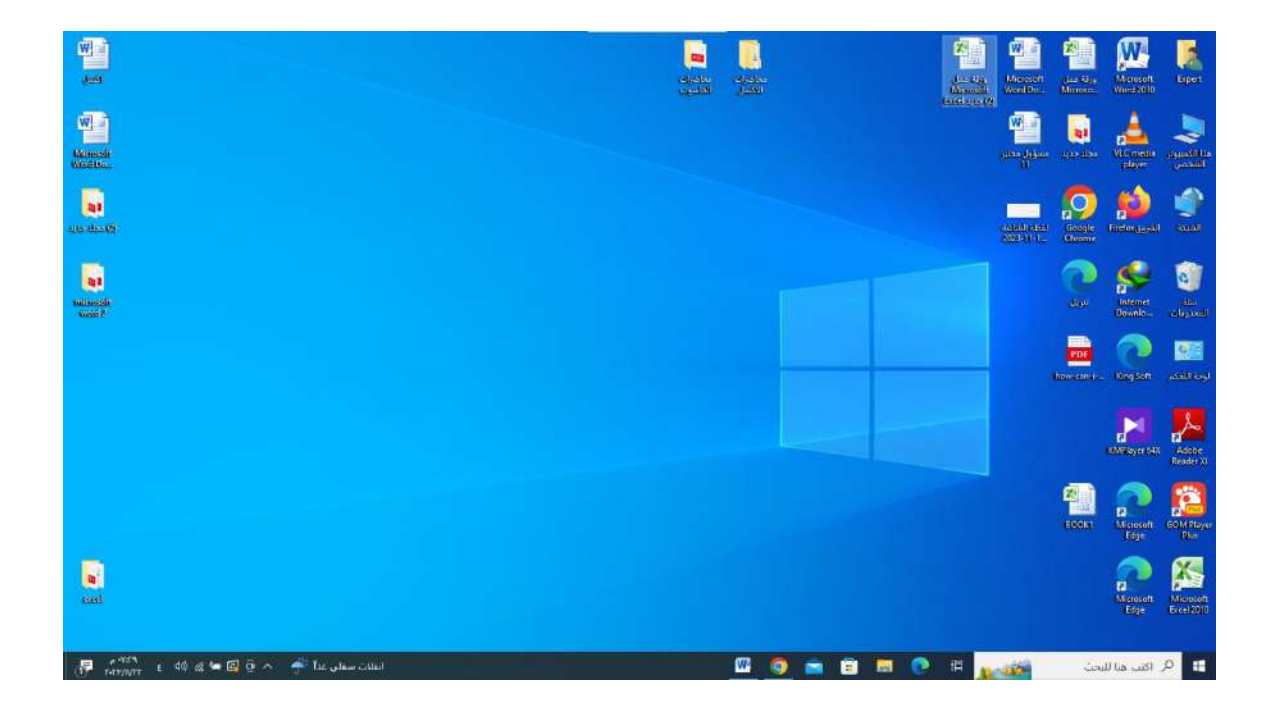

## windows shutdown : ايقاف تشغيل النظام

لا نهاء العمل واغلاق النظام نقوم بما يلي :

- 1( اغلق كافة التطبٌقات الفعالة على النظام.
- 2) انقر على زر ابد للوصول الى قائمة الخيارات .
	- 3) انقر على زر ايقاف التشغيل .
- 4) سوف يتم اغلاق الجهاز تلقائيا مع الاحتفاظ بكافة التعريفات والتعديلات التي تم اجراؤها من قبل المستخدم .

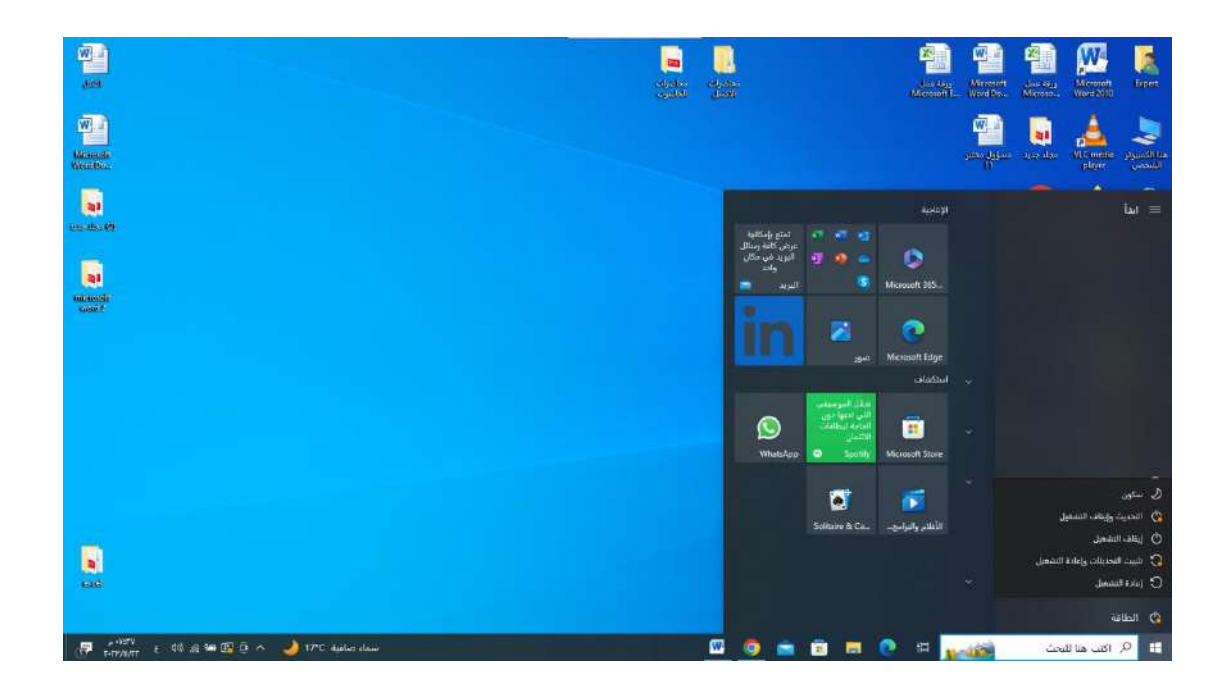

# وايضا نستطيع اغلاق الجهاز عن طريق الضغط على 4A+ALT واختيار ايقاف التشغيل من القائمة التي سوف تظهر .

#### إيقاف تشغيل Windows

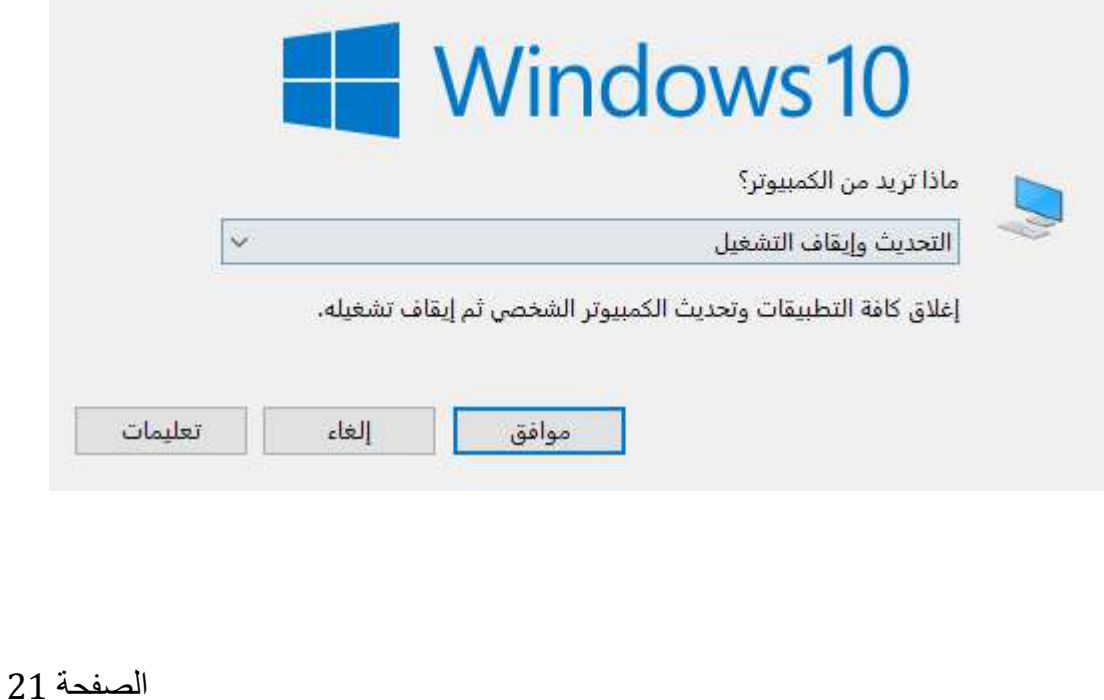

**جامعة الفرات االوسط التقنية المعهد التقني نجف قسم تقنيات الكهرباء**

> تطبيقات الحاسوب " Windows "

المحاضرة الثانية

المرحلة الاولى

**مدرس المادة**

**م.م حسين علي محمد**

 $2023 - 2024$ 

## مكونات سطح المكتب :

تتكون الشاشة من ثلاث عناصر رئيسية وهي :

 **: )Icons) االيقونات**

وهً اما ان تكون ملفات (**Files** )او تكون مجلدات )**Folders** )او رموز تدل على برامج )**Programs** )ومن اهم االٌقونات الرئٌسٌة على سطح المكتب هً :

- 1. **جهاز الكمبيوتر My Computer** : من خلال هذه النافذة يمكن استعراض جميع الاقراص الموجودة **(F,E,D,C )**حٌث ٌكون قرص **C** عادة هو مكان التخزٌن لنظام التشغٌل وبقٌة الاقر اص تستعمل لتخزين المعلومات الاخر ى .
	- .2 **المستندات DOCUMENTS MY** : ٌعتبر مجلد افتراضً لكل الملفات التً ٌتعامل معها المستخدم ولم يحدد لها موقع تخزيني مثل التنزيلات ، الموسيقى والالعاب المحفوظة .
		- 3. **شبكة الانترنيت** : من خلالها يمكن تامين اتصال للكمبيوتر والتواصل عبر الانترنت .
- .4 **سلة المحذوفات Bin Recycle** : كل مجلد او مستند ٌحذف سوف ٌنقل الى سلة المحذوفات التً تحتفظ بجميع المجلدات والملفات المحذوفة ويمكن استعادة الملف او المجلد المحذوف من سلة المحذوفات عن طريق خيار استعادة العناصر

**خلفية سطح المكتب )Background ):** 

وهي الاشكال الظاهرة كخلفية على سطح المكتب والتي اما ان تكون صورة ، نص ، لون ، زخرفة او شكل معين حسب اختيار المستخدم لهذه الخلفية .

**شريط المهام (Taskbar ):**

وهو الشرٌط الذي ٌكون اسفل الشاشة الرئٌسٌة وٌحتوي على زر البدء )**Start** ), مفتاح الصوت )**Volume** )الساعة )**Time** )ومفتاح تغٌٌر اللغة )**Language Switching** )واٌضا تظهر علٌه اسماء النوافذ المفتوحة بشكل مصغر ويمكنك تشغيل اكثر من ملف او برمجية في الوقت الواحد بحيث تظهر ايقونات كل هذه البرمجيات او الملفات على شريط المهام .

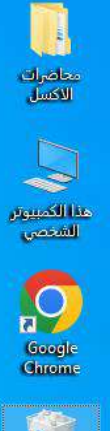

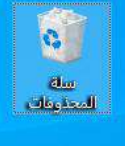

يحتوي شريط المهام على العناصر والايقونات التالية : أ- الساعة والتارٌخ ب- السماعة ت- تحويل اللغة ث- البداية O. P اكتب هنا للبحث

# إستخدام الفأرة ( MOUSE ) :

ان ما ٌمٌز نظام التشغٌل (**Windows** ( عن النظام القدٌم **الDos** باإلضافة الى الشاشات اٌضا امكانٌة استخدام الماوس كوحدة ادخال مساعدة الى لوحة المفاتيح فيمكن استخدام الماوس على النحو التالي:

A. مفتاح الزر االٌسر **Click Left** والذي من خالله ٌمكننا اختٌار امر معٌن لتنفٌذه مثل :

- النقر )**Clicking** )والذي من خالله ٌمكننا تحدٌد العنصر الذي ٌظهر علٌه المؤشر للفأرة .
- النقر المزدوج )**Clicking Double** )والذي من خالله ٌمكننا فتح االٌقونة او الملف او المجلد .
	- السحب واالفالت )**Drop** & **Drag** )لتحرٌك اٌقونة او نافذة من مكان ألخر
- B. مفتاح الزر االٌمن **Click Right** والذي من خالله ٌمكننا عرض قائمة بعدة خٌارات للعنصر .
- C. العجلة الدوارة **Scroll** والذي ٌمكننا من خالله تصفح الصفحات لألعلى واالسفل بدال من اللجوء الى شريط التصفح .

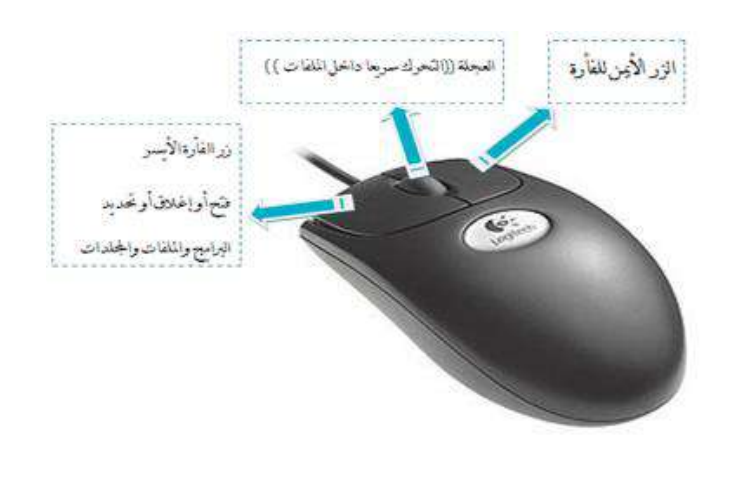

الصفحة 3

 $\begin{array}{ccccc} e^{-t/1} & \text{PIG} & \text{QN} & \text{M} \end{array} \begin{array}{c} \text{and} & \text{M} \end{array}$  Terminal BIG CM  $\begin{array}{ccccc} \text{M} & \text{M} \end{array}$ 

# : استخدام لوحة المفاتيح الكيبورد (KEYBOARD)

يتم استخدام لوحة المفاتيح في ادخال البيانات الحرفية والرقمية وتنفيذ الاوامر .

وتتضمن :

 مفاتٌح الكتابة كاألحرف واالرقام والرموز . √ مفاتيح التحكم والتي تستخدم لعمل وظائف معينة مثل ESC & ALT & CTRL . مفاتٌح 12F, ,...... 2F , 1F والتً تستخدم لعمل مهام محددة . مفاتٌح االسهم للتنقل .

وهناك عدة اختصارات تستخدم في مختلف الاستخدامات واهمها :

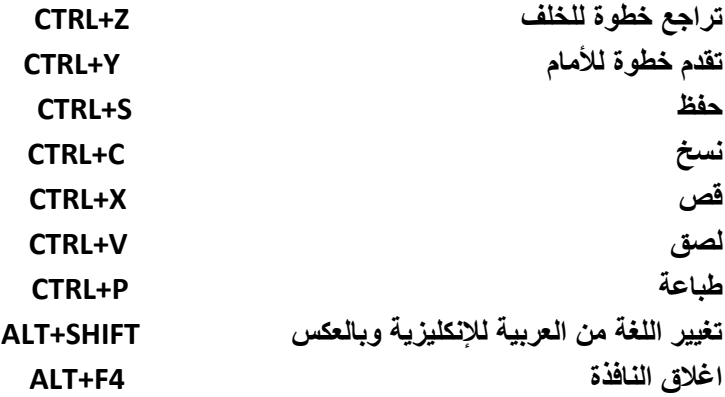

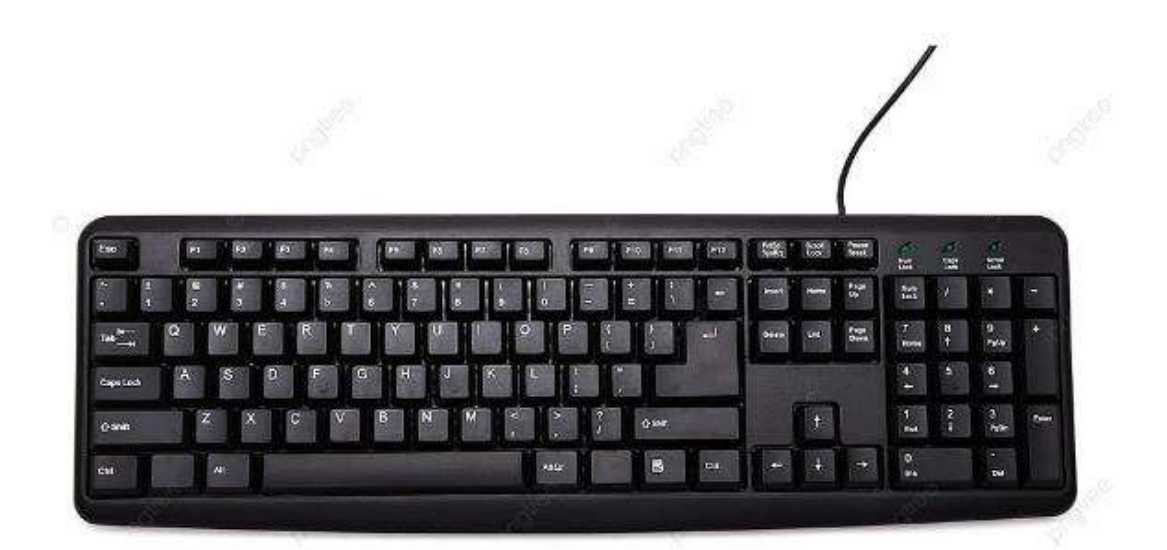

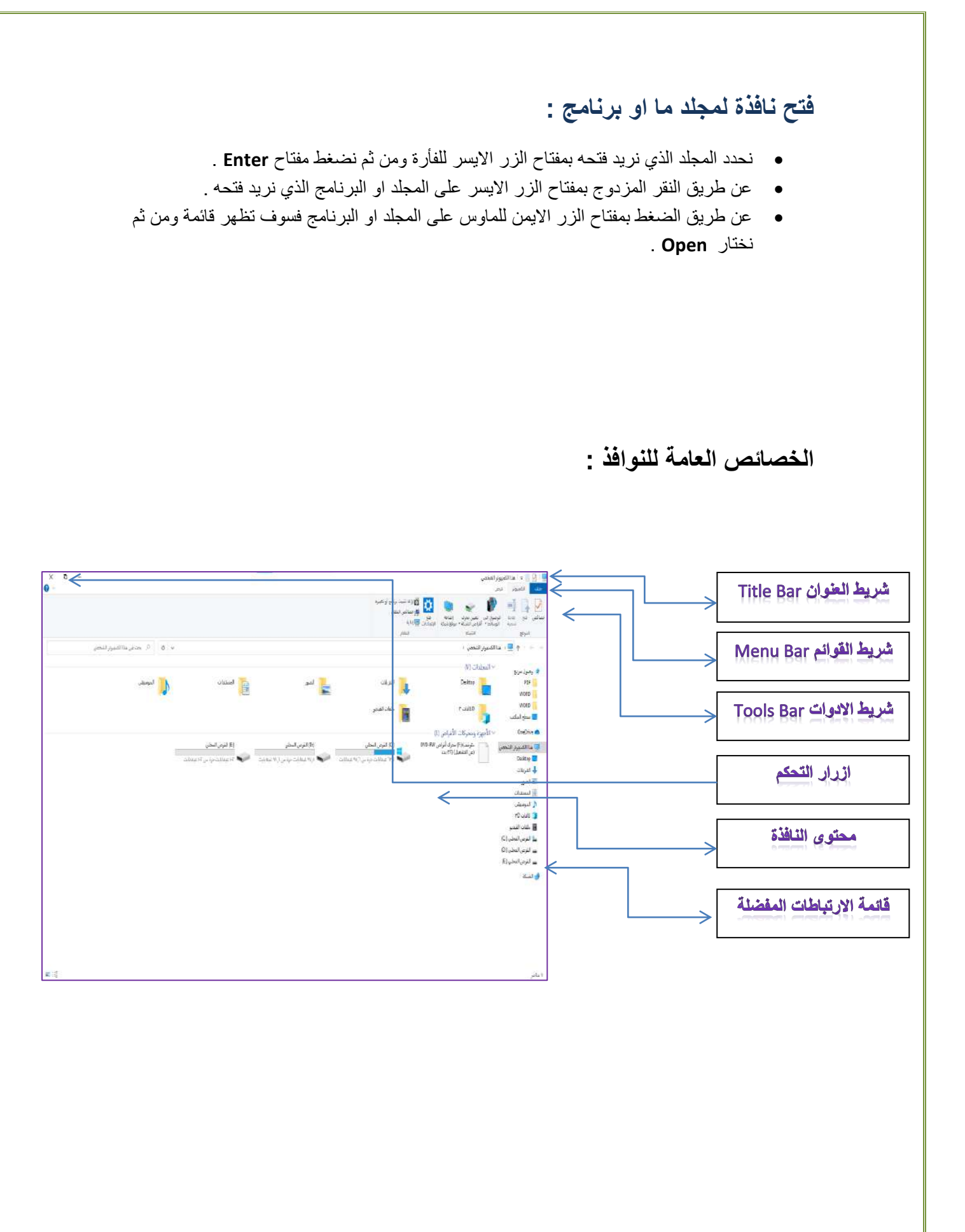

## **التحكم بحجم النافذة على الشاشة :**

- .1 تصغٌر النافذة )**Minimization** ): لتصغٌر النافذة المعروضة على الشاشة نضغط على زر التصغير لتظهر النافذة على شكل ايقونة في شريط المهام اسفل الشاشة .
- .2 تكبٌر النافذة **(Maximization (**: لتكبٌر النافذة المعروضة على الشاشة نضغط على زر التكبٌر لتظهر النافذة على كامل شاشة الحاسب .
- 3. استرجاع حجم النافذة الاعتيادي (**Restore**) : لاسترجاع النافذة واعادتها الى حجمها الذي كانت عليه من قبل التكبير او التصغير لذلك نضغط على زر الاسترجاع .
	- .4 اغالق النافذة **(Close (**: إلغالق النافذة الظاهرة على الشاشة نضغط على زر االغالق .
	- .5 ونستطٌع التحكم بحجم النافذة من الٌمٌن او الٌسار او قطرٌا **(Size Change (**: نحرك المؤشر على الحواف الخارجية للنافذة حتى يصبح المؤشر بهذا الشكل ثم نضغط ونسحب للداخل والخارج مع الاستمرارية بالضغط على مفتاح الفأرة الايسر

 $\Box$  $\blacksquare$ ×.

### تشغيل التطبيقات :

 $\mathbb{Z} \uparrow \leftrightarrow$ 

للو صول الى البر مجيات الموجودة على جهاز ك وتشغيلها :

i. ننقر على مفتاح أبد )**Start** )الموجود على شرط المهام اسفل شاشة سطح المكتب , لتظهر مباشرة قائمة ابدأ والتي يظهر عليها مجموعة من التطبيقات الرئيسية ومنها ( خيار البحث ، كافة البرامج ، .... الخ)

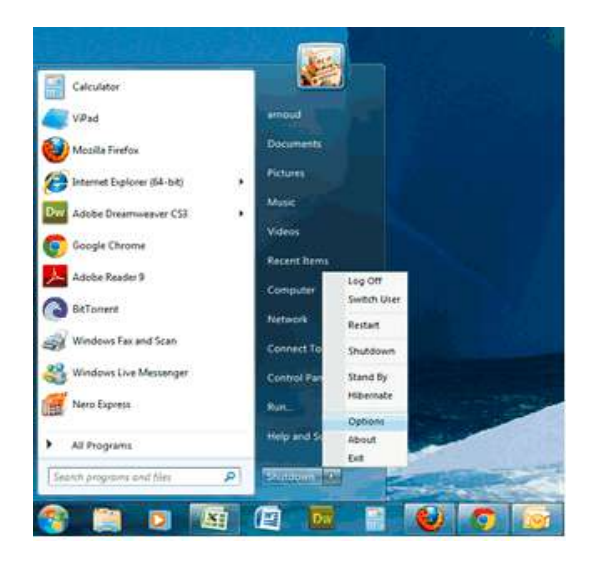

ii. ننقر على زر كافة البرامج **)Programs All )**لتظهر لنا كافة البرامج المعرفة على الجهاز

.

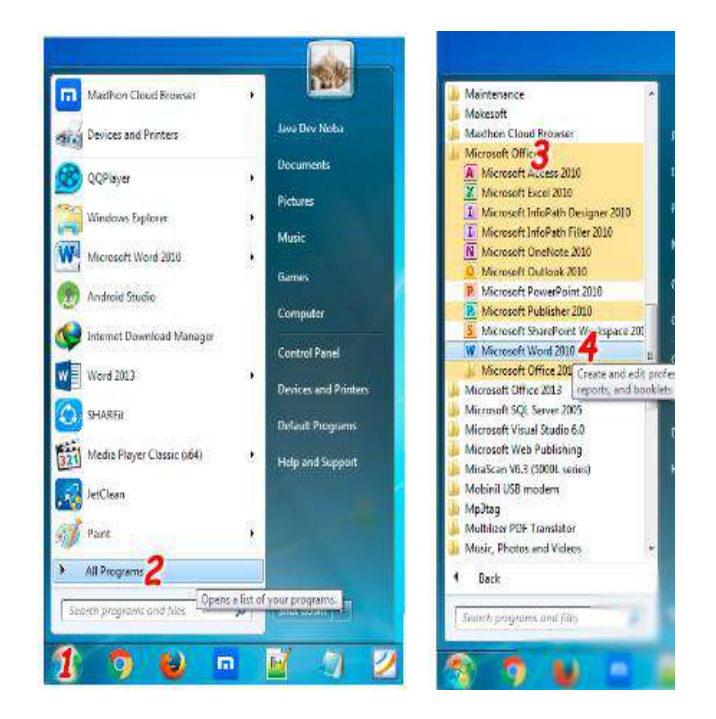

iii. ومن ثم نختار البرنامج المراد تشغيله ، ليتم مباشرة تحميلة من الذاكرة الثانوية القرص الصلب الى ذاكرة الوصول العشوائي وظهور شاشة البرمجية التطبيقية مباشرة للتفاعل معها .

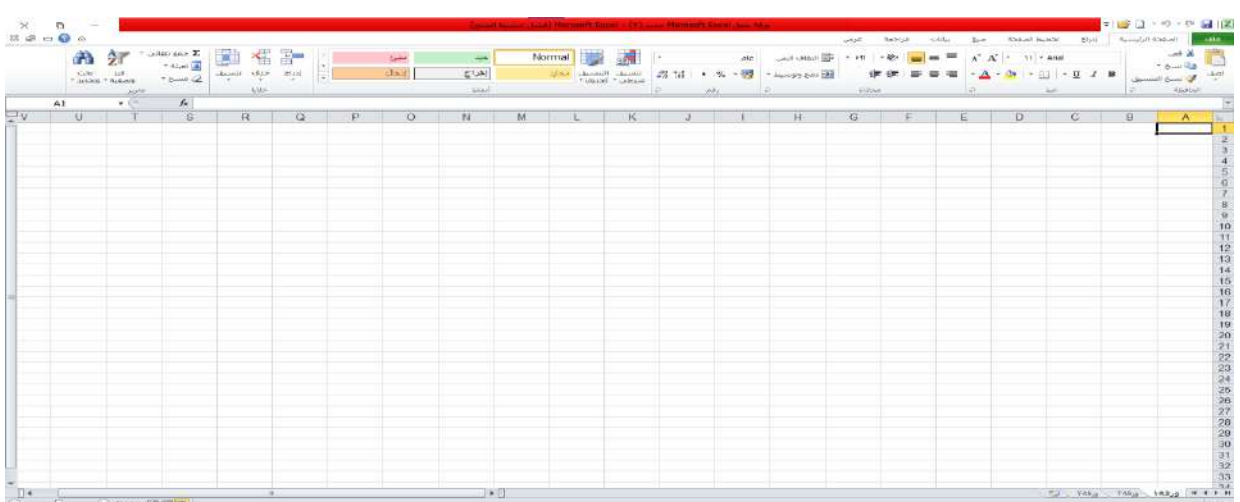

**ترتيب النوافذ المفتوحة والتنقل بينهما واظهار واخفاء اقسام النافذة :**

فً نظام التشغٌل 7 **Windows** عند فتح ملفات او برامج معا نستطٌع التنقل بٌنهما بعدة اشكال .

- **البدء في ترتيب النوافذ المفتوحة :**
- أ- ننقر بزر الفأرة االٌمن على شرٌط المهام لتظهر لنا قائمة خٌارات . ب- ننقر على اي نوع من انواع الترتيب الموجود ليتم تغيير طريقة عرض النوافذ المفتوحة :
	- تتالً االطارات او النوافذ . اظهار النوافذ بشكل مكدس .
	- اظهار النوافذ جنبا الى جنب .

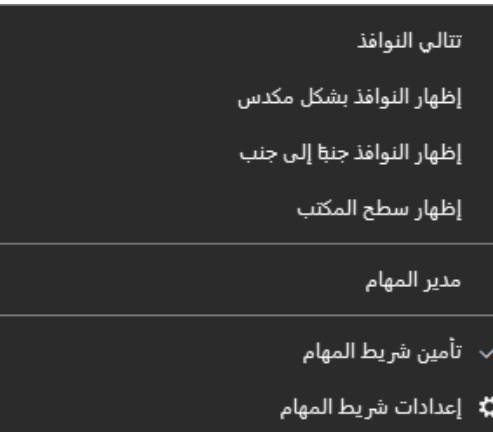

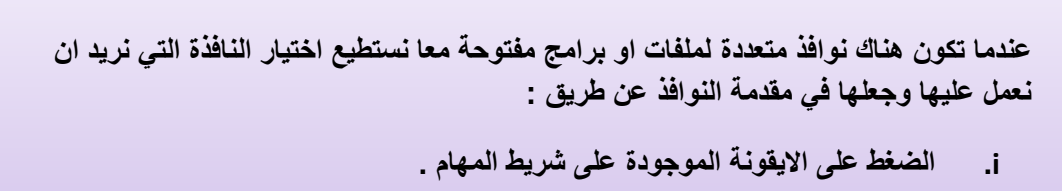

**. ALT+TAB على الضغط .ii**

### **العمل على ايقونات سطح المكتب**

**الايقونـة** :وهي اشكال ورموز صغيرة تمثل اختصـارات لبرامج قيد التنفيذ مثل ايقونـة سطح المكتب او ايقونـة قائمة ابدأ ويمكن تنفيذها مباشر ة من على سطح المكتب.

#### **تحديد االيقونات :**

- a. عند تحديد ايقونة واحدة فسوف ننقر على الايقونة المعنية بنقرة واحد بزر الماوس الايسر .
- b. عند تحدٌد اٌقونات متفرقة او متباعدة فسوف ننقر على االٌقونة االولى ومن ثم نضغط مفتاح **Ctrl** باستمرار ومن ثم تحديد بقية الايقونات .
	- c. عند تحديد ايقونات متجاورة فسوف ننقر على اول ايقونة ومن ثم ننقر على اخر ايقونة مع االستمرار بالضغط على مفتاح **Shift** او اسحب علٌها بالمؤشر .
		- d. لتحدٌد كل األٌقونات نضغط على **A+Ctrl**

#### **تحديد طريقة عرض االيقونات لسطح المكتب**

يمكن التحكم بحجم الايقونات على سطح المكتب وطريقة اظهار واخفاء الايقونات والترتيب التلقائي عن طريق الخطوات التالٌة :

- ننقر بزر الماوس الايمن على اي مكان فارغ على سطح المكتب فتظهر لنا قائمة الخيارات .
	- ننقر على خٌار عرض ثم نحدد نوع العرض المطلوب اختٌاره .
- عند اختٌار ) اخفاء رموز سطح المكتب ( فان جمٌع االٌقونات سوف تختفً من على سطح المكتب وعندما تريد اظهار انقر فوق خيار اظهار جميع عناصر سطح المكتب لاسترجاع جميع الايقونات المخفية .

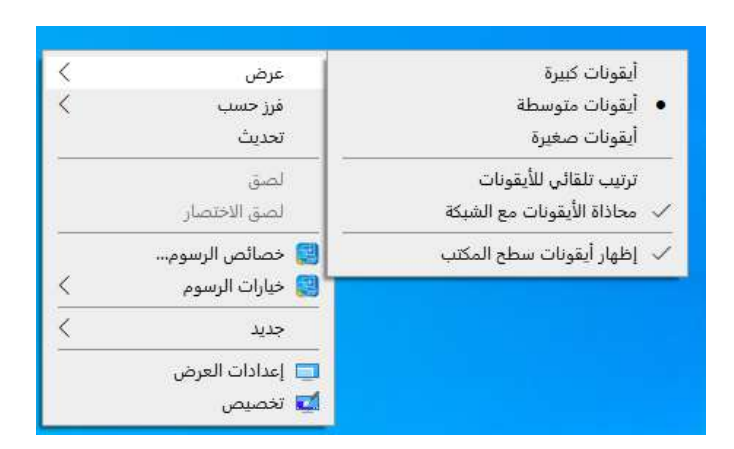

## **ترتيب ايقونات سطح المكتب**

نستطيع ترتيب الايقونات على سطح المكتب بعدة طرق :

- نضغط على الزر االٌمن للمؤشر فً مكان فارغ < نضغط على فرز حسب < اختٌار نوع الترتٌب حسب الحجم او االسم او النوع او التارٌخ .
	- **- حسب االسم (Name By)**
	- **- حسب النوع (Type By)**
	- **- حسب الحجم (Size By)**
	- **- حسب التاريخ (Date By)**
- ترتٌب تلقائً ) arrange auto )لألٌقونات عن طرٌق نضغط على الزر الايمن للمؤشر في مكان فارغ > نضغط على خيار عرض > ومن ثم اختيار ترتيب تلقائي للأيقونات .
	- او عن طرٌق السحب واالفالت لألٌقونة المطلوب تغٌٌر مكانها .

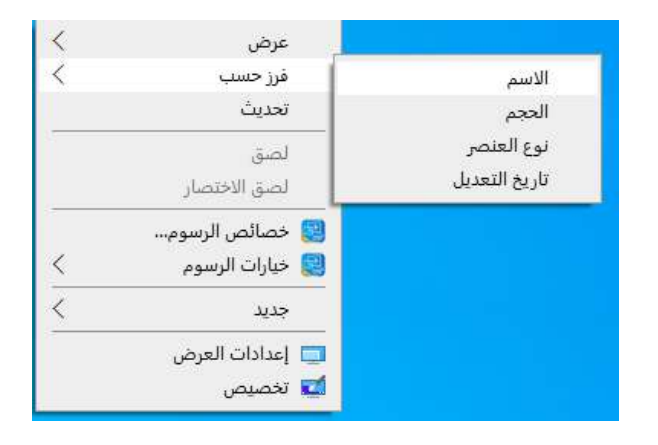

**هناك طريقة نستطيع تسميتها تحديث او انعاش رموز االيقونات لسطح المكتب وذلك عن طريق :**

**1( عن طريق الضغط على 5F . 2( ننقر بزر الماوس االيمن في مكان فارغ على سطح المكتب ومن ثم نضغط على خيار تحديث .**

### **التغيير على اجراءات سطح المكتب**

يمكننا تغيير الخلفية الخاصة بسطح المكتب بالإضافة الى تغيير الالوان وشاشة التوقف والاصوات المرافقة للتغيير عن طريق الخطوات التالية :

- 1. ننقر بزر المؤشر الايمن في اي مكان فارغ على سطح المكتب لتظهر لنا قائمة خيارات .
	- 2. ننقر على خيار تخصيص ليظهر لنا مربع حوار خاص بالتغييرات .
		- 3. ننفذ العمليات المطلوب تغيير ها على سطح المكتب .

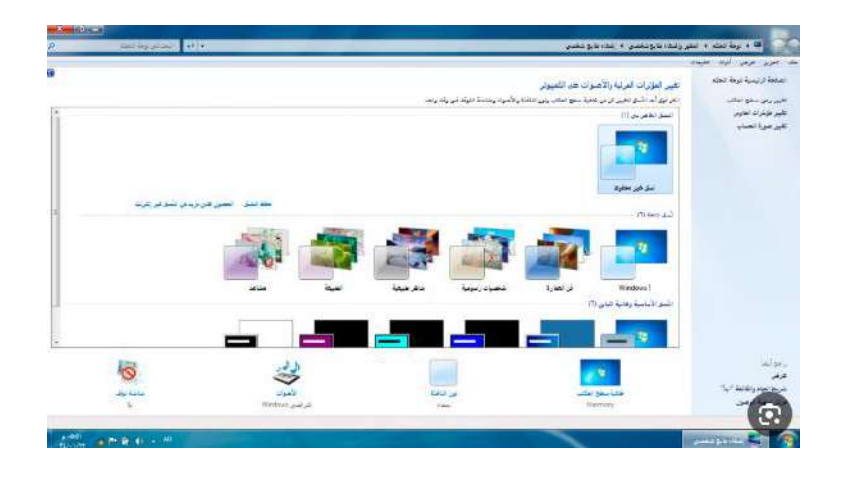

#### **تغيير خلفية سطح المكتب**

نستطيع تغيير خلفية سطح المكتب حسب رغبة المستخدم وذلك عن طريق اختيار الصورة سواء كانت صورة شخصية مخزونة في جهاز المستخدم او موجودة ضمن الخلفيات المتاحة كالاتي :

- أ- ننقر على خيار خلفية سطح المكتب لتظهر لنا مربع الصور المتاحة .
- ب- نختار الصورة المطلوبة سواء في جهاز الحاسوب او من ضمن الصور المتاحة ثم نختار حفظ
	- ت- ثم نغلق واجهة الحوار لمشاهدة التغييرات التي حصلت على سطح المكتب .

#### **تغيير رموز سطح المكتب**

يمكن تغيير رموز الايقونات الموجود على سطح المكتب وذلك عن طريق تحديد الايقونة المطلوب تغيير رمزها وبعد ذلك نضغط على تغيير رمز ونختار شكل الرمز المناسب ونضغط على موافق .

#### **تغيير لون النافذة**

نستطيع تغيير لون الاطار الخاص بالشاشة وايضا شريط المهام وذلك عن طريق النقر على خيار لون النافذة ليظهر مربع الالوان المتاح ومن ثم نختار اللون المناسب ليتم تغيير اللون للشاشة وشريط المهام .

#### **)screen saver( التوقف شاشة**

وهي صورة متحرّكة أو نقش متحرّك يظهر على الشاشة عند توقفك عن استخدام الماوس أو لوحة المفاتيح لفترة محددة من الوقت . وتكون اهميتها بالمحافظة على جودة الشاشة وسرية العمل واستهلاك الطاقة وعادة ترافق اعادة عملية الدخول طلب ادخال كلمة السر الخاصة بالمستخدم .

 ننقر على خٌار شاشة التوقف لٌظهر مربع الحوار ) اعدادات شاشة التوقف ( < نختار شاشة التوقف المناسبة > ثم نحدد زمن التشغيل > نضغط على معاينة لمشاهدة كيفية العرض > ثم نضغط على تطبيق وبعد ذلك موافق .

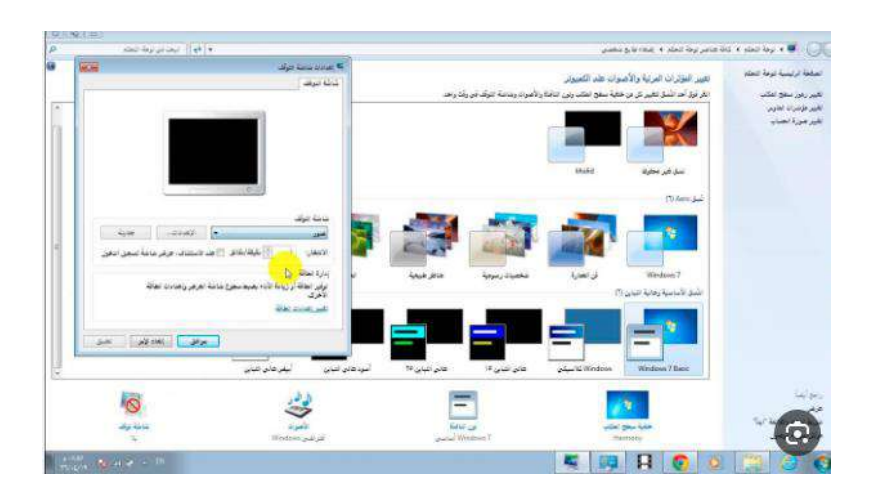

#### **اعدادات العرض**

من هذا الخيار يمكن ضبط دقة الشاشة وذلك عن طريق الضغط على خيار العرض ومن ثم الضغط على ضبط الدقة لتغيير مظهر شاشة العرض ، بعد ذلك ننقر بالمؤشر على مربع الدقة لزيادة او تخفيض عدد نقاط اللون في البوصة المربعة الواحدة وعند اكمال هذا الخيار نضغط على زر تطبيق ومن ثم نضغط على موافق .

## قائمة ابدأ (Start) :

تحتوي قائمة ابدأ على عدة محتويات وهي :

- 1( مربع البحث والذي من خالله نستطٌع البحث على البرامج والمجلدات .
	- 2) كافة البرامج وهو يحتوي على كافة البرامج المخزونة في الحاسوب .
		- 3( البرامج الملحقة بال ) **Windows** ) ومنها :
			- ) **Calculator**( الحاسبة o
				- )**Word Pad** ( الدفتر o
				- )**Note Pad**( المفكرة o
					- ) **Paint** ( الرسام o
		- 4) قائمة جانبية تحتوي على الايقونات التي يحتاج اليها المستخدم .
- 5) امر ايقاف التشغيل الذي يستخدم لإطفاء الحاسوب بالإضافة الى عدة اوامر منها
	- تسجٌل الخروج
	- تبدٌل المستخدم
	- اعادة تشغٌل الحاسوب

اضافة اٌقونة وصول مباشر الى قائمة ابدأ :

- أ- اختر البرنامج المراد اظهاره ضمن قائمة ابدأ حسب خطوات تشغٌل البرامج .
	- ب- انقر بزر المؤشر الايمن على ايقونة التشغيل لتظهر قائمة خيارات .
		- ت- انقر على خيار التثبيت بالقائمة ابدأ .

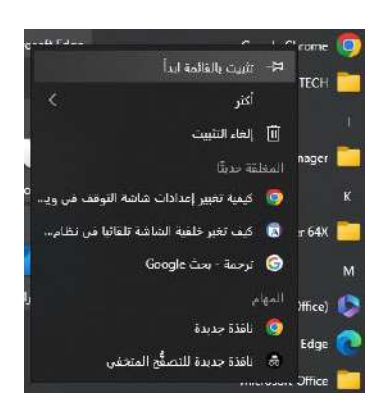

لحذف االٌقونة من قائمة ابدأ :

- أ- انقر بزر المؤشر الايمن على الايقونة المعنية لتظهر قائمة الخيارات .
- ب- ننقر على خيار از الة من هذه القائمة لتختفي الإيقونة من القائمة مباشر ة .

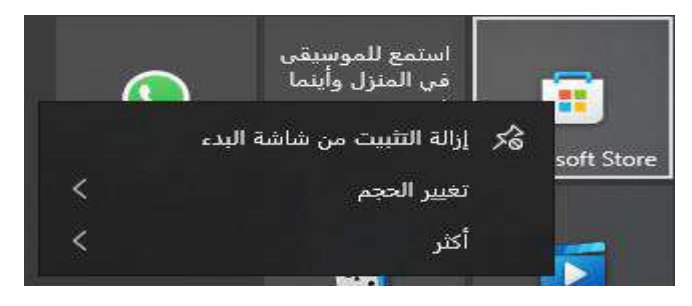

**اضافة ايقونة التشغيل المباشر الى شريط المهام (BAR TASK ):**

يمكن اضافة وإظهار ايقونة التشغيل السريع الى شريط المهام عن طريق الخطوات التالية : أ- نختار البرنامج المراد اظهاره على شرط المهام . ب- انقر بزر المؤشر الايمن على ايقونة التشغيل لتظهر قائمة الخيارات . ت- انقر على خيار التثبيت على شريط المهام .

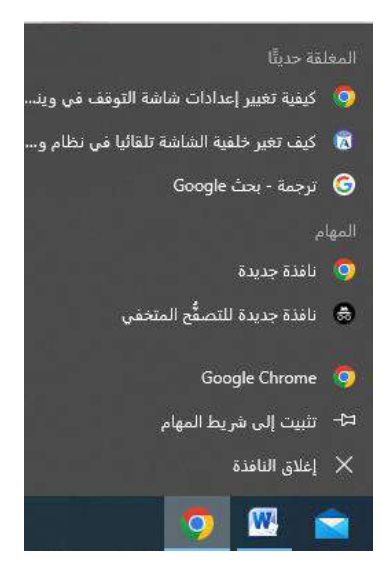

**حذف ايقونة التشغيل المباشر من شريط المهام (BAR TASK ):**

أ- نختار ايقونة الاختصار بز المؤشر الايسر . ب- ننقر على خٌار ازالة تثبٌت هذا البرنامج من شرٌط المهام . ت- سيتم حذف الايقونة مباشرة من شريط المهام .

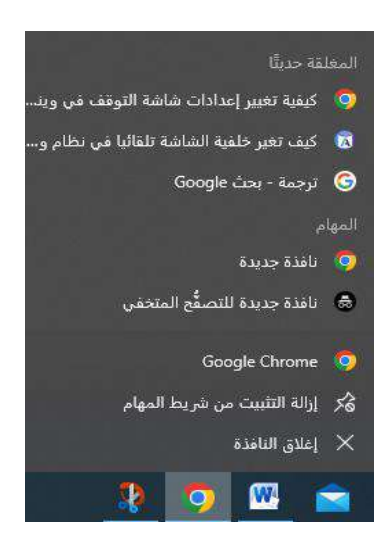

# \* تَنْسِيقَ قَائِمَةَ ابِداً ( customize start men) :

فً نظام التشغٌل 7 **Windows** نستطٌع اضافة وحذف محتوٌات قائمة ابدا بالنحو التالً :

أ- ننقر بزر المؤشر االٌمن على االٌقونة المراد وضع اختصار الوصول على سطح المكتب من قائمة كافة البرامج او قائمة ابدأ فسوف تظهر لنا قائمة خيارات .

ب- ننقر على خيار ( ارسال الى ) ثم خيار سطح المكتب لتظهر الايقونة مباشرة على سطح المكتب.

❖ تغيير اسم الايقونة ضمن قائمة ابدأ الرئيسية او الفرعية او ايقونات سطح المكتب نتبع الخطوات التالبة :

أ- ننقر بزر المؤشر الايمن على الايقونة المطلوب تغيير اسمها لتظهر قائمة خيارات . ب- ننقر على خيار اعادة التسمية (**Rename )** لكي نستطيع تعديل الاسم او تغييره . ت- نضغط خارج مربع االسم او نضغط **(Enter (**لتثبٌت االسم الجدٌد .

❖ لتغيير خصائص قائمة ابدأ :

- أ- ننقر بزر المؤشر االٌمن على زر ابدأ لتظهر قائمة خٌارات . ب- ثم نضغط على خصائص لٌظهر مربع حوار خصائص قائمة ابدأ .
- ت- ومن ثم نضغط على زر تخصيص فيظهر مربع حوار جديد وعن طريقه يمكننا التحكم بها .
**جامعة الفرات االوسط التقنٌة** المعهد التقن*ي* نجف **قسم تقنٌات الكهرباء**

> تطبيقات الحاسوب " Windows "

المحاضرة الثالثة

المرحلة الاولى

**مدرس المادة**

**م.م حسٌن علً محمد**

 $2023 - 2024$ 

# : ( Control Panel ) :

لوحة التحكم من اهم عناصر نظام التشغيل ويندوز ، كونها تسمح بالتحكم في كافة اجزاء الحاسوب المادية مثل الاقراص الخاصة بالتخزين ، اضافة قطع جديدة ، تعريف مواصفات المكونات المادية ، وكذلك التحكم بالبرامج والتطبيقات المستخدمة وعدد مستخدمي الحاسوب والصلاحيات وغيرها .

#### **لوحة التحكم** :

في جهاز الحاسوب الذي يعمل بنظام الويندوز دوراً هاماً في نظام التشغيل، كما أنها تحتوي على العديد من المكونات المختلفة والتي يوجد بها العديد من الخيارات المتنوعة التي تمَّكن المستخدم من استخدامها ومن هذه المكونات التالي :

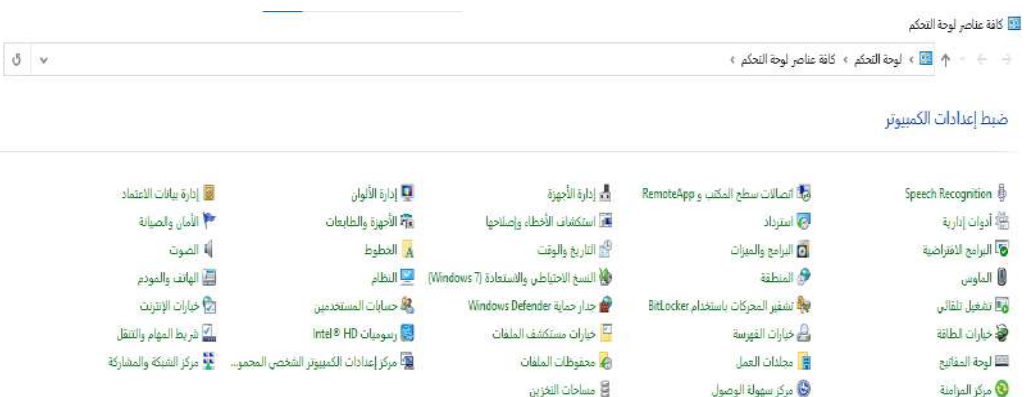

### 1- البرامج (Programs)

من خلال لوحة التحكم يتمكن المستخدم من فرض السيطرة والتحكم على البرامج المختلفة والتي توجد على الكمبيوتر ومنها التالي:

- **Features and Programs :** وعن طرٌقه ٌتم إلؽاء تحمٌل البرامج ومعرفة آخر التحديثات للبرامج المختلفة والتعرف على كيفية تحميلها.
- **Programs Default** : هذه األٌقونة تتمثل بالبرامج االفتراضٌة والتً تستطٌع من خاللها التحكم بالإعدادات الخاصة بالتشغيل التلقائي للعديد من الوسائط وكذلك البرامج وتمكّنه ايضاً من التحكم في جميع أنواع الملفات والبروتوكولات.
- **Gadget Desktop** : من خالل هذه النافذة تتمكن من استعراض الساعة أو منع ظهورها وكذلك حالة الطّقس والأيقونة الخاصة بتغيير العملات والتاريخ والعديد من الإضافات وذلك لرغبة المستخدم.

## 2- النظام والحماية (System and Security)

ويتم من خلالها التحكم بجدار الحماية في نظام الويندوز من حيث السماح أو المنع للبرامج المختلفة واعطائها

صالحٌة للوصول بواسطة ( **Firewall**)

كما ويوجد في هذه الخاصية العديد من الخيارات المتنوعة ومنها حل مشكلات الجهاز وتغيير الاعدادات

الخاصة بحساب المستخدم والتحكم به ومنها:

- **"Action Center"** التحكم مركز
- حماٌة نظام التشؽٌل **"Firewall Windows"**
	- **"System"** النظام
	- تحدٌث نظام التشؽٌل **"Update Windows"**
		- خٌارات الطاقة **"Option Power"**
- النسخ االحتٌاطٌة "**Restore and Backup "**
- الترقٌة والتحدٌث **"upgrade Anytime Windows"**
	- أدوات المدٌر "**tools Administrative"**

## 3- الشبكات والإنترنت Network and Internet

ومن خلالها تستطيع التحكم بوضع الشبكة والعديد من المهام التي تؤديها، وتتيح لك الفرصة من الاتصال بشبكة الإنترنت والتعرف على الأجهزة والحواسيب وإمكانية إضافة الشبكات المختلفة.

## 4- المعدات والأصوات Hardware and Sound

هذا الخيار يعرض عدد من الأيقونات التي تتحكم بالخيارات الأساسية في نظام جهاز الكمبيوتر مثل الأصوات والبطارية، والتحكم بالأجهزة الخارجية المتصلة بجهازك الخاص مثل الطابعات والبلوتوث و الكيبورد الخارجي والفأرة، كما انها تستطيع التحكم بالتشغيل التلقائي لجميع الأقراص المرنة والتحكم في إعدادات الوسائط والأجهزة المختلفة وكذلك طريقة عرض الأيقونات على شاشة الكمبيوتر.

## 5- حسابات المستخدمين وأمان العائلة User Accounts and family safety

إحدى واجهات المستخدم التي تسمح له برصد كلمة سرٍ للجهاز كأداة حمايةٍ للجهاز من عدم التسلل إليه، إلى جانب تحديد أكثر من حساب مستخدم على جهازٍ واحدٍ للسماح للمستخدمين الأخرين بالعمل على الجهاز ذاته دون إلحاق الضرر بالخصوصية، هذا ويمكن إضافة الصور وكلمات المرور والتحكم بالمعلومات بشكلٍ عامٍ عند استخدام خدمات الإنترنت.

## 6- المظهر والتخصيص Appearance and personalization

من أهم الخصائص التي من الممكن التحكم بها بواسطة هذا: خلفية الشاشة وتأثير الأصوات وتفعيل خدمة حماية الشاشة Screen Saver أو إزالتها، بالإضافة إلى التحكم بالساعة والوقت والتاريخ والخط وخصائص قائمة البدء وشر يط المهام و غير ها.

### 7- المنطقة والساعة واللغة Clock, language and region

هنا يتم التحكم **بالوقت** وموقع الجهاز ويمكنك ضبط التاريخ وتغير الصيغة للتاريخ والوقت.

#### 8- سهولة الوصول Ease of access

يذكر بأن ذلك مخصصٌ لذوي الاحتياجات الخاصة بشكلٍ عامٍ، إذ يمكن البحث بواسطة الصوت عما ֧׆֧ يراد تنفيذه، وتطوير خوارزميات العرض وطريقة عمل زر الفأرة ولوحة المفاتيح، كما يمكن إعداد الاتصال بواسطة الميكر فون بالجهاز ، إلا أنه يمكن استخدامه أيضًا من قبل الأشخاص العاديين.

#### **ٌمكن الوصول الى لوحة التحكم عن طرٌق**

- 1( ننقر على زر البدء ) **Start** ).
- 2( تظهر قائمة نختار منها اعدادات )**Setting** ).
- 3( تظهر قائمة جانبٌة نختار منها بند لوحة التحكم )**Panel Control** ).
	- 4) سوف تظهر نافذة لوحة التحكم بكافة عناصرها .

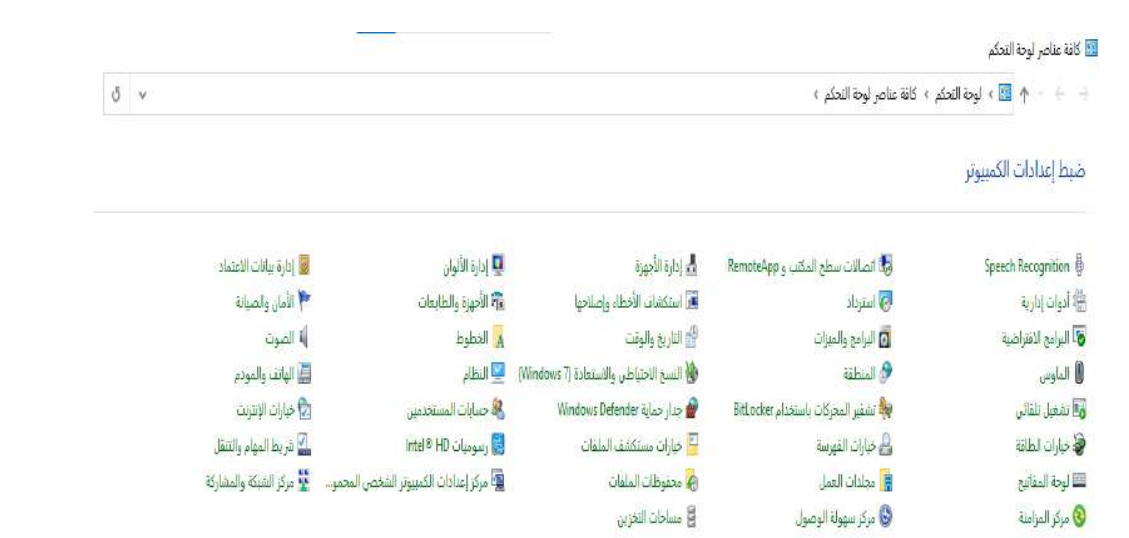

## **تغٌٌر الوقت والتارٌخ )Date/Time) :**

عند الدخول الى لوحة التحكم )**Panel Control** )سوؾ نختار التارٌخ والوقت ونحدد التارٌخ من خالل **Date** السنة والشهر والٌوم واٌضا نؽٌر الوقت من خالل **Time** .

ٌمكننا تحدٌد نوع التوقٌت وذلك عن طرٌق اختٌار عالمة التبوٌب )**Zone Time** ).

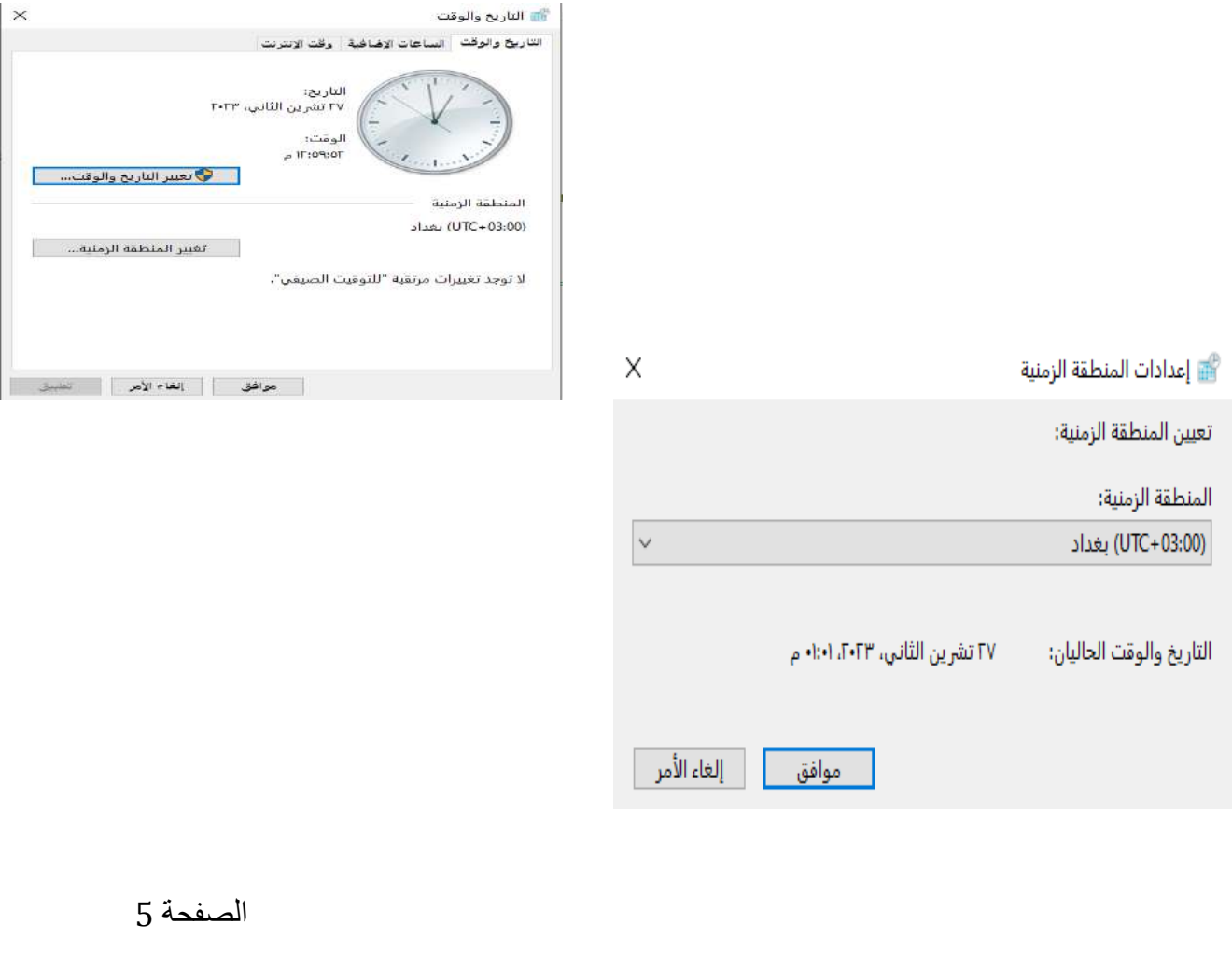

#### **: Programs and Features زاتٌوالم البرامج**

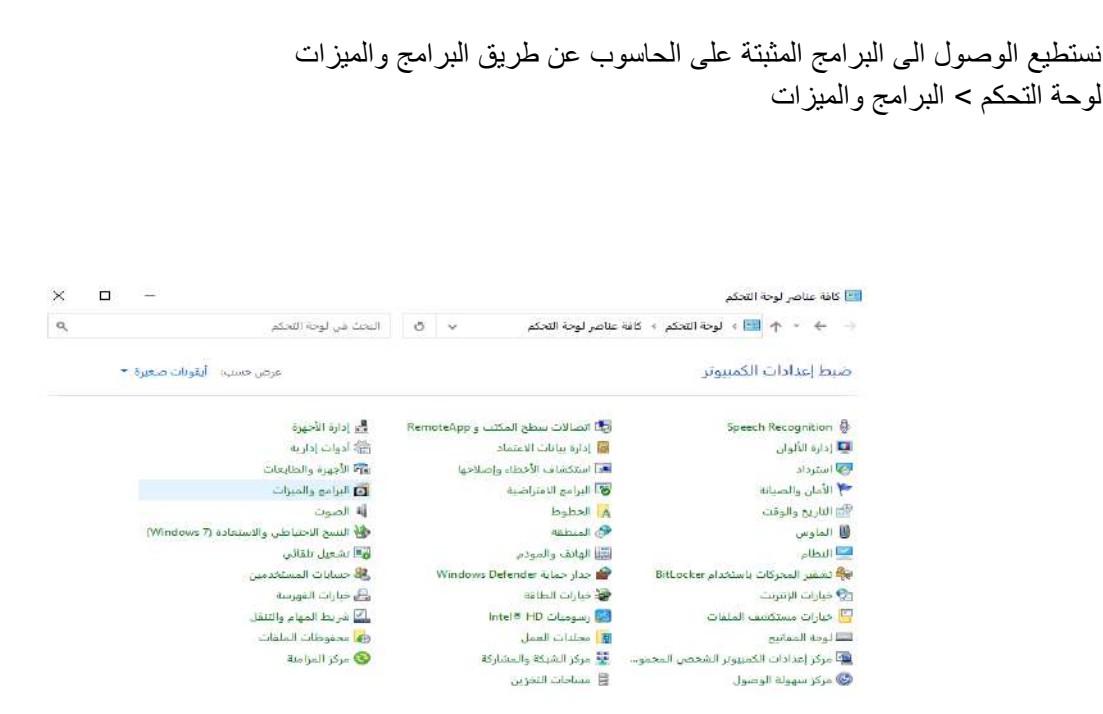

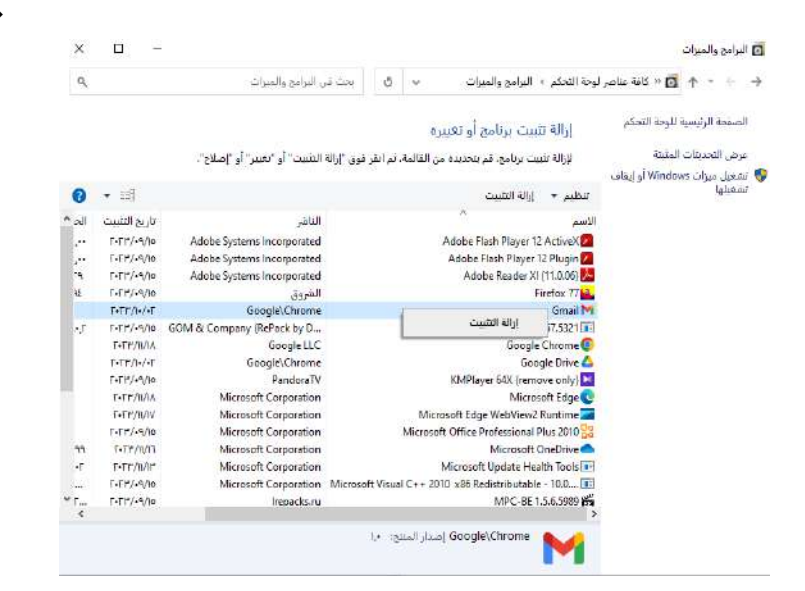

 ونستطٌع ازالة التثبٌت البرامج الموجودة على الحاسوب وذلك عن طريق الضغط على البرنامج بزر المؤشر الايمن ومن ثم نختار ازالة التثبيت .

# **: )My computer)**

```
سوف نتعرف على المحتويات والاجزاء الاساسية في (My Computer) ومحنواها مع وظيفة كل
                                                            جزء منها .
```
#### **كٌفٌة فتح اٌقونة (Computer My ):**

هناك عدة طرق لفتح االٌقونة ومنا :

 النقر بطرٌقة مزدوجة على اٌقونة (**Computer My** ). الضؽط على الزر االٌمن للمؤشر بعد وضعه على اٌقونة (**Computer My** )ثم نختار بند فتح . )**Open**(

النقر مرة واحد على اٌقونة (**Computer My** )ثم نضؽط على )**Enter** ).

**مكونات اٌقونة (Computer My ):**

تعتبر ايقونة (**My Computer)** من اهم الايقونات الموجود على سطح المكتب حيث تحتوي على جميع اجزاء الحاسوب تقريبا ومن اهم الاجزاء هي :

- 1( مشؽالت اقراص )**Drivers** )كمصادر للمعلومات المحزونة فً الحاسوب .
	- 2) المجلدات الموجودة كالتنزيلات والموسيقى والمستندات وغير ها

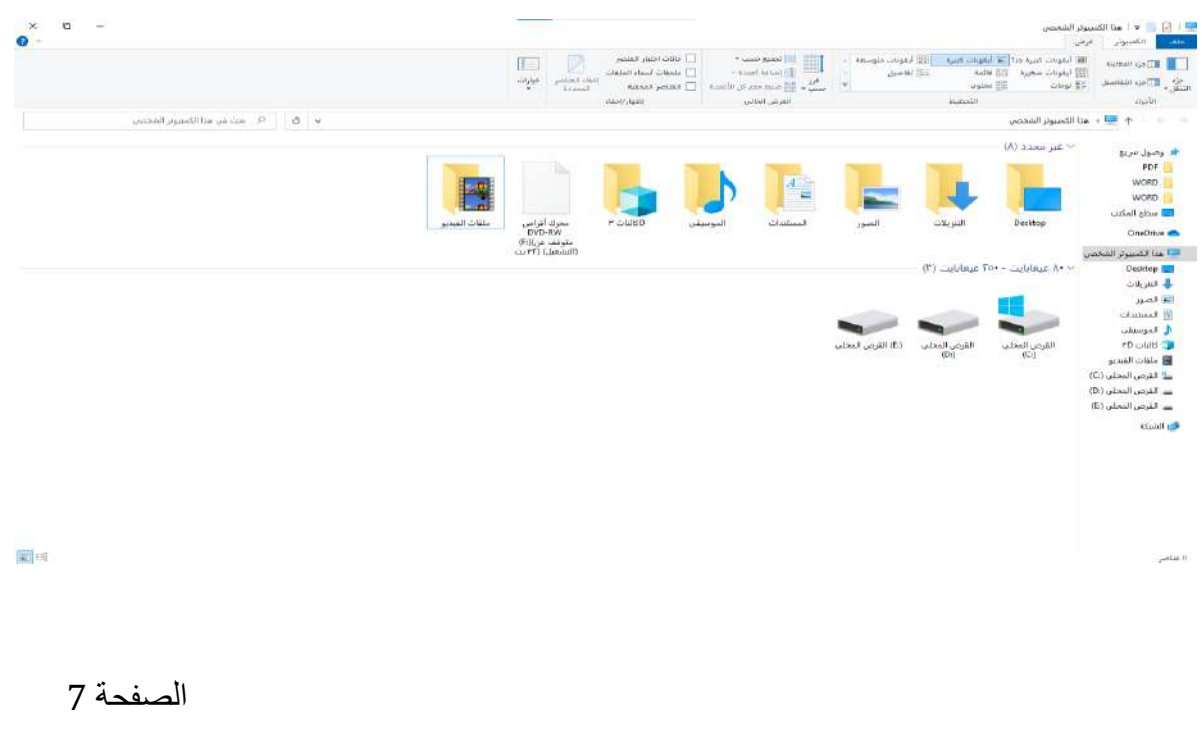

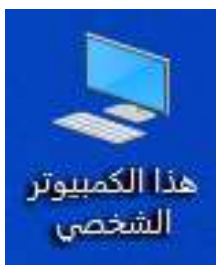

#### **مشغالت االقراص )drivers )**

- a) مشغل الاقراص المرنة (**Floppy Disk Drive**) .
- . )**Compact Disk Drive**( المدمجة االقراص مشؽل( b
- c )مشؽل االقراص الصلبة )**Drive Disk Hard** )والذي ٌمكن تقسٌمه الى :
- ( **Disk Local**( ):**C** ): ٌعتبر جزء اساسً ٌحتوي على ملفات النظام )**System** )وٌتم تخزين اي شيء يريد المستخدم في المساحة المتبقية .
- ( :**D** ): وهو جزء من )**Disk Hard** )ونستطٌع تخزٌن اي برنامج نختاره فٌه كما ٌمكن تخزين نظام التشغيل فيه وكما نلاحظ ان تسمية اجزاء القرص الصلب تبدأ من حرف C وايضا يوجد منها (F,E) وذلك يعتمد على مساحة القرص الصلب (Hard Disk) .

القرص المحلي

 $(D)$ 

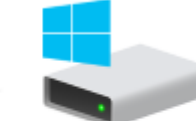

القرص المحلي

 $(C)$ 

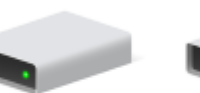

(E:) القرص المحلي

تسمية قرص

- انقر على رمز "Computer My "نقرا مزدوجا .
- انقر القرص الذى ترٌد تسمٌته, انقر قائمة ملؾ"File ", ثم انقر خواص."Properties"
- فً مربع الطابع "Label", اكتب اسم القرص. لتؽٌٌر تسمٌة الطابع "Label"موجودة, قم بتحدٌدها ثم اكتب الاسم الجديد .

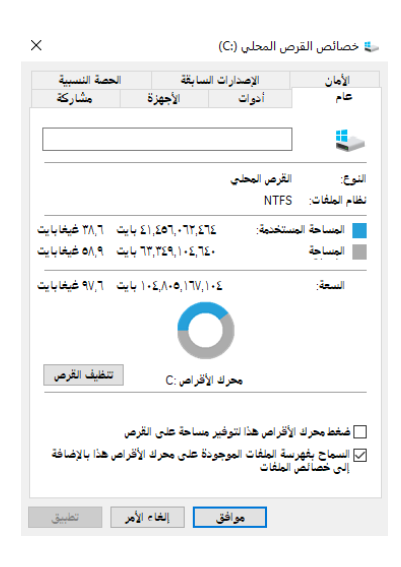

#### **ترتٌب االٌقونات داخل (Computer My ):**

1( نضع المؤشر على مساحة فارؼة داخل (**Computer My**). 2( ننقر على زر الفارة االٌمن ونختار )**Icons Arrange** ). 3( ثنم تظهر قائمة تحتوي على عدة خٌارات ومنها : . )**By Type**( النوع حسب o . )**By Size**( الحجم حسب o . )**By Free Space**( الفارؼة المساحة حسب o

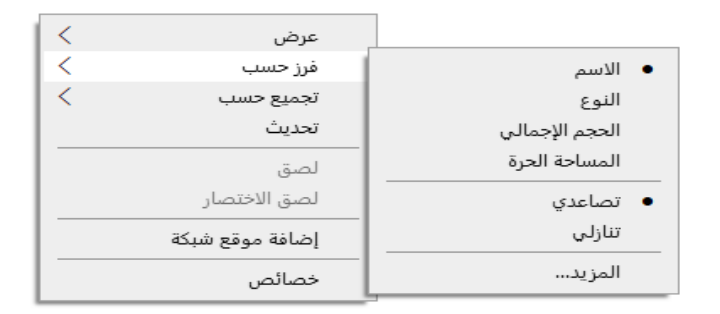

 **عرض االٌقونات داخل (computer My ): حٌث ٌمكن عرض االٌقونات بعدة طرق مختلفة ومنها :**

- 1( نضع المؤشر على مساحة فارؼة داخل (**Computer My**). 2) ننقر على زر الفارة الإيمن ونختار عرض . 3) ثم نختار كريقة عرض الايقونات حسب رغبة المستخدم ومنها
	- o اٌقونات كبٌرة )**Ions Large** ).
	- o اٌقونات صؽٌرة )**Ions Small** ).
		- . )**List**( قائمة o
		- o تفاصٌل )**Details** ).

 **وهناك اٌضا طرٌقة ٌمكن التغٌٌر من خاللها وهً شرٌط القوائم ومن ثم نختار عرض وبعدها نحدد طرٌق العرض المناسبة .**

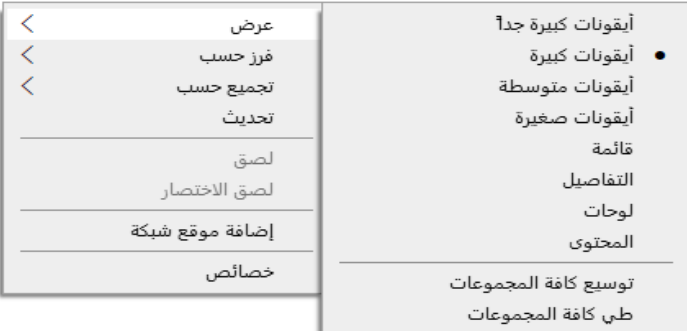

# **: )Recycle Bin( المحذوفات سلة**

وهي عبارة سلة محذوفات تنقل اليها جميع العناصر المحذوفة كالمجلدات والملفات ولا يحذفها نهائيا من الجهاز كي نتمكن من استرجاعها اذا دعت الحاجة لذلك ويمكن استعادة هذه الملفات والمجلدات مرة اخرى .

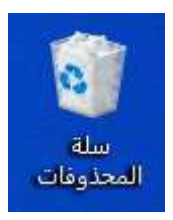

### **طرق استعادة العناصر المحذوفة من سلة المحذوفات )restore ):**

- 1( نقوم بفتح سلة المهمالت )**Bin Recycle** )بالنقر علٌها نقرا مزدوجا .
- 2) يمكننا استرجاع كافة العناصر المحذوفة عن طريق خيار استرجاع الكل )**All Restore** )وٌمكننا استرجاع ملؾ معٌن وذلك عن طرٌق تحدٌده وثم الضؽط على استعادة العنصر المحدد او تحديد العنصر المحدد والنقر على زر المؤشر الايمن واختٌار بند استعادة .

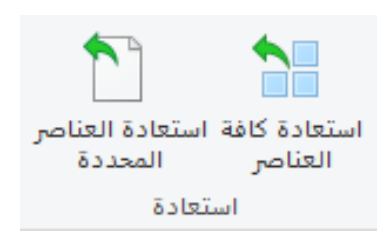

## **طرق حذف محتوى سلة المحذوفات ) Recycle The Content All Delete : )Bin**

- 1( نقوم بفتح سلة المهمالت )**Bin Recycle** )بالنقر علٌها نقرا مزدوجا .
	- 2( ننقر على زر افراغ سلة المهمالت ) **Bin Recycle Empty** ).
- 3) نضع المؤشر على سلة المحذوفات ونضغط على زر المؤشر الايمن ونختار حذف او افراغ سلة المحذوفات .

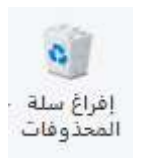

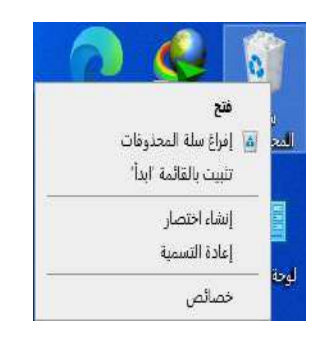

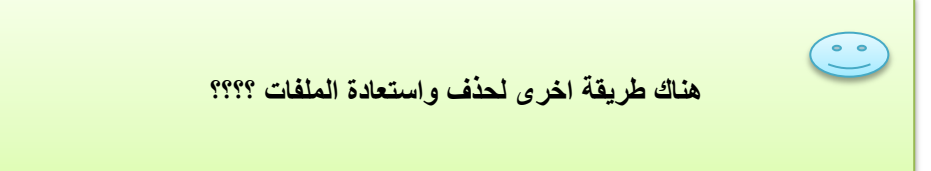

# **المجلدات والملفات**

#### الملفات :

هو عبارة عن مجموعة من المعلومات التي تخزن على جهاز الحاسوب بامتدادات وأنواع مختلفة مثل البرامج او مجموعة من البيانات المستخدمة من قبل برنامج او مستند انشأه المستخدم ، ويعتبر الملف هو الوحدة الاساسية للتخزين والتي تمكن الكمبيوتر من تمييز مجموعة معلومات من غير ها ، ويستطيع المستخدم من تغيير او حذف او حفظ وارسال هذه البيانات عن طريق البريد الالكتروني وغيرها

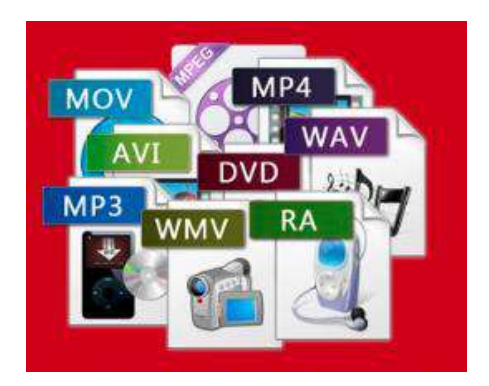

#### **كٌفٌة انشاء الملفات ؟؟**

ٌمكن انشاء الملفات من البرامج الخاصة بٌها مثال ٌمكن انشاء ملؾ **)Excel )**من عدة طرق مختلفة ولكن هناك طريقة سريعة لإنشاء ملفات بعض البرامج كالتالي :

- 1) نضغط زر المؤشر الايمن على سطح المكتب او اي مكان اخر في مجلد ما .
	- 2( نختار من القائمة الفرعٌة بند جدٌد **New** .
- 3) تظهر قائمة فرعية ومن خلال هذه القائمة نستطيع اختيار الملف الذي نرغب بإنشائه .

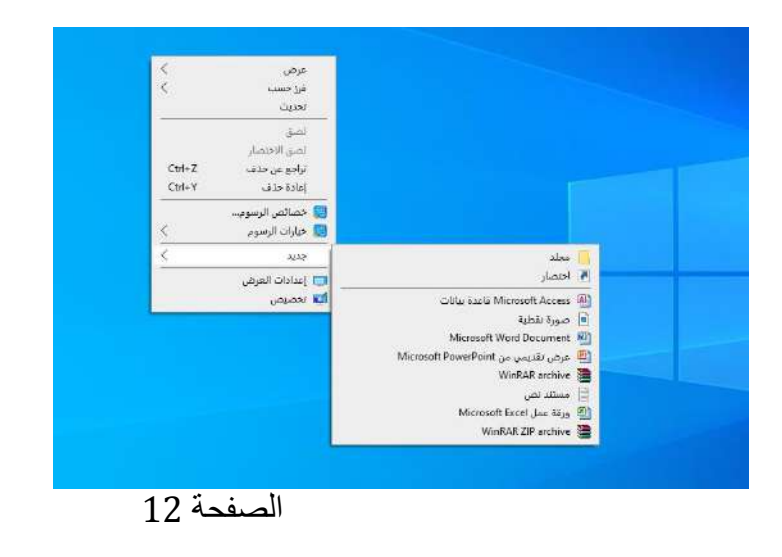

**مالحظة :**

**عند انشاء اي ملف نستطٌع تغٌٌر اسمه ونقله ألي مكان لحفظه وعند الذهاب الى خصائص هذا الملف نالحظ وجود امتداد الملف ) نوعه ( سواء كان ملف وورد او اكسل او اي ملف اخر وٌتكون من ثالثة حروف او اكثر حصرا باللغة االنكلٌزٌة .**

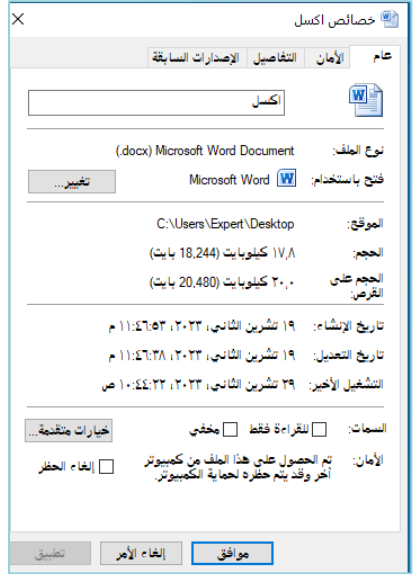

#### المجلدات :

المجلد هو عبارة عن مساحة رقمية افتراضية يتمّ فيها تخزين مجموعة من الملفات من نوع معين أو من عدة أنواع وصيغ، بالإضافة لكيفية تخزين مساحات رقمية أخرى أو ما يعرف باسم المجلد، داخل المجلد نفسه، ولهذا النظام قدرة على حفظ الألاف أو مئات الآلاف من الملفات والمجلدات فيه، ويطلق اسم (مجلد فرعي) على المجلد المخزن داخل مجلد آخر ، حيث يتمّ تنظيم الملفات فيه على وترتيبها داخله على شكل مجموعة من الملفات التي تأخذ الشكل الهرميّ، أيّ يتفرع المجلد ذات الملفات الأكبر ، للمجلد ذات الملفات والمعلومات الأصغر

على سبيل المثال اذا كنت تنشئ ملفات وتخزنها في مجلد المستندات فيمكن انشاء مجلد جديد ضمن المستندات ليحتوي الملفات ، واذا قررت نقل المجلد الجديد الى موقع اخر فيمكن بسهولة نقله مع محتوياته بتحديده وسحبه الى الموقع الجديد .

#### **كٌفٌة انشاء المجلدات ؟؟**

هناك طريقتين لإنشاء المجلدات وهي :

1) نقوم بفتح مجلد المستندات ومن ضمن شريط القوائم ننقر على انشاء مجلد جديد ، حيث يتم عرض مجلد جديد بالاسم الافتراضي المحدد ( مجلد جديد ) ، اذا كنت تر غب بتغيير الاسم اكتب اسما للمجلد الجدٌد ومن ثم اضؽط على )**Enter** ).

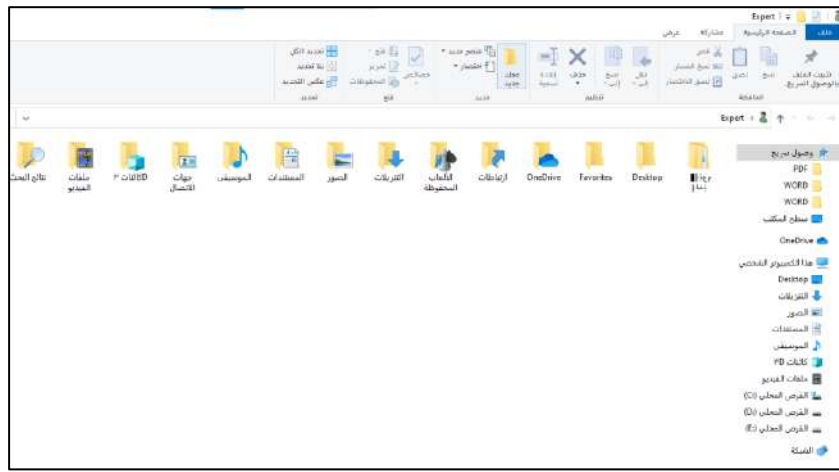

2) النقر على زر المؤشر الايمن على سطح المكتب او اي مكان فارغ ونختار بند جديد ومن ثم تظهر لنا قائمة جانبية نختار منها ( **مجلد** ) او ( New Folder) .

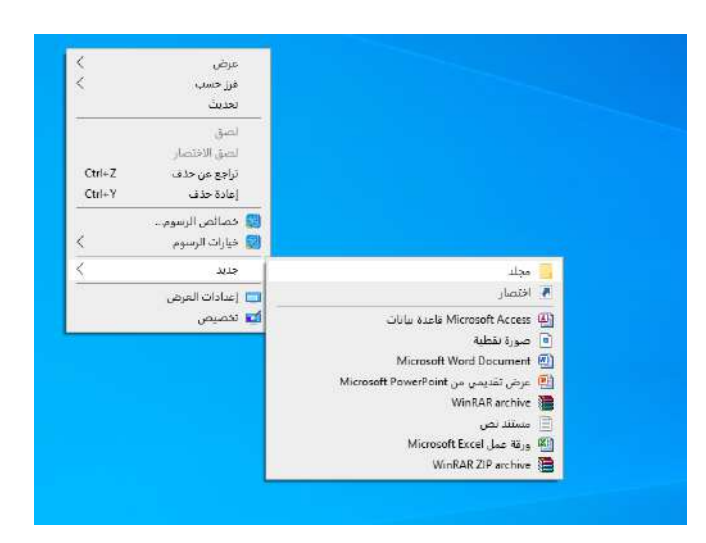

**مالحظة : ال ٌمكن انشاء اي مجلد او ملف داخل نافذة جهاز الكمبٌوتر** .

وذلك لان جهاز الكمبيوتر يعرض ويحدد محركات الاقراص الموجودة ، اجهزة التخزين القابلة للإزالة والملفات المخزونة على الكمبيوتر .

#### <u>تغيير اسم الملف او المجلد :</u>

هناك عدة طرق لتغيير اسم ملف او مجلد .

- 1. نضغط بزر المؤشر الايمن على الملف او المجلد الذي نرغب بتغيير اسمه ومن القائمة الفرعية نختار بند اعادة تسمٌة )**Rename** )ونكتب االسم الجدٌد ونضؽط )**Enter** ).
	- 2. نحدد الملف او المجلد الذي نرغب بتغيير اسمه ومن ثم نضغط على F2 ثم نكتب الاسم الجديد ونضؽط )**Enter** ).
- 3. نحدد الملف او المجلد الذي نرغب بتغيير اسمه ومن ثم ننقر نقرة واحدة على اسم الملف ونكتب الاسم الجدٌد ونضؽط )**Enter** ).
- 4. او عن طريق شرط المهام اذا كان المجلد او الملف في داخل مستند نستطيع تغيير اسمه عن طريق بند اعادة تسمية .

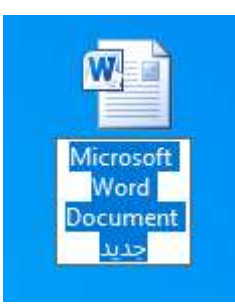

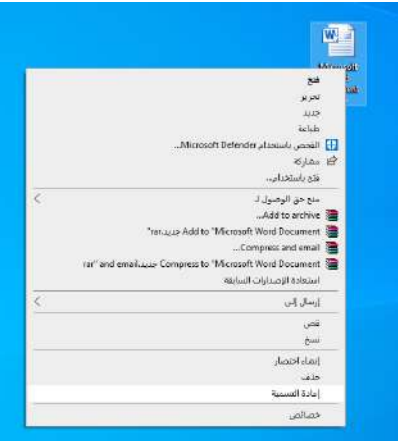

**مالحظة :**

**اسم الملف ممكن أن ٌحتوى على 215 حرفا كحد أقصى، متضمنا مسافات. ولكن ال ٌمكن أن ٌحتوى على األحرف التالٌة ) : / \* ? " > < |(**

## حذف الملف او المجلد :

يمكن حذف ملف او مجلد بعدة طرق :

- 1. نضغط بزر المؤشر الايمن على الملف او المجلد الذي نرغب بحذفه ومن القائمة الفرعية نختار بند حذف (**Delete)** لتظهر لنا رسالة تأكيد حذف المجلد او الملف اذا كنت متأكد من حذفه نضغط )**Yes** )ؼٌر ذلك نضؽط على )**No** ).
	- .2 نحدد الملؾ او المجلد الذي نؽرب بحذفة ونضؽط على )**Delete** )من لوحة المفاتٌح .
		- 3. نستخدم عملية سحب الملف او المجلد الى سلة المحذوفات .

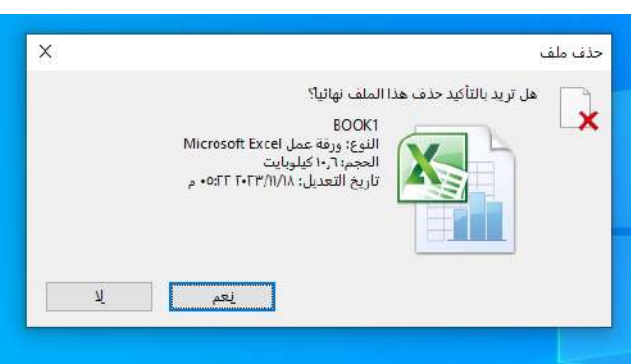

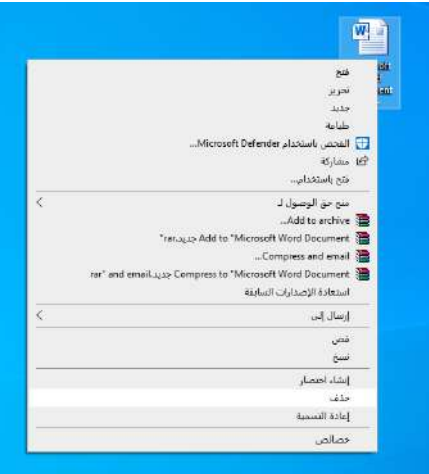

وفي كل طريقة من الطرق أعلاه نستطيع استرجاع الملفات او المجلدات التي تم حذفها من خلال استعادتها من سلة المحذوفات .

## **ولكن !!!!**

هناك ايعاز يستخدم لحذ الملف نهائيا دون المرور بسلة المحذوفات ........ ؟؟

# نسخ ملف أو مجلد

- من متصفح النوافذ انقر الملؾ أو المجلد الذي ترٌد نسخه.
- من قائمة تحرٌر "**Edit**"اختر نسخ . "**copy** "أو ٌمكن استخدام **C + CTRL** من لوحة .<br>المفاتيح.
	- انقر المجلد أو األسطوانة المراد وضع النسخة فٌها.
	- من قائمة "**Edit** "اختر لصق ." **past**" أو ٌمكن استخدام **V + CTRL** من لوحة المفاتيح.

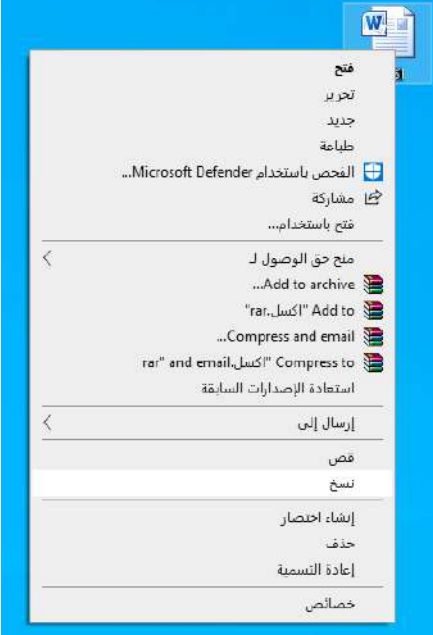

# نسخ ملف أو مجلد وارساله إلى القرص

- ضع القرص فً مشؽل األقراص داخل الجهاز.
- داخل متصفح النوافذ انقر الملؾ أو المجلد المراد نسخه.
- من قائمة ملؾ "File "اختر إرسال الً "To Send ".
	- اختر القرص او المكان المطلوب ارسال له الملؾ .

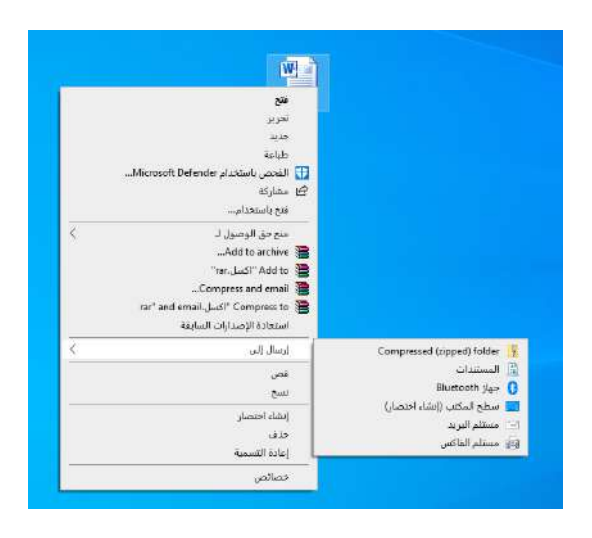

# نقل ملف أو مجلد

- من متصفح النوافذ انقر الملؾ أو المجلد الذي ترٌد نقله.
- من قائمة تحرٌر "**Edit** "اختر قص . " **cut** "أو ٌمكن استخدام **X + CTRL** من لوحة المفاتيح .
	- انقر المجلد أو القرص المراد وضع النسخة فٌها.
- من قائمة تحرٌر "**Edit**"اختر لصق . **past**" أو ٌمكن استخدام **V + CTRL** من لوحة المفاتيح.
- مالحظة : ٌمكن اختٌار أكثر من ملؾ أو مجلد فً نفس الوقت بالضؽط على **Shift** أثناء النقر على الملفات المتتالية و الضغط على **CTRL** أثناء النقر على الملفات غير المتتالية.

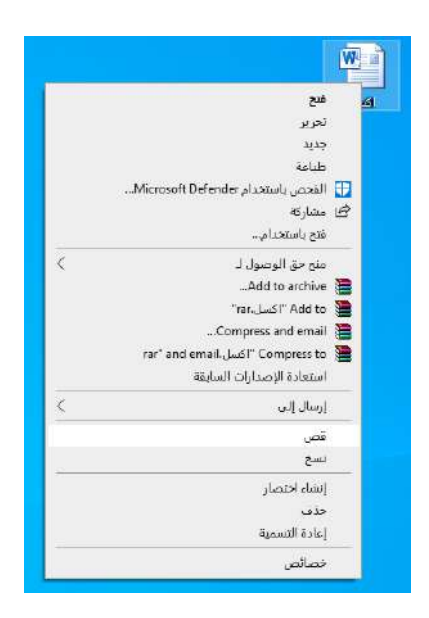

### استخدام السحب في نقل الملفات ونسخها وطباعتها وإلغاءها

ويتم ذلك فقط بالنقر مرة واحده وعدم ترك الماوس على الرمز المراد نسخه أو نقله أو طباعته وسحبه إلى الهدف الذي ير مز للعملية المر اد إتمامه. و لنسخ ملف من مجلد لأخر فما عليك سوى الضغط عليه باستمرار وسحبه بالماوس من المجلد الموجود به إلى المجلد الجديد. ولنقل ملف فما عليك سوى سحبه بالزر الأيمن فتظهر قائمة تتساءل حول الهدف من عملية السحب هل هو النسخ أم السحب أم عمل اختصار . ،إذا سحبت ملفا أو مجلد إلى سلة المهمالت "**Bin Recycle** "فإنه سوؾ ٌقوم بحذؾ الملؾ أو المجلد وٌضعه فى سلة المهمالت.

## كيفية عمل كلمة سر للحاسوب

كلمة المرور هي كلمة أو عبارة سرية تُستخدم لمصادقة هوية المستخدم. إنه مثل المفتاح الذي يفتح الباب لجهاز الكمبيوتر أو حسابك عبر الإنترنت. قد يبدو إنشاء كلمة مرور مهمة بسيطة ، ولكن من المهم اختيار كلمة مرور قوية بما يكفي لحماية معلوماتك من المتسللين ومجرمي الإنترنت. فيما يلي بعض النصائح حول كيفية عمل كلمة سر للحاسوب .

بافتراض أنه ليس لديك بالفعل كلمة مرور تم إعدادها لحساب Windows 7 ، يمكنك اتباع الخطوات أدناه لإنشاء كلمة مرور جديدة. ضع في اعتبارك أنك ستحتاج إلى تذكر كلمة المرور هذه لتسجيل الدخول إلى حسابك ، لذا اختر شيئا يمكنك تذكره بسهولة ولكن سيكون من الصعب على شخص آخر تخمينه.

- .1 افتح لوحة التحكم "**Panel Control** "من قائمة ابدأ.
- 2. انقر فوق خيار حسابات المستخدمين وأمان العائلة User Accounts and Family" **Safety**"
	- 3. تحت عنوان حسابات المستخدمين "**User Accounts"** ، في منطقة إجراء تغييرات على حساب المستخدم, حدد إنشاء كلمة مرور لحسابك.
	- 4. أدخّل كلمة المرور الحالية إذا طُلب منك ذلّك ، ثم أدخل كلمة المرور الجديدة في الحقل الأول وقم بتأكيدها بإدخالها مرة أخرى في الحقل الثاني.
		- .5 انقر فوق الزر إنشاء كلمة مرور "**password Create** "للتأكٌد.
- 6 ٪ بمكنك الآن إغلاق أي نوافذ مفتوحة استخدمتها للوصول إلى الصفحة لتغيير كلمة المرور .

**جامعة الفرات االوسط التقنية المعهد التقني نجف قسم تقنيات الكهرباء**

> تطبيقات الحاسوب " Windows "

المحاضرة الرابعة

المرحلة الاولى

**مدرس المادة**

**م.م حسين علي محمد**

 $2023 - 2024$ 

# البرامج الملحقة

#### : Accessories ألبرامج الملحقة

يوفر نظام التشغيل ويندوز 7 بعض البرامج والامور التي تهم المستخدم ، حيث يتم تنصيبها بتنصيب النظام .

كما يمكن الوصول اليها عبر الضغط على علامة ابدأ ثم اختيار كافة البر امج الملحقة لتنفتح لك قائمة بالبر امج والملحقات وِمِن اهمها :

- 1( ازاج اٌمطغ
	- 2) الحاسبة
	- 3) الدفتر
	- 4) الرسام

وبعض البرامج الاخرى والتي تكون موجودة ضمن قائمة ابدأ – كافة البرامج مثل :

- 5) الألعاب
- 6) مشغل الوسائط Windows Media Player

### \* اداة القطع :

اداة القطع في ويندوز من الادوات المتعددة الاستخدامات ، وتمكنك هذه الاداة في ويندوز من اخذ لقطة شاشة لأي صورة تر غب بها وحفظها على جهازك ، كما تتيح لك التقاط اقسام محددة فقط من شاشتك بدلا من النافذة آو الشاشة بأكملها مما يمنح المستخدم المزيد من التحكم ويجعلها من الادوات المميزة للعمل ِ

#### لتشغيل اداة القطع ف*ي* ويندوز :

- 1) انقر على زر ابدأ لفتح قائمة ابدأ .
- 2) ثم بعد ذلك انقر على خيار قائمة جميع البرامج .
	- 3) اضغط على مجموعة الملحقات .
		- 4) انقر فوق اداة القطع .

كما تمكنك اداة القطع من اجراء بعض التغييرات على القصاصة وحتى كتابة الملاحظات ثم حفظها وارسالها .

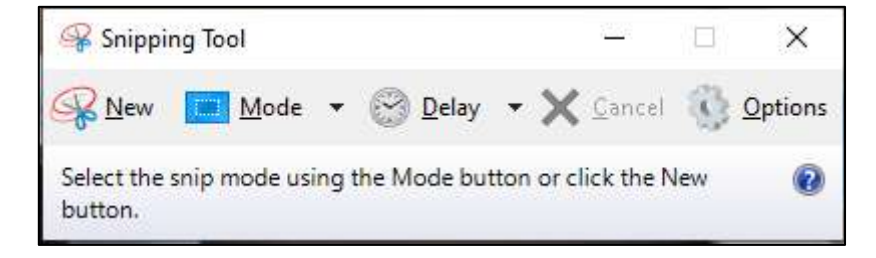

## \* الحاسبة :

برِنامج الالة الحاسبة المرفقة مع الويندوز ثم تطوير ها عن اصدار اتها القديمة حيث اصبح بالإمكان العمل على الالة الحاسبة وتشغيل وظائفها المتطورة وذلك بعد فتح الحاسبة واختيار القائمة View وتظهر لذا قائمة من عدة خيارات و هي :

- 1) علمية Scientific :حيث تتحول الآلة الحاسبة الى الة حاسبة علمية للمختصين بالعلوم المختلفة من رياضيات وهندسة وغيرها .
	- 2) **برمجية Programmer** :وتتَحول الى الة حاسبة برمجية :
		- 3) **احصائية Statistics** وتتحول الى الة حاسبة احصائية .

اضافة الى وضائف اخرى مثل تحويل الوحدات وحسابات التاريخ والمسافة ... الخ .

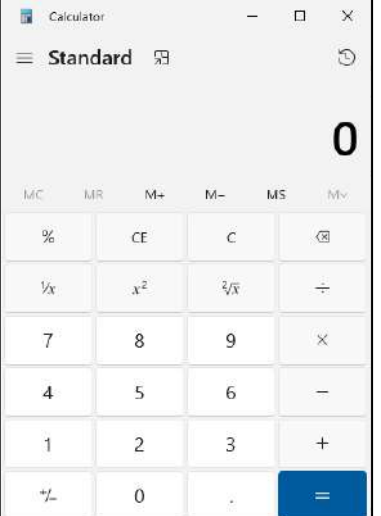

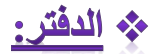

يعد من ادوات كتابة النصوص ولكنة ابسط من Microsoft Word للغاية ، يتيح لك تنسيق وطباعة النصوص ، مثل الخط المائل والعريض وغير هم ، لكنة يفتقد لبعض الميزات مثل المدقق الاملائي ، كما نه يتيح تتسيق الفقرات والجمل وتغيير لون النص ولون الخلفية ، فضلا عن نوع المحاذاة ، وامكانية اضافه الصور والرسومات

يتميز بقلة استخدام موارد الجهاز وبساطته وسرعته ، وهو يعتبر مناسب تمام لتدوين لملاحظات وكتابة الرسائل و القصص .

ويتم تشغيل البرنامج عن وذلك باتباع الخطوات التالية:

- 1( من قائمة "ابدا Start" اختر Programs
	- 2( اختر البرامج الملحقة Accessories
		- 3( اختر دفتر الكتابة pad Word .

ونـافذته تـحتوى عل*ـي* :

- 1) شريط العنوان وبه تجد اسم البرنامج والاسم الافتراضيي لنافذة العمل ِ
- 2) علامة تبويب البرنامج وبها تجد انشاء ورقة عمل جديدة وفتح ملف جديد وفتح ملف محفوظ مسبقا وحفظ الملف الجديد وغير ها .
	- 3) علامة التبويب Home وبها تجد التحكم بحجم الخط وادراج رسم او صور وغيرها .
	- 4) علامة التبويب View وبها تجد تكبير حجم ورقة العمل واظهار المسطرة وغيرها .
- 5) كيفية حفظ الملف لأول مره : حسب واجهة نافذة البرنامج الذي نستخدمه نذهب لقائمة البرنامج كما في الشكل اعلاه ونختار Save او حفظ
	- 6) النسخ والقص واللصق Copy- Cut Paste .

إنشاءِ مستند جدبد

لإنشاء مستند جديد في دفتر الكتابة نتبع الخطوات التالية:

- 1) انقر "جديد NEW "في قائمة "ملف."
- 2) انقر نوع الملف الذي نريد إنشاءه ثم ابدأ الكتابة.
- 3) لتسمية الملف الجديد ، انقر قائمة "ملف" ومن ثم انقر "حفظ Save "أو حفظ باسم Save As
- 4) لتبديل لغة لوحة المفاتيح من الإنجليزية للعربية ، استخدم المفاتيح Alt-Shift الأيمن ومن العربية للإنجليزية Alt-Shift الأيسر .

حفظ التغير ات في المستند

أثناء الكتابة وعند الرغبة في حفظ ما تم كتابته حتى الآن انقر " حفظ Save " في قائمة "ملف". ولحفظ مستند موجود باسم جديد ، انقر "حفظ باسم Save As " ومن ثم اكتب اسما جديدا في مربع " اسم الملف " File . Name

نسخ معلومات إلى مستند آخر

- 1) المستند الذى يحتوى على المعلومات التي تريد نسخها، قم بتحديد المعلومات وذلك بتمييز ها عن طريق اختيار ها بالماوس أو عن طريق قائمة التحرير "Edit" نختار تحديد الكل"Select All" .
	- 2) انقر "نسخ Copy" في قائمة "تحرير Edit " .
- 3) في المستند الذى تريد ظهور المعلومات فيه، انقر المكان حيت تريد وضع المعلومات.
	- 4) انقَر "لصق Paste "في قائمة "تحرير Edit " .
	- 5) بإمكانك لصق المعلومات مرات متعددة عن طريق تكر ار الخطوة الأخير ة في مستندات أخرى أو داخل نفس المستند.

#### نقل المعلومات بٌن المستندات

1( فً المستند الذى ٌحتوى على المعلومات التً ترٌد نقلها، حدد المعلومات وذلك بتمٌٌزها. 2( انقر "قص Cut" فً قائمة "تحرٌر Edit" 3( فً المستند الذى ترٌد ظهور المعلومات فٌه، انقر المكان حٌث ترٌد وضع المعلومات. 4( انقر "لصق Paste" فً قائمة "تحرٌر Edit" 5( سوف ٌتم إزالة المعلومات من المستند األصلً وتظهر فً موقعها الجدٌد. 6( للتراجع عن األداء األخٌر انقر "تراجع Undo" فً قائمة "تحرٌر Edit"

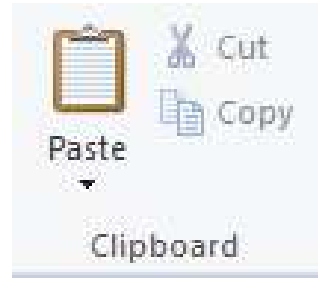

تغيير نوع الخط ونمطه وحجمه

- 1) حدد النص الذى تريد تنسيقه.
- 2( انقر "خط Font" فً قائمة "تنسٌق Format"
	- 3) انقر الخيارات التي تريدها.
- 4) بإمكانك تحديد الخط لنص جديد بتغيير إعدادات الخط قبل بدء الكتابة.
- 5) لتغيير الخد للمستند بأكمله انقر قائمة "تحرير Edit "ومن ثم انقر "تحديد الكل Select All "قبل نقر قائمة "تنسيق " .

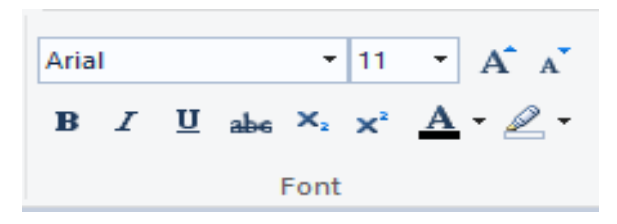

- $Ctrl + B : Bold (1)$ حيث يستخدم هذا الايعاز لتغميق الكتابة
- $Ctrl + I$ : Italic (2) حيث يستخدم هذا الايعاز ِ لجعل الخط بشكل مائل
- $Ctrl + U$ : Underline (3) حيث يستخدم هذا الايعاز لجعل خط تحت الكلمة او الجملة .
	- تنسيق فقرة
	- 1) انقر داخل الفقرة التي تريد تنسيقها.
- 2) في قائمة "تنسيق Format "انقر "فقرة Paragraph "ومن ثم قم باختيار المحاذاة والمسافات البادئة التي تريدها.
	- 3) لتعريف تنسيق فقرة لمستند جديد، قم بتغيير إعدادات التنسيق قبل بدء الكتابة.
	- 4) تقوم المفاتيح Ctrl-Shift الأيمن و Ctrl-Shift الأيسر بتغيير ترتيب القراءة والمحاذاة.

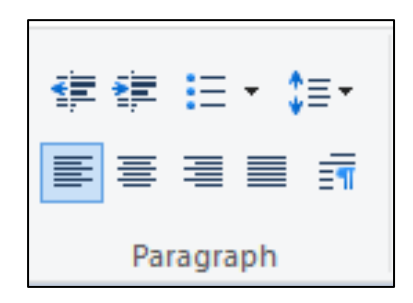

#### البحث عن نص

- 1) انقر حيث تريد بدء البحث في المستند.
- 2) قائمة "تحرير Edit "انقر "بحث Find "ومن ثم ادخل نص البحث في مربع "بحث عن ماذا Find " **What** 
	- 3) سيظهر النص المراد البحث عنه، استمر في نقر "بحث عن التالي Find Next "
- 4) للبحث عن النص واستبداله، انقر "استبدال Replace "بدلا من "بحث Find "في قائمة "تحرير " Edit
- البحث عن نص واستبداله
- 1) انقر في المكان حيث تريد استبدال النص.
- 2) من قائمة "تحرير Edit "انقر "استبدال Replace "ومن ثم قم بإدخال النص الذى تريد البحث عنه والنص الذى تريد استبداله به.
	- 3) لاستبدال كافة الجزئيات في النص، انقر "استبدال الكل Replace All "
- 4) لاستبدال كل جزء من النصّ بمفرده، انقر "بحث عن التالي Find Next "ومن ثم انقر "استبدال " Replace

4 Find  $a_{\text{ac}}^{\text{b}}$  Replace Select all Editing

# \* الرسام:

يستخدم هذا البرنامج لأنشاء رسوم بسيطة او لإضافة التعديلات البسيطة على الصور ، حيث يمكن استخدام الادوات البسيطة الموجودة اعلى نافذة الرسم .

كما موضح في الرسام ولفتح صورة موجود لغرض التعديل عليها انقر على File ثم فتح ستظهر لك صفحة المستعرض لاختيار الصورة المطلوبة واضغط على الصورة لأجراء التغييرات المطلوبة عليها .

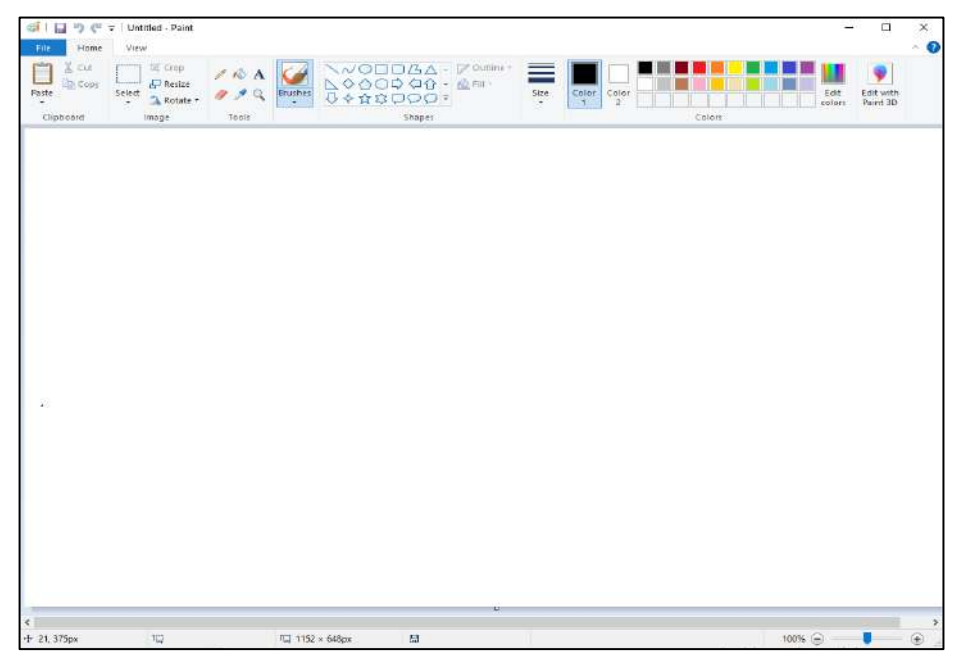

تأكد أولًا من فتح صورة ما باستخدام البرنامج. بِعد ذلك اضغط على أداة "التحديد" في الجزء العلوى من الشاشة. ا**ضغط مرة واحدة في الجانب الأيسر العل**وي من الجزء الذي ترغب في اقتصاصه من الصورة ثم اسحب الفأرة للأسفل نـاحية الـجز ء الأيمن السفلي وإلى أن يصل صندوق النـقاط الـخاص بـأداة التحديد إلى نـهايـة الجزء الذي ترغب في اقتصاصه حرر زر الفأرة ثم ا**ضغط بعد ذلك عل**ى "قص"

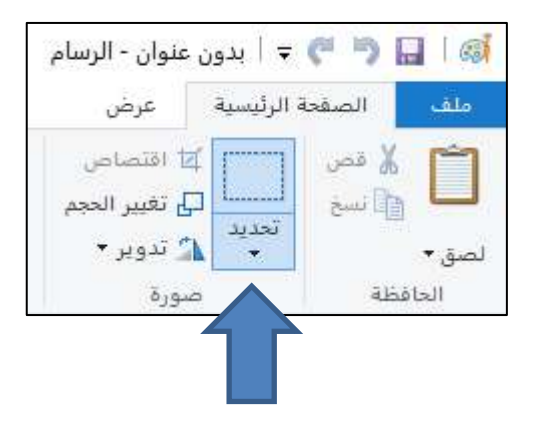

**أػذ ضجظ حغُ اٌظٛسح:**

ا**ضغط على قائمة "الصورة" ثم اختر "إعادة تحجيم/ ضبط الميل" بالإنجليزية ( Resize/Skew )** في ويندوز 7 أو ما هو أحدث، اضغط على "إعادة تحجيم" من شريط الأدوات أعلى الشاشة. يمكنك **وزٌه أْ رؼزّذ ػٍٝ اخزظبس ٌٛحخ اٌّفبر١ح ( W + Ctrl ( إلظٙبس اٌّشثغ اٌحٛاسٞ اٌخبص ثضجظ**  الحجم. اكتب الحجم الجديد (بوحدة البيكسل أو النسبة المئوية كما فعلنا مع حجم مساحة الع*مل)* من أجل زيادة أو تقليل حجم الصورة.

- يمكنك أن تقلب الصور ة رأسًا على عقب (أو يمينًا أو يسارًا) عن طريق استخدام أدوات القلب والتدوير **)ثبإلٔغ١ٍض٠خ Rotate & Flip ) .**
	- 1) من شريط الأدوات، اضغط على "تدوير" واختر الجهة التي ترغب بها من القائمة.
	- **2( ّ٠ىٕه أْ رضغظ ػٍٝ اخزظبس ٌٛحخ اٌّفبر١ح ( R + Ctrl ( إلظٙبس أداح اٌزذ٠ٚش فٟ ِخزٍف** 
		- **برامج تحرير الصور بما فيها برنامج الرسام بالطبع.**

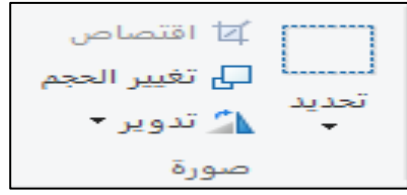

نتيح لك أداة القلم الرصاص حرية الرسم اليدوي كما تحب، بشكل قريب للغاية من القلم الرصاص ف*ي* D ت الحقيقة. يمكنك ضبط حجم نقاط الرسم من خلال الضغط على "قائمة الحجم" واختيار أي من الأحجام المتاحة. كل ما تحتاج إليه للبدء في الرسم هو الضغط على زر الفأرة والتحرك بحرية فوق مساحة الع*مل.* 

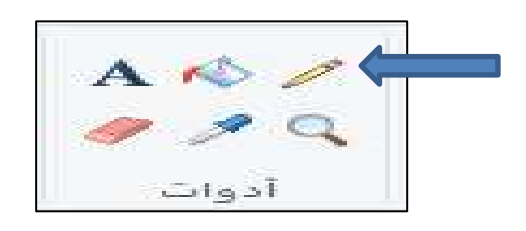

نتيح لك فرش الرسم المتاحة على برنامج الرسم خيارات واستعمالات متعددة مقارنة بالقلم الرصاص حيث **الله**َ عنه تقدر على اختيار رأس فرش مختلفة من بين مجموعة متنوعة منها متاحة في البرنامج.

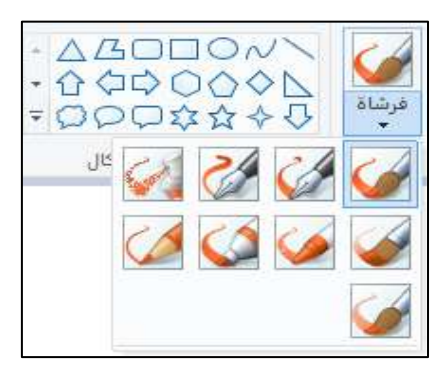

 **ٛ٠عذ فٟ ثشٔبِظ اٌشسبَ أداح ِّحبح ِخظظخ ٌّسح أٞ شٟء لّذ ثشسّٗ ثبسزخذاَ أٞ أداح ِٓ أدٚاد اٌشسُ**  والتلوين المتاحة في البرنـامج أو لمسح أجزاء من صورة قمت بفتحها. تجد هذه الأداة ف*ي* شريط الأدوات عل*ى* شكل الممحاة في الحقيقة، لكن الأمر الرائع أنها لا تمسح فقط الأقلام الرصاص، بل أي شيء لا ترضي عنه، وتقدر كذلك على **ضبط حجمها من خلال "قائمة الحجم"** 

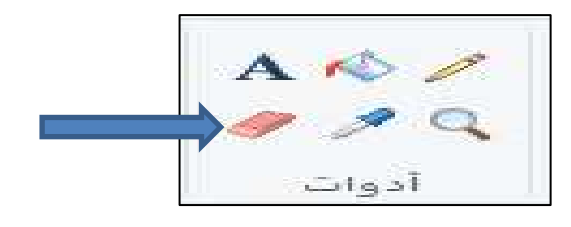

 $\bf{O}$  اختر أيًا من الأشكال المتاحة في شريط الأدوات لرسم الشكل الذي تراه في خيالك، بمجرد اختيارك للشكل المطلوب سوف ترى ظهور مجموعة من الاختيارات الخاصة لضبط كيفية رسمه.

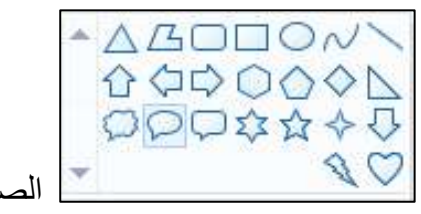

تساعدك "أداة التلوين" أو "دلو الطلاء" على ملء منطقة محددة بالكامل بلون واحد.

- ن اضغط على الأيقونـة على شكل الدلو المتساقط منـه الطلاء في شريط الأدوات ثم اختر اللون المطلوب **الله** من لوحة الألوان. يمكنك الآن ب**ضغط**ة زر واحدة في أي منطقة/ مساحة لونية في مساحة الع*مل* أن تحول لونـها للون الجديد.
	- ◯ تقوم أداة "دلو الطلاء" بتلوين المساحة ذات اللون الو احد بين الخطوط المغلقة. يمكنك أن تفهم كيفية عمل هذه الأداة أكثر عن طريق رسم مربع أو دائرة بلون ما باستخدام أداة رسم الأشكال ثم اعمل على تغيير ذلك اللون باستخدام أداة "دلو الطلاء"

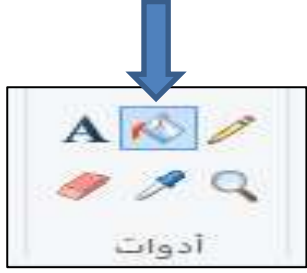

أضف النصوص: اختر أداة الكتابة والتي يدل عليها حرف "A'' باللغة الإنجليزية في قائمة الأدوات، ثم بعد ذلك اضغط مرتين ف*ي* أي مكان من لوحة الع*مل لبدء* الكتابة.

- ن سوف يظهر لك مستطيل محدد بالنقاط ومريعات بيضاء في كل ركن من أركانـ4. يمكن الكتابـة بداخل <del>الكتابة ال</del> هذا الحقل الذي سترى أنه يتقبل الادخال عن طريق لوحة المفاتيح. تأكد فقط من مراجعة النص وأنه تمامًا ما تريد كتابته وبالشكل النـهائي الذي تريده (الـحجم واللون و غير ذلك) قبل الضغط خارجه أو الانتقال لأداة أخرى لأنك لن تكون قادرًا أبدًا على إعادة تحريره بعد ذلك.
	- ن لزيادة حجم صندوق الكتابة (و هو ما يعطيك مساحة أكبر للكتابة) حرك الفأرة فوق المريعات **√** البيضاء الظاهرة أمامك في أركان الصندوق إلى أن يتحول المؤشر إلى سهم، وتقدر وقتها عل*ى* سحب أبعاد الصندوق من أي جهة من أجل زيادة حجمه.
	- ص اختر نوع الخط وحجمه من الجزء الأعلى من الشاشة وابدأ الكتابة. يمكنك تغيير لون وحجم ونوع الخط بعد الكتابة (لكن قبل الخروج من مربع التحرير النص*ى)* عن طريق تعليم الجزء من النص الذي ترغب في تعديل خصائصه، ثم اختيار الإعدادات الجديدة من الجزء العلو<sub>ء</sub> من الشاشة بشكل طبيعي. بعد الانتهاء من الكتابة وضبط إعدادات النص، اضغط على أى مكان خارج صندوق النص لمغادرة الأداة أو بدء كتابة نص جديد في مكان مختلف من الصورة <u>.</u>

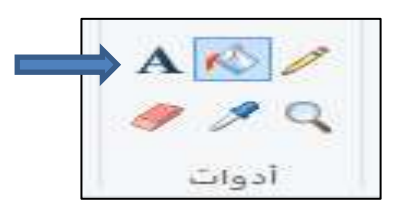

## \* الالعاب:

الْعاب ويندوز تكون ضمن حزمة النظام الذي تصدره شركة مايكروسوفت ، تنصب الالعاب البسيطة بتنصيب النظام وهي ذات شهرة كبيرة .

حيث نتضمن اكثر من عشرة انواع من الالعاب البسيطة تطورت وتحدثت بتحديث نسخ الويندوز .

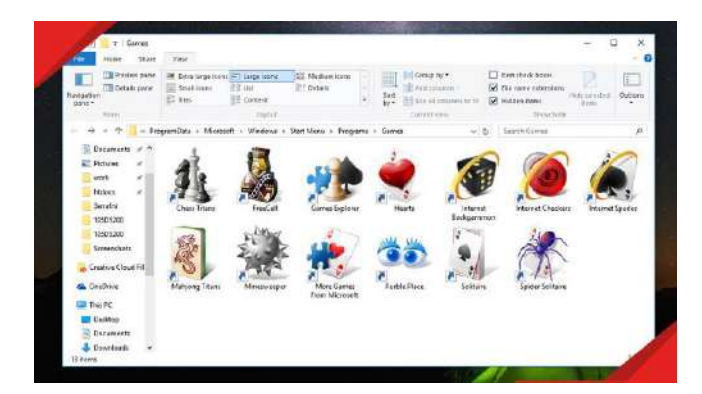

# مجه مشغل الوسائط Windows Media Player:

يعمل هذا البرنامج على تشغيل ملفات الصوت والفيديو ، حيث يكون شكل البرنامج عند تشغيله كما في الشكل ادناه :

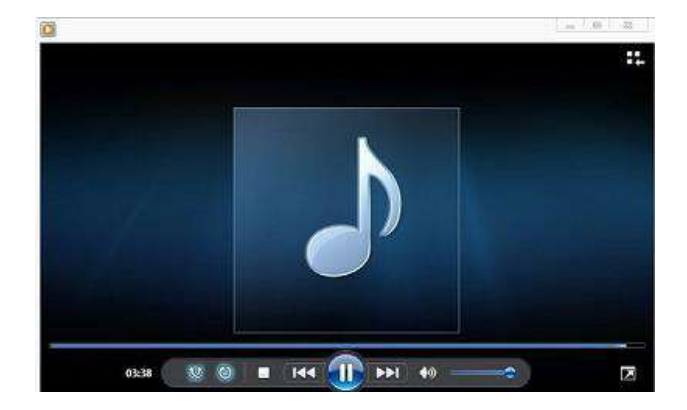

#### : VIRUS الفايروس VIRUS

عبارِ ة عن برنامج دخيل ضـار للحاسوب له القدرة على مهاجمة البرمجيات داخل الحاسبة والقيام ببعثرتها او الكتابة عليها او مسحها مما يؤدي الى تدمير ها ومن ثم شل حركة الحاسوب وتوقفها عن العمل جز ئيا او كليا . وسمي بالفايروس لا يلتصق بالملفات مثل ملفات النظام COMMAND.COM ويعيد استنساخ نفسه

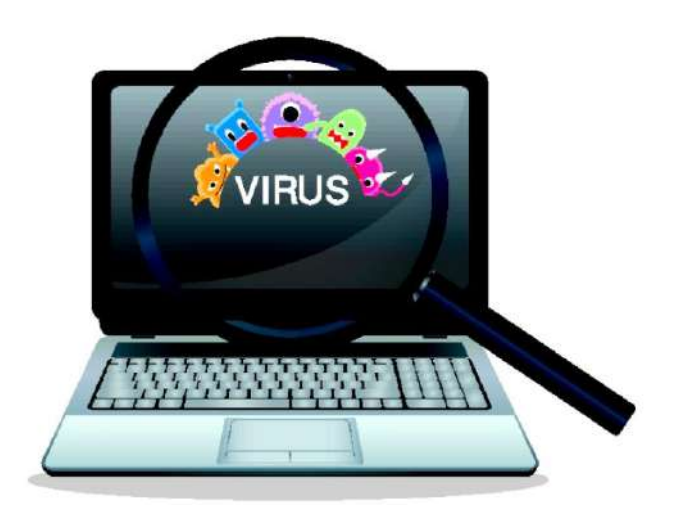

## أنواع الفيروسات في الحاسوب

تشمل أنواع الفيروسات في الحواسيب مجموعة واسعة من التهديدات، وفيما يلي بعض الأمثلة الشائعة:

- 1( **فيروسات البرمجيات الخبيثة (Malware (:** هذا النوع من الفٌروسات ٌهدف إلى إلحاق الضرر بنظام التشغيل والبرامج، ويتضمن البرمجيات الخبيثة الفيروسات وأحصنة طروادة (Trojans) وبرامج التجسس (Spyware) وبرامج الفدية (Ransom ware) وغيرها.
- 2) ا**لفيروسات الكلاسيكية**: تنتشر هذه الفيروسات من خلال البرامج والملفات المصـابـة، وعند تشغيل هذه الملفات المصابة، يتم تنفيذ الفيروس والبدء في التكاثر وتلحق الأضرار بالنظام.
- 3( **الديدان (Worms(:** تعمل الدٌدان على نسخ نفسها ونقل نسخ متكررة من النفس إلى أجهزة أخرى عبر الشبكات المتصلة، تتسبب الديدان في زيادة حركة المرور على الشبكة وتعطيل الأنظمة.
- 4( **الفيروسات المضادة للذاكرة (Viruses Resident-Memory(:** تقوم هذه الفٌروسات بالاستيلاء على الذاكرة العشوائية (RAM) والبقاء في الخلفية دون أن يلاحظها المستخدم، ويتم تشغيلها عند تشغيل النظام وتؤدي إلى تعطيل البرامج وتعطيل النظام.
- 5) ا**لفيروسات الجذرية (Rootkit Viruses):** تستهدف هذه الفير وسات نظام التشغيل وتعمل على إخفاء وجودها، تسمح للمهاجمين بالوصول إلى الجهاز وتنفيذ أنشطتهم دون أن يلاحظها المستخدم.

#### أعراض إصابة الجهاز بالفيروسات **:**

- 1) نكرار رسائل الخطأ في أكثر من برنامج. 2) ظهور رسالة تعذر الحفظ لعدم كفاية المساحة. 3) تكرار اختفاء بعض الملفات التنفيذية. 4) حدوث بطء شديد في بدء تشغيل [نظام التشغيل] أو تنفيذ بعض التطبيقات. 5) ر فض بعض التطبيقات للتنفيذ.
- 6) ظهور بر امج جديدة تفتح عبر الحاسب على الر غم من عدم تثبيتها مسبقا من قبل المستخدم .

فعند تشغيل البرنامج المصاب فإنه قد يصيب باقي الملفات الموجودة معه في القرص الصلب أو المرن، لذا يحتاج الفيروس إلى تدخل من جانب المستخدم كي ينتشر ، بطبيعة الحال التدخل عبارة عن تشغيله بعد أن تم جلبه من البريد الإلكتروني أو الإنترنت أو تبادل الأقراص المرنة.

تعمل الفير وسات بطبيعتها على تعطيل عمل الحاسوب أو تدمير ملفاته و بر امجه ٍ هناك فير وسات تعمل على خلق رسائل مز عجة وأنواع تعمل على تشغيل بر امج غير مطلوبة وأنواع تعمل على إشغال المعالج بحيث تبطئ سرعة الحاسوب أو سرقة بيانات من حاسوب المستخدم مثل أرقام الحسابات وكلمات السر أو أرقام بطاقات الائتمان وبيانات مهمة أخرى، وهذه أهم أهداف الفيروسات الحديثة وبرامج التجسس التي يتم تطوير ها يوما بعد يوم.

### أضرار الفيروسات

تسبب الفير وسات أضرارًا جسيمة للأفراد والشركات، وتشمل ما يلي-:

- 1) فقدان البيانات: قد تهدد الفيروسات الحاسوبية سلامة الملفات والمعلومات الشخصية والمهمة، وتتسبب في فقدانها بشكل دائم.
- 2) تعطيل النظام: قد تقوم بعض الفيروس بتعطيل وتشويش عمل النظام، مما يؤدي إلى توقف البرامج والتطبيقات وفشل الأجهزة.
- 3) سرقة المعلومات الشخصية: تستهدف بعض الفيروسات سرقة المعلومات الشخصية مثل كلمات المرور ومعلومات الحسابات المصرفية، مما يعرض المستخدمين للسرقة والاحتيال.
- 4) انتشار الفيروسات: قد تقوم بعض الفيروسات بالانتشار عبر الشبكات المحلية والإنترنت، مما يعني أنها يمكن أن تؤثر على العديد من الأجهزة والشبكات.
- 5) تلف الأجهزة: قد تتسبب بعض الفيروسات في تلف الأجهزة الحاسوبية والقرص الصلب، مما ٌتطلب تكالٌف باهظة إلصالحها أو استبدالها .

**∕ العوامل المساعدة على انتشار الفايروسات :** 

ِٓ اُ٘ اٌؼٛاًِ اٌّؽاػسج ػٍٝ أرشاض فا٠طٚؼاخ اٌحاؼثح ٟ٘ :

1) الاستنساخ المشروع وغير المشروع للبرمجيات بين المستخدمين . 2) الموزعون التجاريون ( بيع نسخ غبر اصلية ) . 3) شبكات الاتصال الرقمية الواسعة . 4) مراكز الخدمة للمشتركين ( شبكات خاصة بين المستخدمين ) .

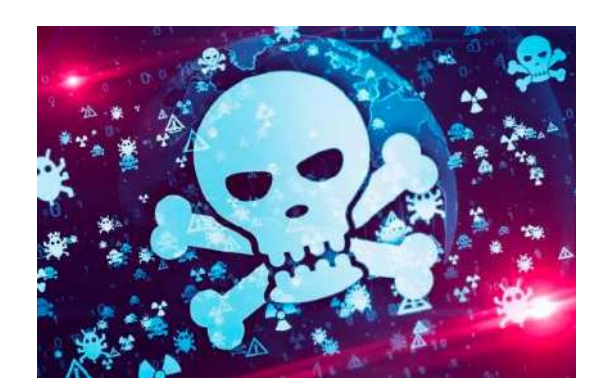

**: )Anti-Viruses( المضادة البرامج**

البرامج المضادة للفيروسات هي عبارة عن برامج يتم كتابتها ضد انتشار الفيروس والتقليل من تأثيرها وهي تحمي الحاسبة من الفيروسات وتقوم هذه البرامج بعدة فعاليات منها :

1. وقاية الحاسبة من الفيروسات .

2. الكشف المسبق عن الفير وسات .

بالنظر إلى خطورة الفيروسات، من المهم تبني ممارسات أمنية جيدة لحماية أنظمة الحاسوب، من بين هذه الممارسات-:

- 1( **تثبيت برامج مكافحة الفيروسات**: قم بتثبٌت برامج مكافحة الفٌروسات **Antivirus Software** وتحدٌثها بانتظام للكشف وإزالة الفٌروسات الضارة.
- 2) <mark>تحديث البرامج والنظام</mark>: قم بتحديث البرامج والنظام الخاص بك بانتظام لسد الثغرات الأمنية وتقليل فرص اختراق الفيروسات.
- 3) ا**حتياطات البيانات**: قم بنسخ احتياطي للملفات الهامة والمعلومات الشخصية بشكل منتظم وقم بتخز بنها في مكان آمن.
	- 4( **الحذر عند فتح المرفقات والروابط**: تجنب فتح المرفقات أو الروابط غٌر المعروفة أو المشبوهة التي تصلك عبر البريد الإلكتروني أو وسائل التواصل الاجتماعي.
		- 5) ا**ستخدام جدران الحماية الشخصية**: قم بتشغيل جدران الحماية الشخصية والجدران النارية لمنع وصول الفيروسات إلى جهازك.

**جامعة الفرات االوسط التقنية المعهد التقني نجف قسم تقنيات الكهرباء**

> تطبيقات الحاسوب " Windows "

المحاضرة الخامسة

المرحلة الاولى

**مدرس المادة م.م حسين علي محمد**

 $2023 - 2024$ 

# : MOTHER BOARD اللوحة الام

ر هي تعتبر لوحة الكترونية تسمى أيضـا باللوحة الأم ''Mother Board'' حيث تتصل بـها كل مكونـات ً الْحاسوب لأنه يعتبر دورها الأساسي ربط مكونات الحاسوب مع بعضها البعض سواء كانت هذه الْمكونات هي hardware or software، كما أنها تقوم بوصل جميع هذه المكونات مع بعضها الْبعض وتنظم عملها وتنظم نقل البيانات فيما بينها ، و هي التي تقوم بعملية تعريف نظام التشغيل بمكونات الحاسوب ، و أيضاً هي التي تحدد نوع المعالج الذي يُجب استخدامه والذاكرة العشوائية ( RAM ) الذي يمكن تركيبها في الحاسوب و لذلك فهي تعتبر المتحكم في السرعة التي يعمل به الْحاسوب وْفقاً للمكونات المتصلة به من معالج وغيره وبعد كل تلك الأشياء التي تستطيع اللوحة الأم ان تقوم بها فهي تعتبر الأمر والذهي من بعدك في إعطاء الأوامر لكل ملحقات الحاسوب.

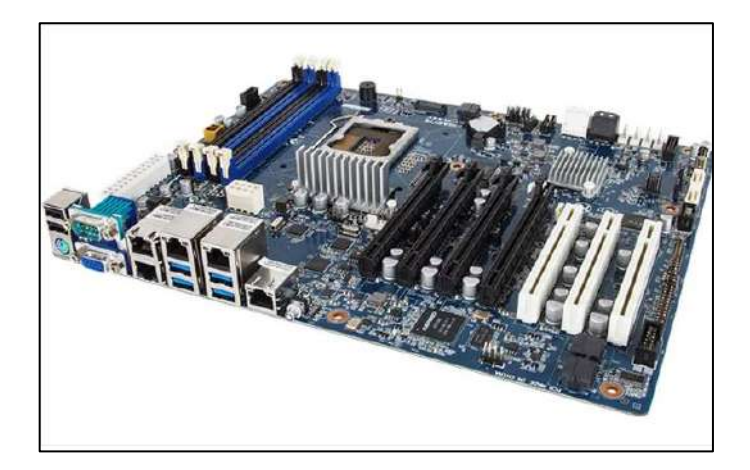

### √ فوائد ووظائف اللوحة الأم :

- 1) تسمح بتبادل البيانات بين جميع أجزاء الحاسوب لذلك تجد إن اي جهاز تقوم بتوصيله بالحاسوب يعمل بطريقة متوافقة مع الأجهزة الأخرى.
	- 2) نقوم بعمليات الإخراج والإدخال الأساسية من وإلى القرص الصلب أو إلى أي جهاز متصل بالحاسوب.
- 3) هي التي تحدد مدى قابلية الجهاز للتحديث من أجل زيادة سر عنه وقدر اته في المستقبل فلا يمكنك ان تقوم بتر قية أحد أجزَّ اء حاسوبك دون معر فة إذا كانت تلك القطعة متو افقة مع اللوحة الأمِّ أو لا .
- 4) تحدد نو عية الأجهز ة الملحقة التي نستطيع تركيبها فلا يمكننا توصيل أجهز ة لا تتناسب مع اللوحة الأم ربما تعمل ولكن ليس بالكفاءة التقليدية.
	- 5) يعتبر الحاسوب المزود بلوحة أم جيدة يكون أدائه أسر ع من الحاسوب الآخر ذو اللوحة الأم الرديئة حتى ولو كانت المكونات الأخرى مثل الذاكرة العشوائية والمعالج متماثلة لذلك فهي تعتبر أهم قطعة يجب أن تحسن اختيار ها عند شراء حاسوب.
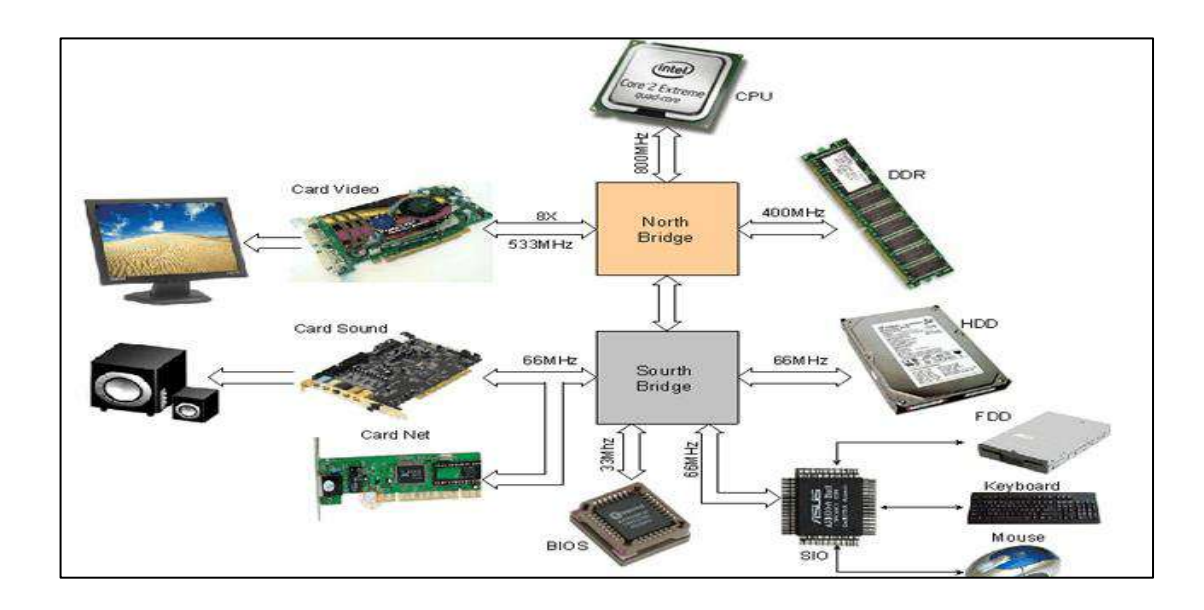

# مكونات اللوحة الأم :

اللوحة الأم Mother Board تضم جميع مكونات الكمبيوتر الأخرى سواء المعالج أو الكروت المختلفة أو الذاكرة وغير ها من مكو نات الكمبيو تر الـهامـة .

نتكون اللوحات الأم في أجهزة الكمبيوتر المكتبية من لوحة دائرة كهربائية تحتوي علي منافذ Slots و Sockets وشرائح صغيرة ، تثبت اللوحة الأم في صندوق الوحدات Case بالكمبيوتر وذلك بعد تثبيت المعدات والبطاقات والموصلات اللاز مة بها

تتنوع اللوحات الأم Motherboard في حجمها المادي وفقا لعدد المنافذ و Sockets والموصلات التي تشملها إلا أن اللوحات الأم القياسية يبلغ حجمها 9.5 \* 12 بوصة فهي بذلك اكبر قليلا من ورق 44 تشترك اغلب اللوحات الأم في تصميم مكوناتها وموصلاتها إذ لابد من تواجد منافذ التوسع Expansion Slots والمنافذ الخارجية في المكان والترتيب الملائم مع الحفاظ على ترتيب الفجوات والثقوب في صناديق الوحدات بالكمبيوتر .

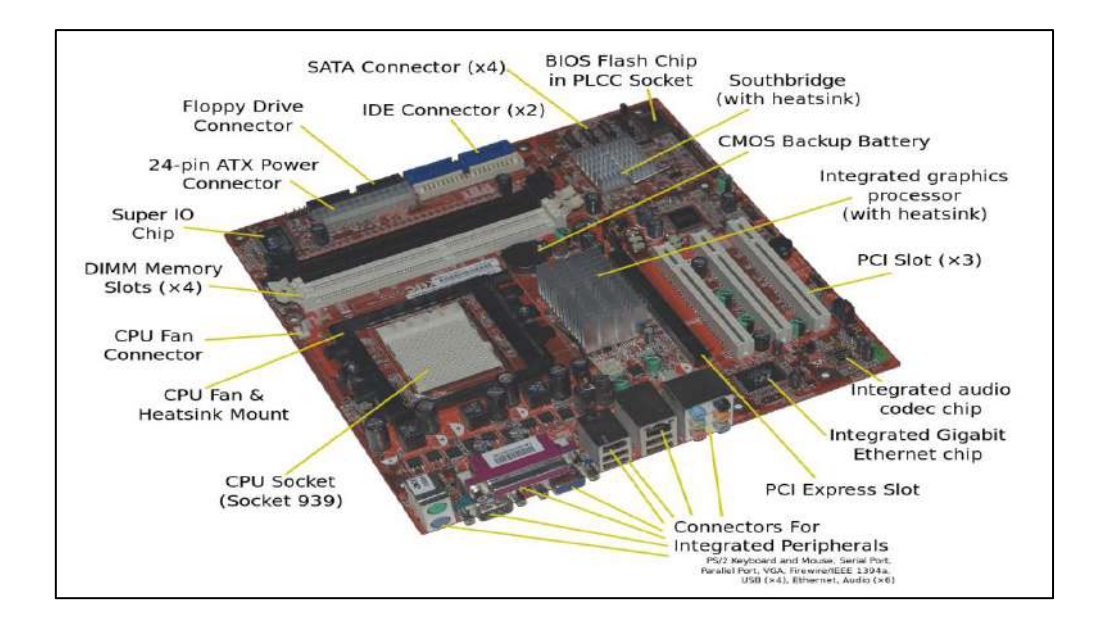

# يجب أن نميز بين ثلاثة أنواع من التركيبات الموجودة في اللوحة الأم و هي:

- Slots : فتحات على شكل شقوق تتيح استيعاب بعض المكونات تتمثل الفتحات الرئيسية الموجودة في اللَّوحة الأم في AGP (Accelerated Graphics Port) و PCI (Peripheral . RAM (Random Access Memory) (Component Interconnect)
- Sockets : أي المقابس، وتسمح المقابس للمستخدمين بتثبيت بعض الأجزاء مباشرة في اللوحة الأم كمقبس وحدة المعالجة المركز بة.
	- **Connections :** رٛفش اٌٛطالد ؽش٠مخ ٌٕمً اٌطبلخ ػجش ِظذس اٌطبلخ اٌخبص ثه إٌٝ الْمكونات. غالبًا ما تكون هذه الوصلات عبارة عن وصلات بنهايات تشبه الدبابيس يتم وضع بعضها في مآخذ خاصة مغلقة مثل مآخذ ( ATX ) ، في حين أن بعضها الآخر مكشوف.

# **1( إٌٛالً Buses :**

**هً عبارة عن أسالك نحاسٌة مطبوعة على اللوحة األم وظٌفتها نقل البٌانات والتٌار الكهربائ،ً ٌَّتصف الناقل بعرض ٌقاس بالبت Bit وسرعة تقاس بالمٌغاهٌرتز MHz والنواقل التً تراها أعلى وأسفل اللوحة هً للطبقة األولى واألخٌرة من اللوحة.**

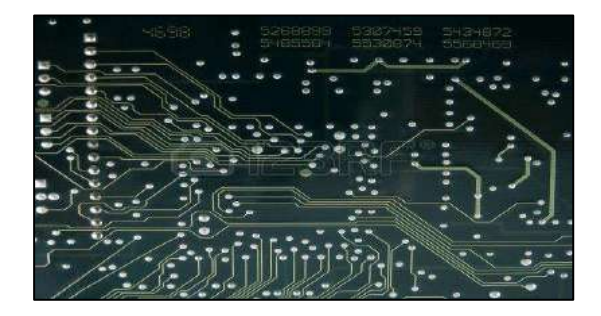

# **2( ِمجظ رٛصً١ اٌطبلخ connector Power :**

هو عبارة عن مقبس او منفذ به ثقوب يتصل بكابل ليقوم بتوصيل التيار الكهربا*ئي* للوحة الام من أجل تبدأ **ػٍّٙب.**

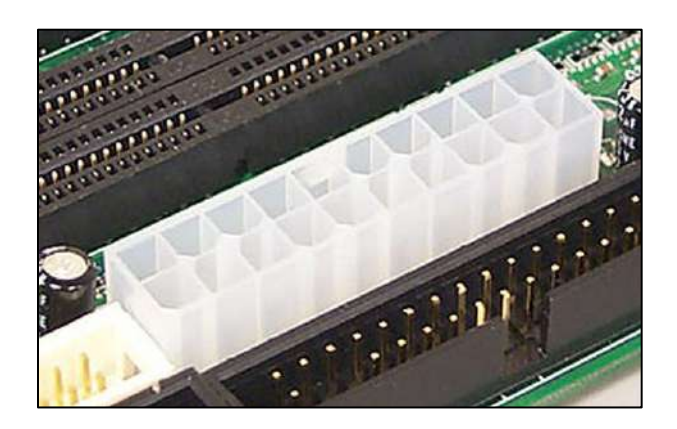

الصفحة 4

# **3( ِمجظ اٌّؼبٌظ Socket CPU :**

يؤمن هذا المقبس اتصالًا فيزيائيًا والكترونيًا بين اللوحة الأم والمعالج، ولكلّ معالج مقبس مخصَّص له ويمكن أن يتشارك معالجان أو أكثر مقبسًا واحدًا، وستلاحظ أنَّ بعض المقابس تحوى إبرًا والأخرى تحوى ثقويًا إذ الفرق **ثّٕٙ١ب أ َّْ األٌٝٚ ِخ َّصصخ ٌّؼبٌغبد ِٓ ٛٔع LGA) Array Grid Land (ٚاٌضب١ٔخ ِخ َّصصخ ٌّؼبٌغبد ِٓ ٛٔع PGA) Array Grid Pin (، ُ٠ٚىزت اعُ اٌّمجظ ػٍٝ اٌٍٛؽخ ثغبٔجٗ أٚ ػٗ١ٍ ِجبششحا.**

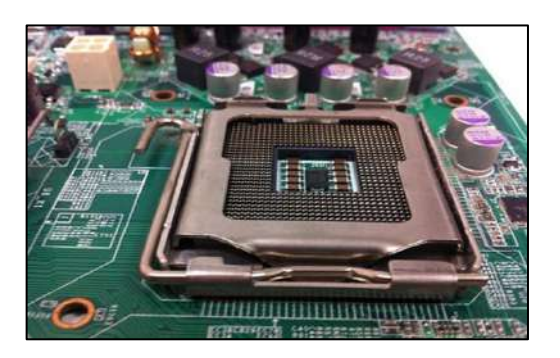

تمتاز معالجات أجهزة الكمبيوتر المكتبية بصغر حجمها إلا أنها تتطلب مئات التوصيلات باللوحة الأم، يثبت المعالج ف*ي* منتصف إطار بلاستيكي أكبر يشتمل على المئات من فتحات التوصيل التي تثبت باللوحة الأم ويضم السطح العلو *ي* للمعالج قطعة بلاستيكية عازلـة أما السطح السفلي فيحتو ي على المئـات من الإبر Pins لتوصيلـه بـالإطار البلاستيكي ثم **ثبٌٍٛؽخ األ،َ ٠ٚزُ رض٠ٚذ اٌّؼبٌظ ثّجشد ٌٍٛٙاء ٌٍؾفبظ ػٗ١ٍ ِٓ اٌؾشاسح اٌضائذح.**

تثبت مبردات الـهواء بـالمعالج نفسه فيمـا عدا أنظمة Pentium 4عيث توصل مبردات الـهواء في ثقوب خاصة بسطح **اٌٍٛؽخ األ.َ**

يمتاز المعالج بشكله المربع، كما يوجد متحكم بلاستيك*ي Plastic Lever*بجوار المعالج وعند رفع المتحكم لأعلى يمكن إزالة المعالج من مكانه و عند خفضه لأسفل يمكن تثبيت المعالج وتعرف هذه المنافذ باسم Zero Insertion Force ا  **(ZIF(أٚ لٛح اٌزؾىُ فٟ اٌزضج١ذ.**

## الجسر الشمالي Northbridge والجسر الجنوبيSouthbridge :

**هما من نوع الدائرات المتكاملة Circuit Integrated ومدمجتان على اللوحة األم، والجسر الممالً - وٌدعى**  أيضًا -Chipset أكبر حجمًا من الجسر الجنوبي وأقرب إلى المعالج، ويشبه المسوول عن مكتب المدير العام فلا أحد يتواصل معه إلا عن طريقه. وظيفة الجسر الشمالي هي وصل جميع عناصر اللوحة الأم مع المعالج عبر الناقل **األمامً Bus Side-Front) FSB (حٌث ٌصل الذاكرة وبطاقة المامة )المنفصلة عن اللوحة األم( والجسر الجنوبً مع المعالج، بٌنما تتصل بقٌة العناصر بالجسر الجنوبً ومنها رقاقة الصوت ومنافذ USB ومنافذ IDE/SATAومقوق التوسعة ...إلخ. وٌوضح ذلك المكل التال.ً**

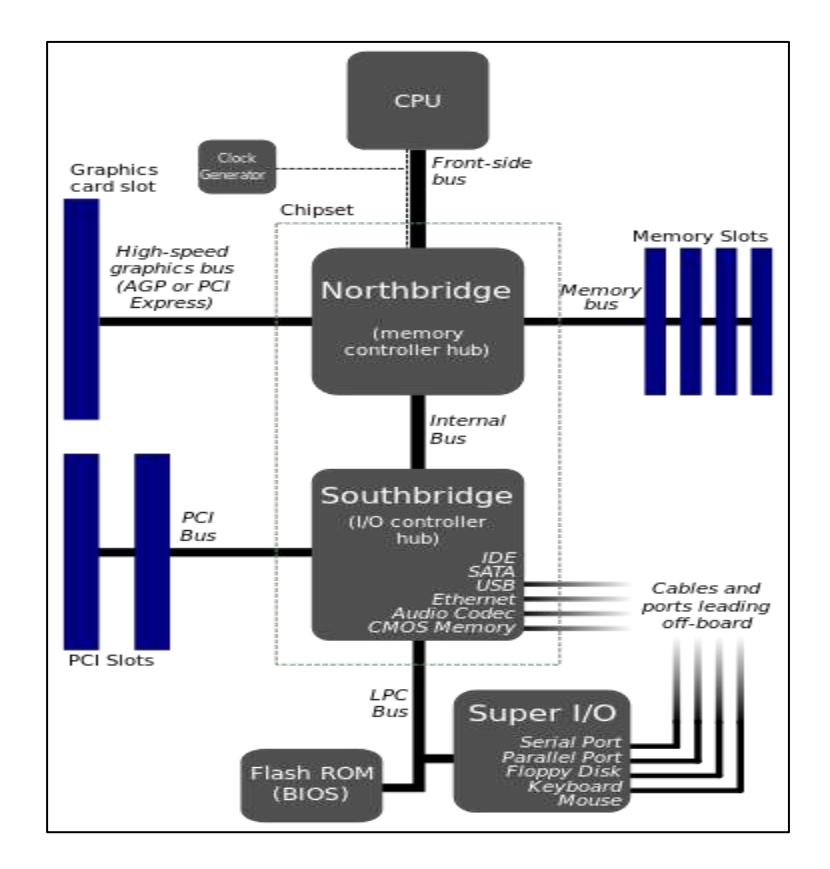

هل كارت الشاشة لديك مدمجة أم منفصل ؟! كثيرًا ما نسأل هذا السوال خاصَّة إذا أردنا شراع حاسوب للرسم والتصميم الهندسي، إذا كانت بطاقة العرض مدمجة فإنها تكون ضمن الجسر الشمالي أي مدمجة معه على اللوحة الأم وحينئذٍ **تكون كفاءتها وذاكرتها أقل، أ َّما إن كانت منفصلة فإنها ترَّكب على مق خا ٍّص بها .**

**ٌحِّدد الجسر الممالً سعة ونوع الذاكرة إذ ٌتحكم بها عبر " ُمتحكم الذاكرة Chip Controller Memory" (MMC(الموجود ضمنه عبر ناق ٍل ٌدعى "ناقل الذاكرة Bus Memory" وٌتكَّون من ثالثة أجزاء أحدها للتحكم بالذكرة Control والثانً إلرسال العناوٌن Address والثالث إلرسال البٌانات Data وهً موضحة بالصورة.**

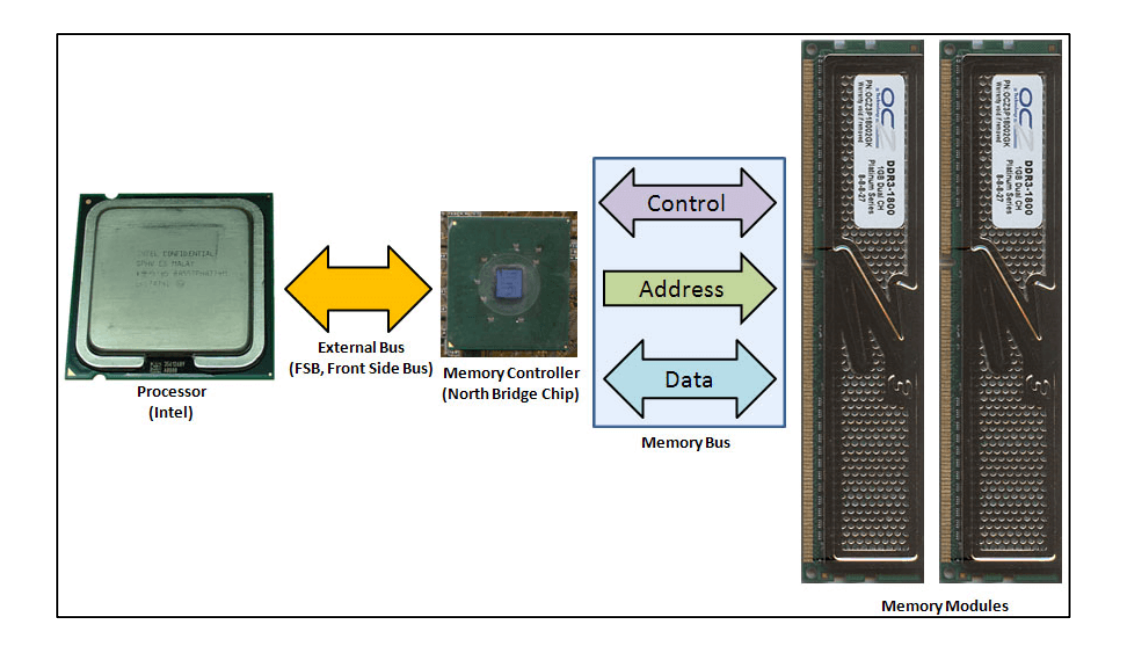

يوجد ناقلٌ بين الجسر الشمالي والمعالج يدعى ''ناقل العناوينAddress Bus '' إضافةً إلى الناقل الأمامي، وظيفته نقل عناوين الملفات التي يطلبها المعالج من الذاكرة ليعالجها، إذ يرسل المعالج عنوان الملف المخزَّن في الذاكرة إلي متحكم الذاكرة الذي يرسله بدوره عبر ناقل العناوين إلى الذاكرة، ثمَّ ترسل الذاكرةُ الملفَّ عبر ناقل البيانات إلى الجسر **الممالً ومنه إلى المعالج عبر الناقل األمامً لٌُعالج هذا الملف ثم ٌعود إلى الذاكرة بالطرٌقة نفسها.**

إن كان عرض ناقل العناوين بين الجسر الشمالي والمعالج 32 بت فإن أكبر سعة للذاكرة تستطيع وصلها بحاسوبك هي 4 غيغابايت لأن<sup>232</sup> تساوي 4 غيغابايت. وكلما زاد عرض الناقل زادت سعة الذاكرة التي يمكن وصلها. هل عرفت **اآلن لماذا ٌقولون لك إن كانت سعة الذاكرة لدٌك 4 غٌغاباٌت وما فوق ثِّبت نظام تمغٌل 44 بت.**

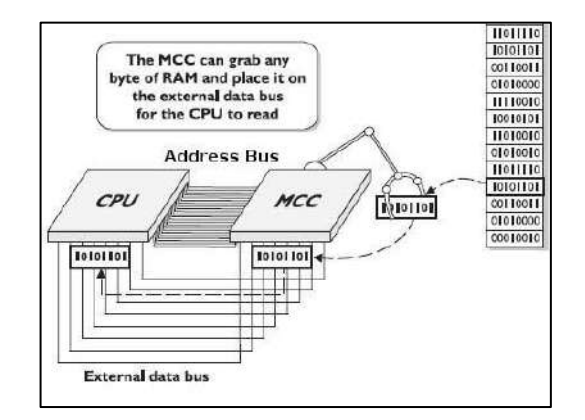

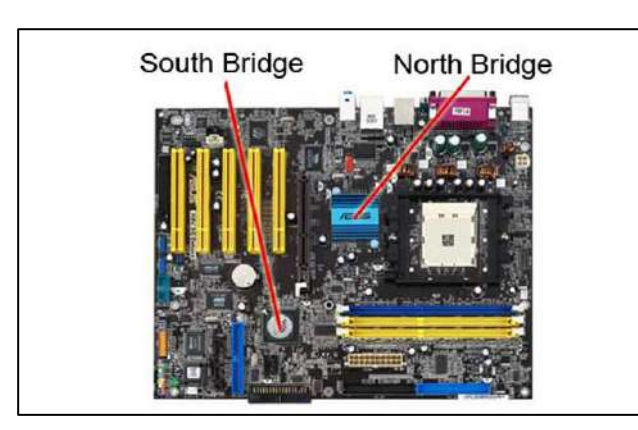

# **4(** فزحبد اٌزاوشح اٌؼشٛائ١خ Slots Memory :

**رغزٛػت فزؾبد (Module Memory Inline Dial (DIMM ٚؽذاد راوشح اٌٛصٛي اٌؼشٛائٟ .ػبدحا ِب**  $\frac{1}{4}$  تكون متوازية مع موصلات الطّلقة الخلفية للوحة الأم. **رخزٍف فزؾبد DIMMs ثبخزالف ػذد أعٕبْ اٌزٛصً١ فّضالا فزؾبد SDRAM رّزٍه 168 عٕاب ٚفزؾبد DDR SDRAMرّزٍه 184 عٕاب .**

يوجد بأغلب اللوحات الأم منفذان أو ثلاثة أو أربعة من منافذ الذاكرة على سطحها، إلا أن حجم الذاكرة التي تدع*م*ها اللوحة الأم ترتبط بتصميم منافذ اللوحة الأم نفسها، فكلما زادت سرعات وقدرات منافذ الذاكرة باللوحة الأم زاد<sup>"</sup> مقدار الذاكرة الت*ي* يمكن للوحة الأم تشغيلها.

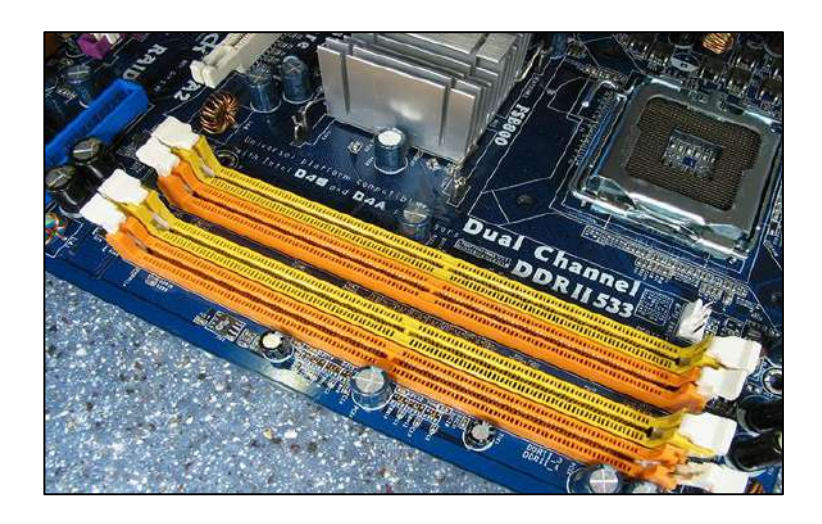

## **5( اٌجبٛ٠ط Bios** :

يرِ مز مصطلح Bios إلى Basic Input Output System أو نظام وحدة الإدخال والإخراج الرئيسية بالكمبيوتر وهو النظام المسئول عن بدء تشغيل الكمبيوتر حيث يقدم سلسلة تشخيصية يفحص بها وجود وحدة المعالجة المركزية CPU والذاكرة والبطاقات الداخلية الرئيسية ثم تتشيطها. فإذا اكتشف البابوس أي مشكلات بالبطاقات أو وحدة المعالجة المركزية أو نموذج الذاكر ة فإنه يخبر ِ مكبر الصوت بصندوق الوحدات لإصدار إشارة صوتية خاصة يعرض البايوس واجهة لمعدات الكمبيوتر الداخلية والخارجية كالمنافذ Ports ولوحة المفاتيح Keyboard ومتحكمات الأقراص وبمجرد تشغيل نظام التشغيل ينتهي تحكم البايوس.

وبالنظر إلى الشكل المادي للبايوس نجد أنه عبارة عن شريحة تقليدية باللوحة الام يبلغ عرضها حوالي نصف بوصة وطولها حوالي بوصنين أما عن التركيب الداخلي للبايوس، فهو عبارة عن جزء صغير من الذاكر ة يخز ن به بر نامج البابِوس و إعدادات التهيئة الافتر اضبية.

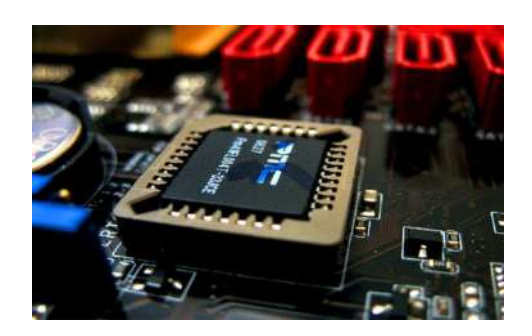

يحتاج البايوس لمعرفة التهيئة الخاصة بجهازك مثل أنواع برامج التشغيل بالكمبيوتر ومن أي برنامج يقوم بالتشغيل منها وبأي ترتيب بالإضافة للأساسيات الأخرى كالتوقيت والتاريخ تخزن هذه الهيئات في قسم قابل لإعادة برمجته يسمى Coms Complementary Metal Oxide Semiconductor اخزظبسا

يستخدم Coms ذاكرة وبطارية لحفظ إعدادات كل مستخدم عند تشغيل الجهاز وتمتاز البطارية بإمكانية استبدالها كما أنها في شكل بطارية الآلة الحاسبة (تقريبا في حجم العملة المعدنية) وتستخدم غالبية البطاريات تقنية الليثيوم ويفقد المؤقت الْحقيقي بضع ثوان شهريا، مما يحتاج لإعادة تصحيحه من وقت لأخر.

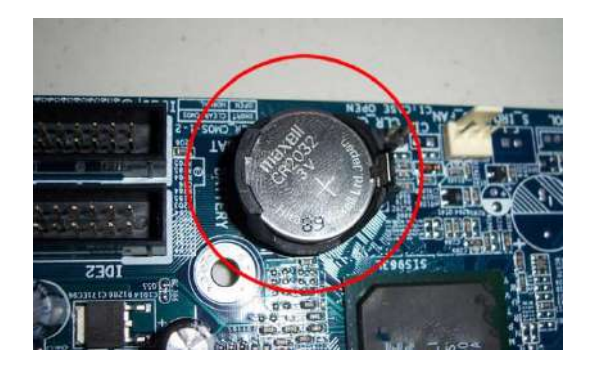

# **6( فزؾبد اٌزٛعؼخ SLOTS EXPANSION :**

**فزؾبد (Interconnect Component Peripheral (PCI رغزٛػت ثؼض اٌّىٔٛبد ِضً ثطبلخ الرسومات وبطاقات الصوت .تستخدم اللوحات الرئيسية الحديثة بشكل أساسي إصدار ات PCIe** 

**( Express PCI ( اٌّخزٍفخ .أؽذس ِؼ١بس PCIe 4.0.ٛ٘ PCIe**

**رُ رصُ١ّ Express PCI ١ٌؾً ِؾً اإلصذاساد اٌغبثمخ األلذَ ِضً PCI ٚ X-PCI .ٚAGP**

**رأرٟ فزؾبد Express PCI ثأؽغبَ ل١بع١خ رزشاٚػ ثٓ١ 1x األصغش إ16ٌٝx األوجش عزخصص اٌٍٛؽبد** الرئيسية الحديثة عادةً مساحة لواجهة PCI Express x16 واحدة على الأقل لتثبيت بطاقة رسومات **ِخصصخ.**

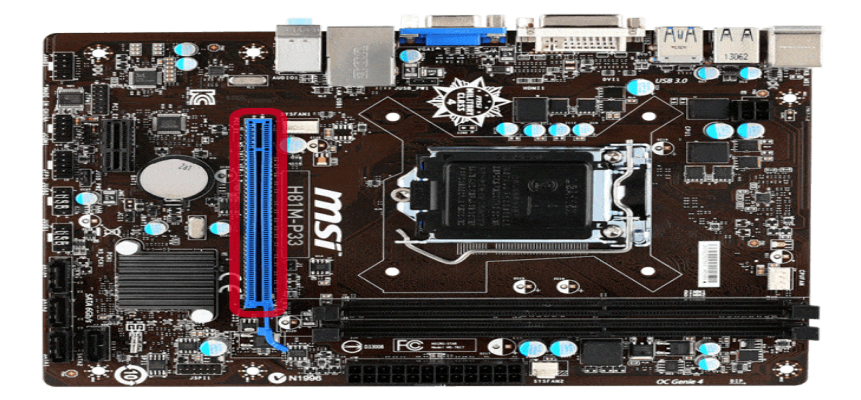

**رُغزخذَ فزؾبد Express PCI األصغش ، ِضً 1x أ4ٚx ، ٌجطبلبد اٌصٛد ٚاٌشجىخ.**

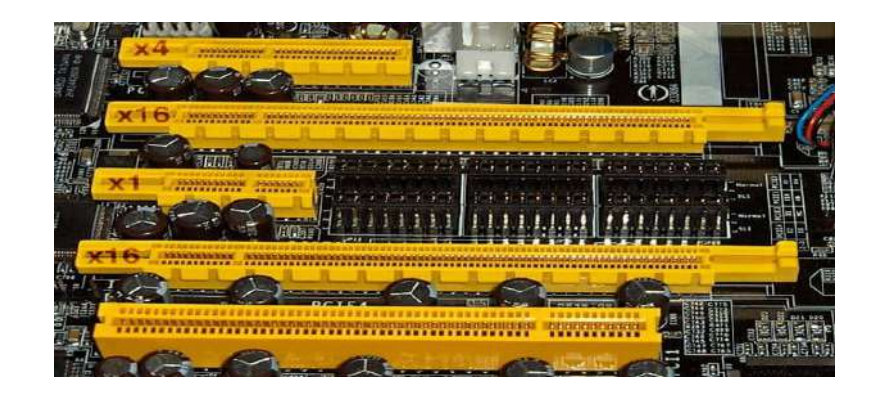

# : **ITEٚ Win bond ؾخ٠شش( 7**

وهما عبارة عن شريحتان من إنتاج شركتين مختلفتين لكنهما تقومان بنفس الع*مل فهي* تع*مل كمستشعر* لحرارة اللوحة الأم والمعالج وأيضاً إدارة وتنظيم جهود وعدد لفات المراوح المتصلة بالحاسوب.

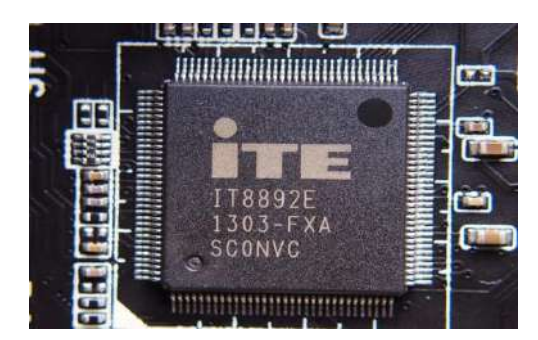

# **8( دائشح ٌِٛذ إٌجضبد Signal Timing** :

وهي عبارة عن دائرة كهربية تعمل هذه الدائرة علي توليد موجات او نبضات التي تع*مل بدورها على عمل* تزامن و توافق بين دوائر اللوحة الام ولذلك بسبب اختلاف جهد الدوائر الموجودة.

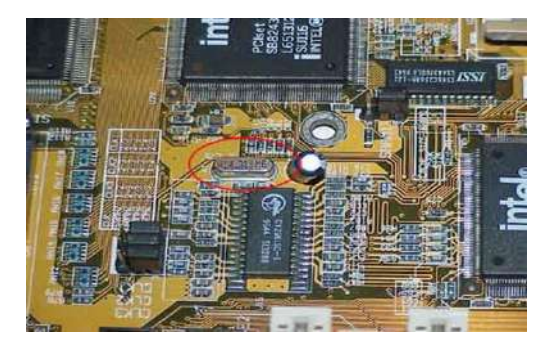

الصفحة 10

## <u>9) دوائر الجهد :</u>

وهي عبارة عن مجموعة من الدوائر تقوم بتنظيم وتوزيع الجهد للمعالج والذاكرة والدوائر المتكاملة الموجودة باللوحة الأم و يوجد منها ثلاث انواع COILS و MOSFET , و MOSFET ركة الصحيح التي التي است التي التي التي تستخدم المستخدم السابس السابس السابس السابس الشبس الشبس الذي تصل<br>تعمل على منع التيار الكهرباني الزائد ، و الثانية هي المسؤولة عن جودة الاشارة الكهربانية التي تصل الى المعالج ، و الثالثة فهي المسؤولة عن تقليل المقاومة عند شحن و تفريغ التيار الكهربائ*ي.* 

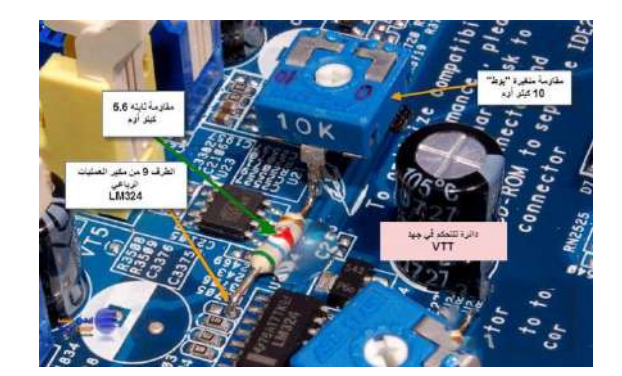

كانت تلك عبارة عن المكونات الداخلية للوحة الأم اما المكونات الخارجية وهي عبارة عن منافذ لتوصيل بعض الأجهزة **اٌٍّؾمخ.**

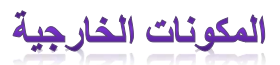

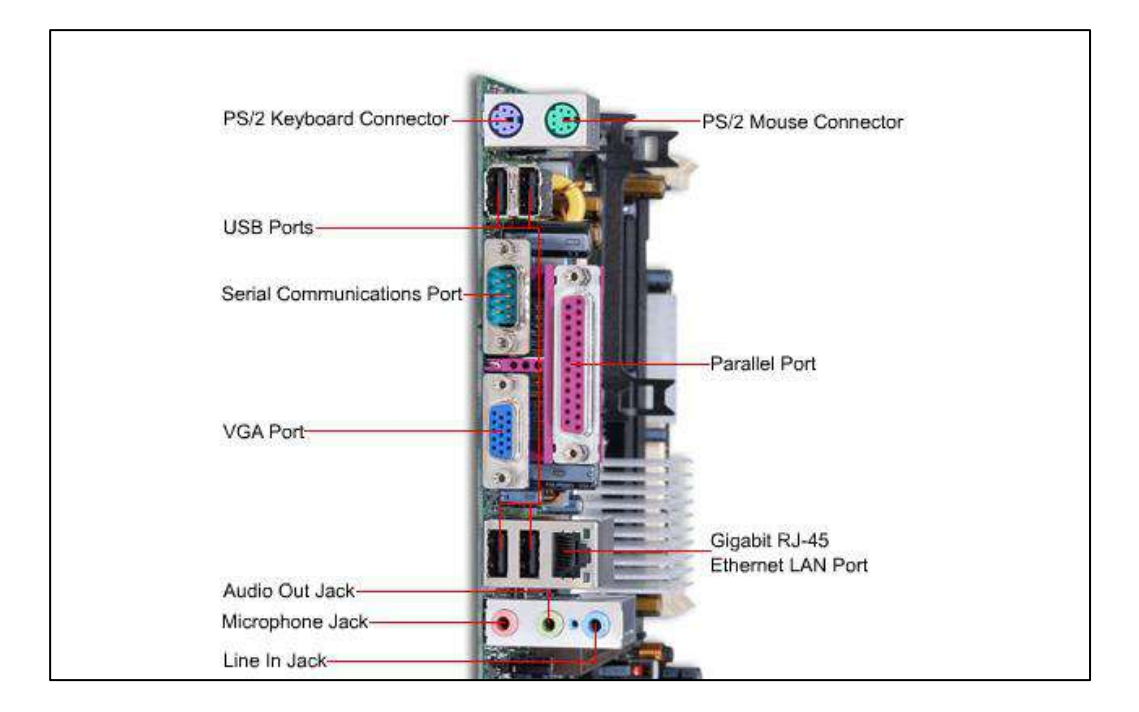

الصفحة 11

# **إٌّبفز اٌّزٛا١ٌخ Ports Serial**

وتعتبر وظيفتها ربط الفارة و بعض الاجهزة الخارجية المتوالية مثل كابل الأنترنت.

# **ِٕبفز PS**

و هما عبارة عن منفذان اثنان متشابها الشكل و مختلفا اللون ويتم توصيل لوحة المفاتيح و الفارة بها<sub>.</sub>

**إٌّبفز اٌّزٛاص٠خPorts Parallel**

وتعتبر وظيفتها الاعتيادية هي توصيل الماسحة "Scanner" و الطابعة"Printer"

#### **ِٕبفزUSB**

و هي تعتبر المنافد الأكثر استخداما الأن سواء في الفأرة او في لوحة المفاتيح و في الفلاشات.

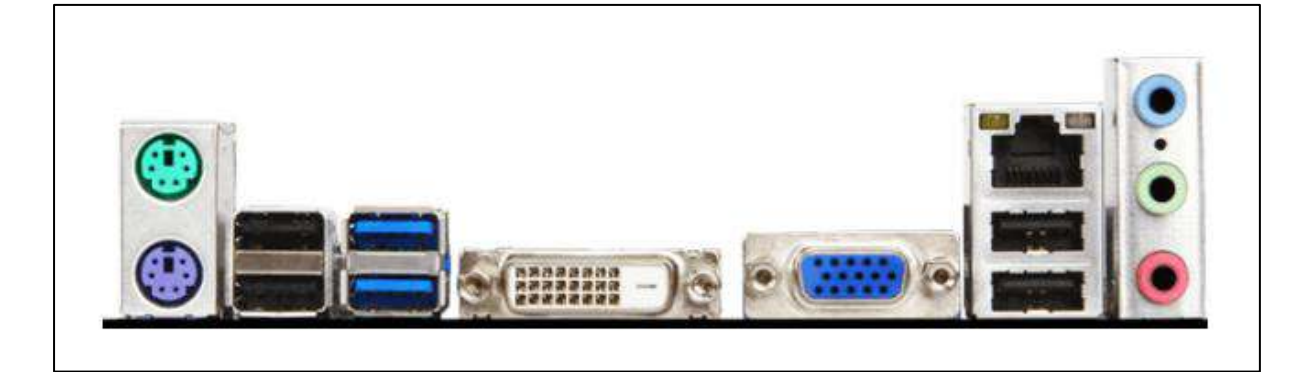

 **إٌّبفز ٟ٘: ِٕبفز 2 / PS ٌٍٛؽبد اٌّفبر١ؼ اٌمذّ٠خ ٚفئشاْ اٌّبٚط )أسعٛا١ٔخ ٌٍٛؽخ اٌّفبر١ؼ ٚاألخضش** للماوس) ، ومنافذ USB 2.0 x ، ومنافذ USB 3.0 x ، و DVI أبيض، و VGA أزرق للشاشات ، ومنفذ **LAN ِغ ِٕفزٞ USB إضبفٓ١١ أدٔبٖ ، ِٕٚفز صٛد 3 × 3.5 ُِ )أصسق فبرؼ ١ٌٍّىشٚفْٛ ، أخضش فبرؼ إلدخبي اٌصٛد ، ٚاٌٛسدٞ إلخشاط اٌصٛد (**

**جامعة الفرات االوسط التقنية المعهد التقني نجف قسم تقنيات الكهرباء**

# تطبيقات الحاسوب "MICROSOFT WORD"

المحاضرة الاولى

المرحلة الاولى

**مدرس المادة**

م.م ح*سين* عل*ي* مح<sub>ل</sub>د

 $2023 - 2024$ 

برنامج مايكروسوف وورد Microsoft word هو احد برامج حرمة مايكروسوف اوفيس Microsoft Office مخصص لمعالجة الكلمات حيث يتم ادخال الكلمات الكثرونيا على صفحات افتراضية ضمن ملف تحت اسم "مستند document" مع امكانية ادراج جدوال ومخططات وصور ... هذه الصفحات تكون قابلة للطباعة والتحديث مع الاحتفاظ بالملف الأصلي بدون تاثير

# لتشغيل برنامج مايكروسوفت وورد ( Microsoft word )أنقر

# Start> All program> Microsoft Office > Microsoft word

وكذلك بمكن تشغيل البرنامج من خلال الاختصار الموجود على سطح المكتب . فعند تشغيل البرنامج ستظهر واجهة برنامج word

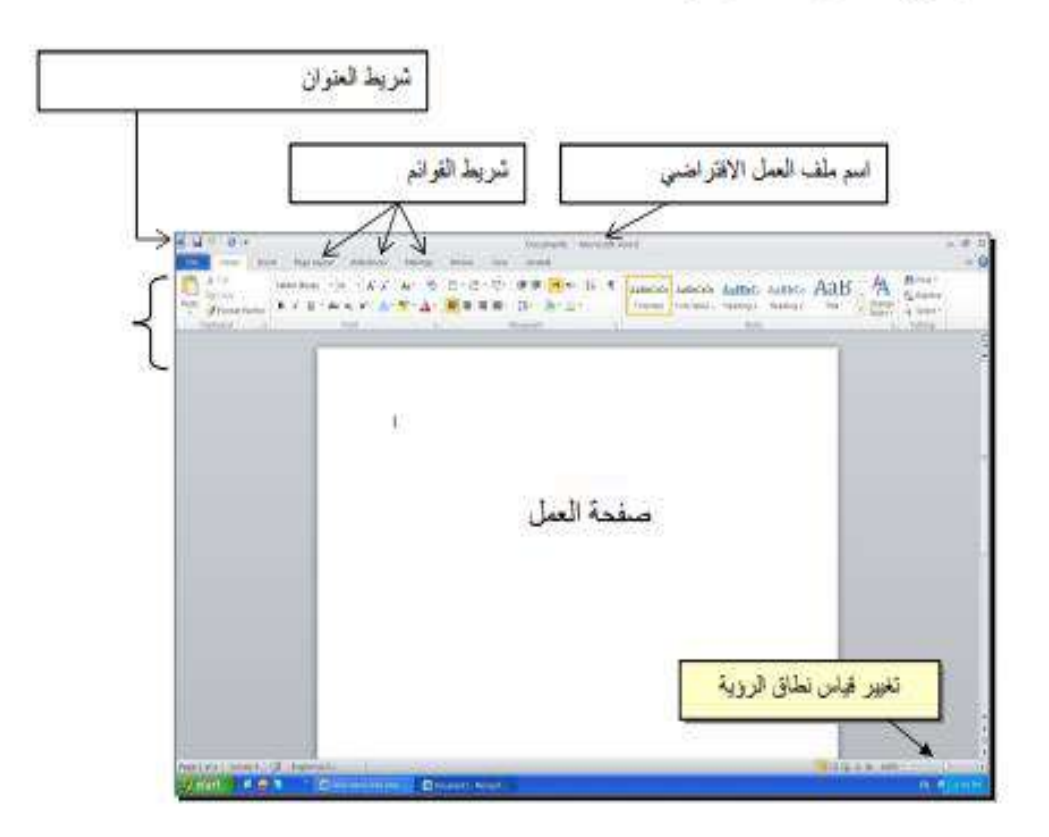

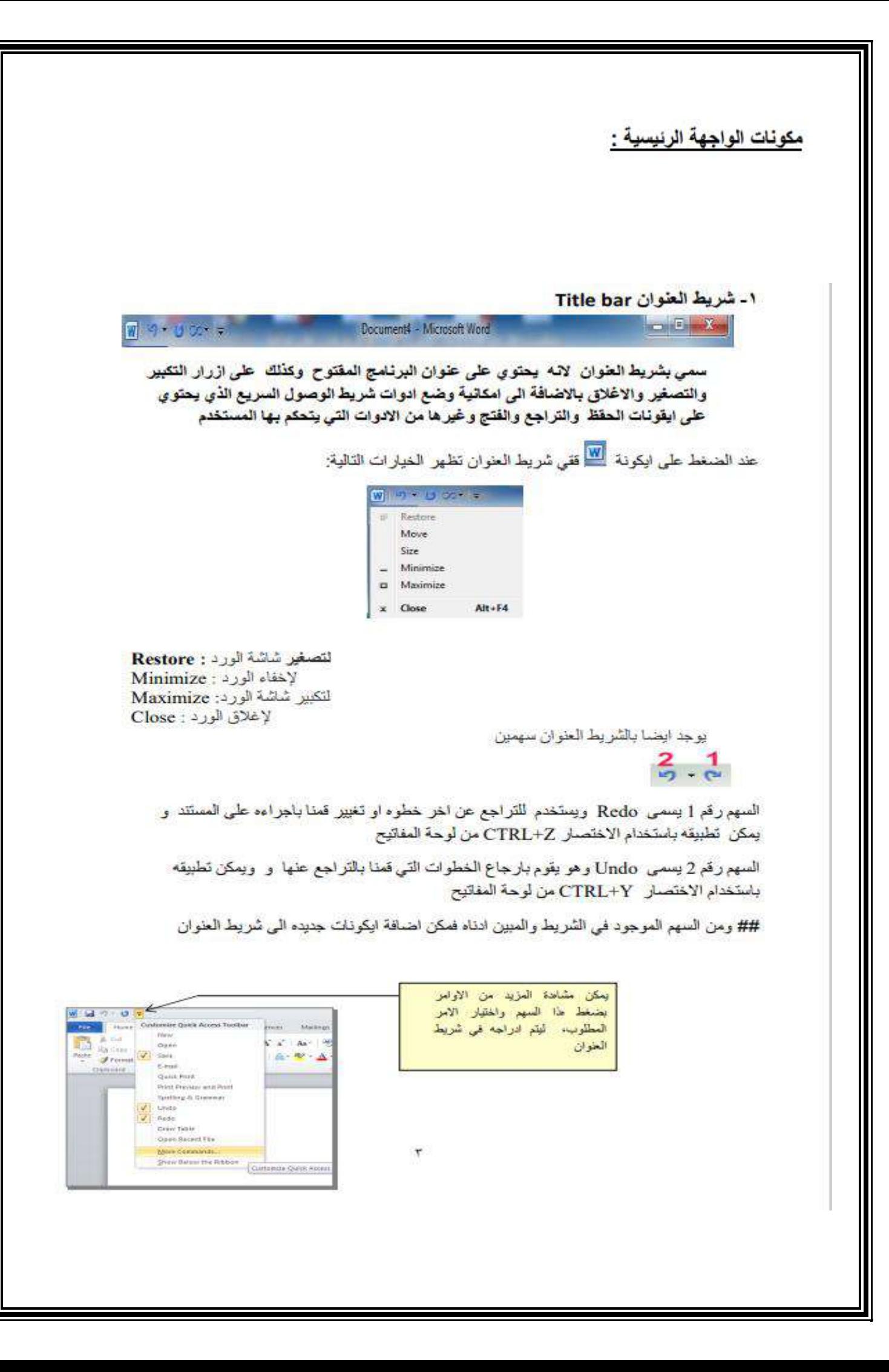

## وايضا موجود في شريط العنوان الايكونات التالية

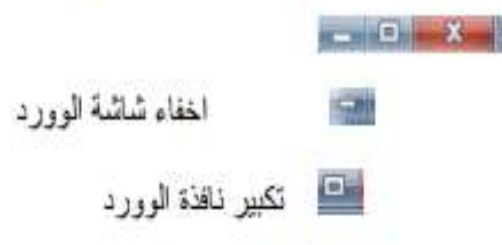

اغلاق نظام الوورد **College** 

بالنسبة الى الاغلاق هناك نو عين :

١- اغلاق الملفات او المستندات ( documents ):

للاغلاق الملفات المفتوحة ضمن برنامج Microsoft Word هناك عدة طرق :-

الطريقه الاولى : من خلال الضغط على مفتاحين (ctrl+f4) معا من لوحة المفاتيح keyboard

الطريقة الثَّانية : من شريط القوائم نختار القائمة ملف file ومن ثم اختيار الايعاز اغلاق close

الطريقه الثالثة : من خلال علامة معظم الموجودة في الزواية اليمني من شريط القوائم .

٢- اغلاق برنامج Microsoft word :-

للاغلاق برنامج Microsoft word هنك عدة طرق :

الطريقة الاولى : من خلال شريط العنوان عند النقر على الاداة [186] . فقد الموجودة في الزواية اليمني للبرنامج .

الطريقة الثانية : من خلال الضغط على مفتاحي (Alt+f4 ) معا من لوحة المفاتيح keyboard

الطَّريقة الثَّالثة : من شريط القوائم نختار القائمة ملَّف file ومن ثم اختيار الايعار ( Exit ) ) خروج

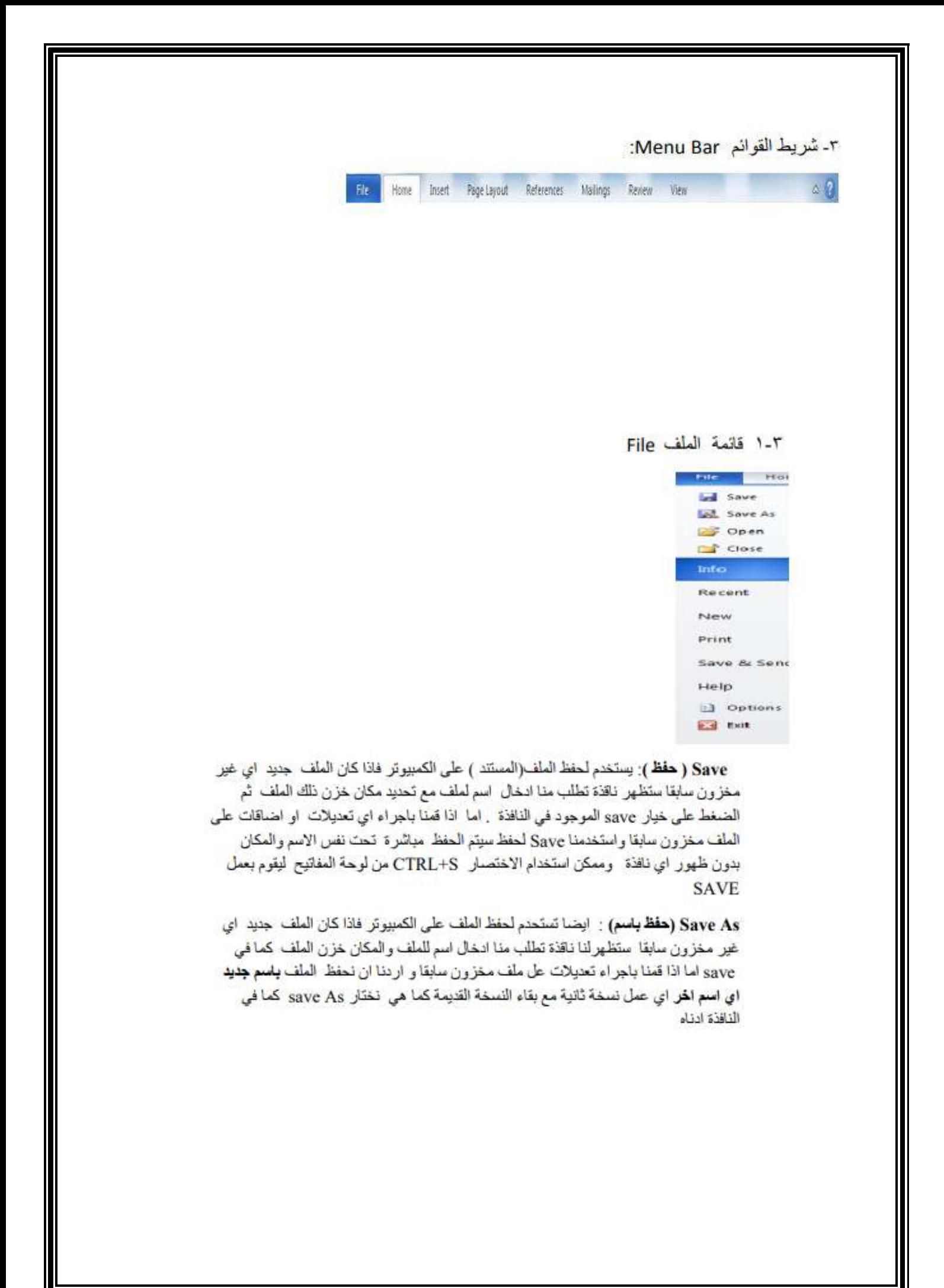

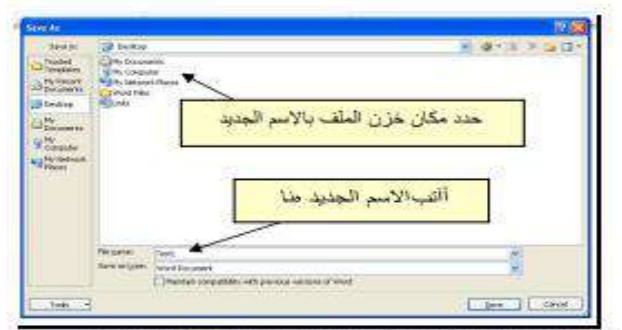

الان اذا اردنا عمل تعديلات على العلف تحت نفس الاسم والعكان نقوم باختيار ابكونة save مباشرة

Open (فتح): ريقوم بفتح مستند او ملف مخزون سابقا كما مبين في النافذة ادناه

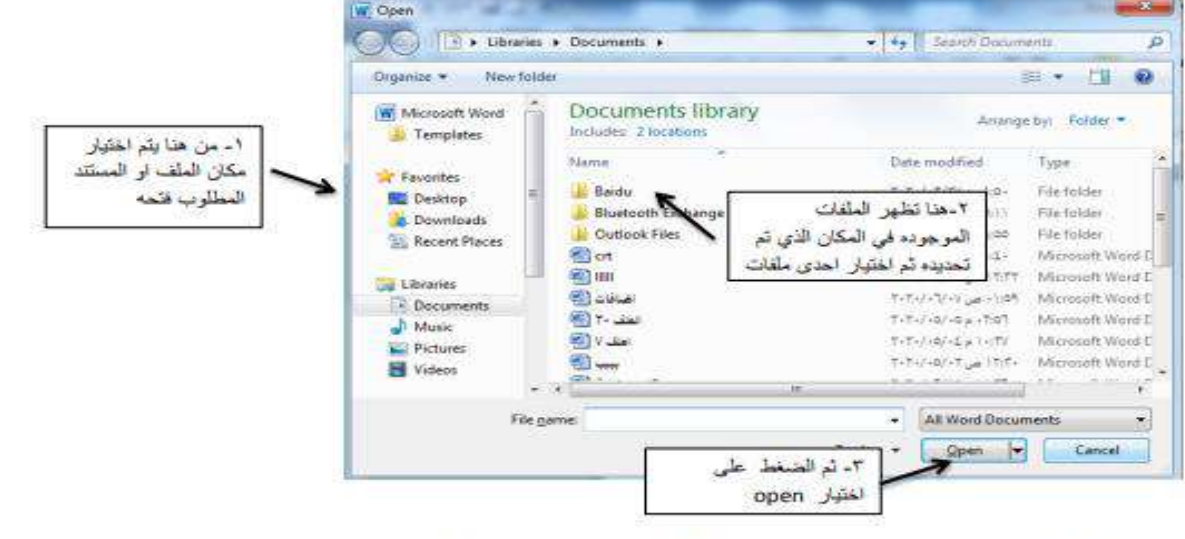

Close ( المخلق) : يقوم باغلاق المستند او الملف الذي نعمل عليه دون اغلاق برنامج word Info (مطومات) : لاظهار المعلومات الخاصة بالمستند او الملف الذي تعمل عليه Recent (اخير ) : لاظهار اخر المستندات التي قمنا بفتحها مؤخرا

New (جنين) : يقوم هذا الاختيار باضافة مستند او ملف جديد لعمل عليه بصوره مباشرة

Print (طباعة ) : لطباعة المستند الذي نعمل عليه على الورق Save and Send (حفظ وارسال ) : لحفظ المستند وارساله مباشرة عن طريق البريد الالكتروني Help (تطيمات ) : لاظهار التعليمات الخاصة بالبرنامج Options (خيارات ): لاظهار كافة خيارات البرنامج العامة Exit (النهاء) : الخروج من البرنامج بصوره نهائية

#### لاضافة ملف وورداword جنيد(new ) بطريقة اخرى:

ا الضغط زر الماوس الايمن في مكان فارغ على سطح مكتب الحاسبة desktop

r نختار new

٣. بعد نختار Microsoft word document كما مبين في النافذة التالية

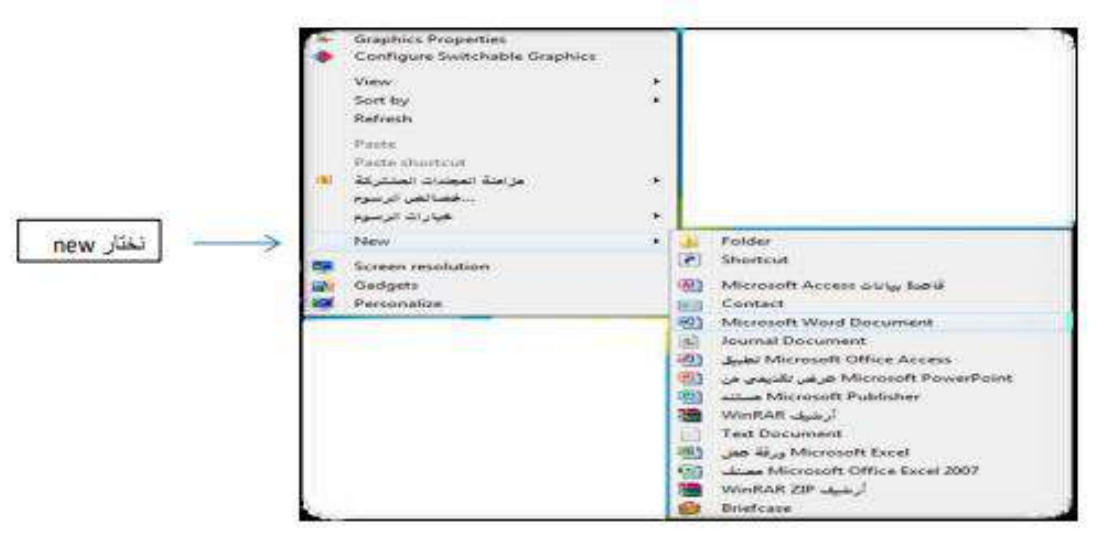

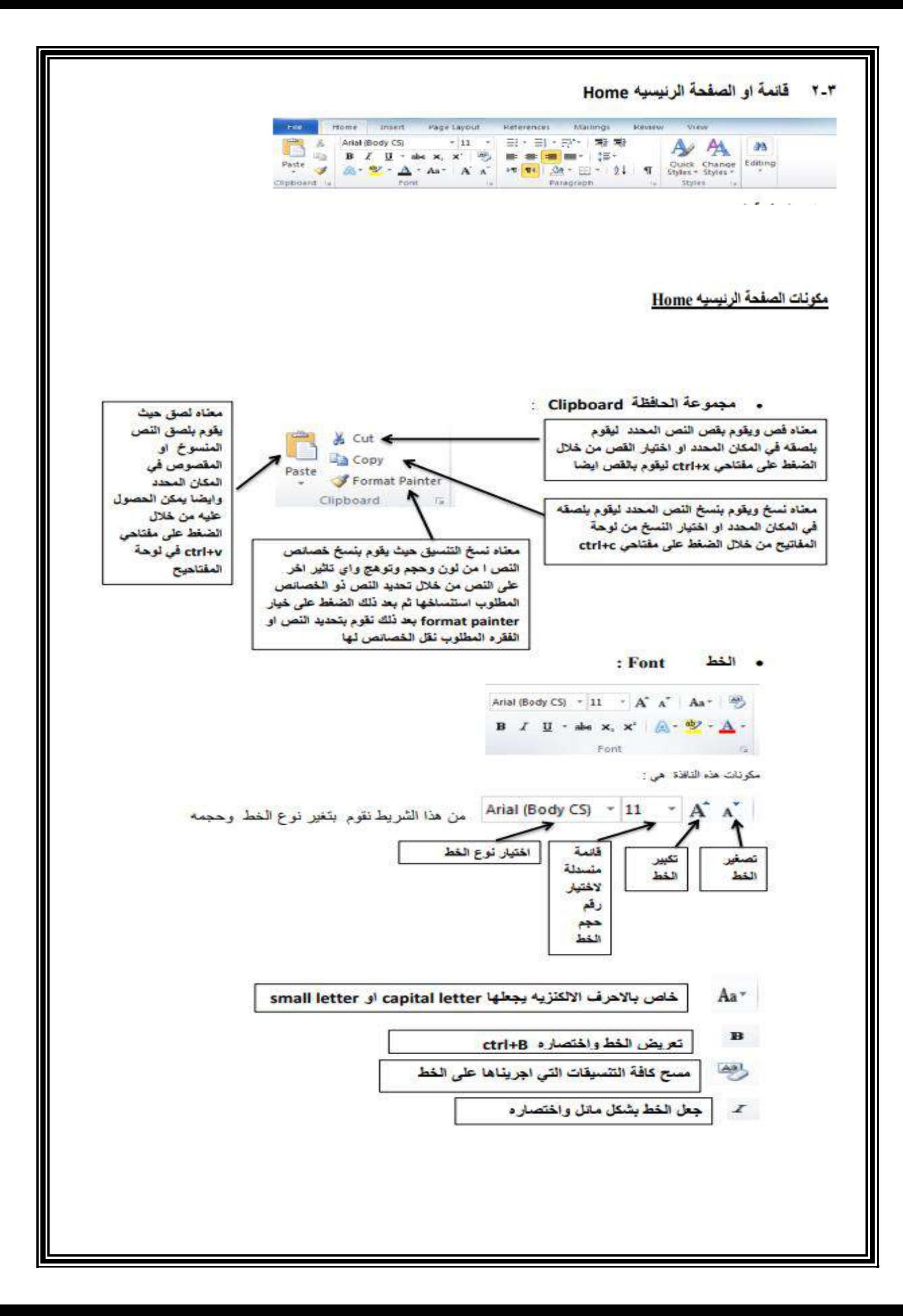

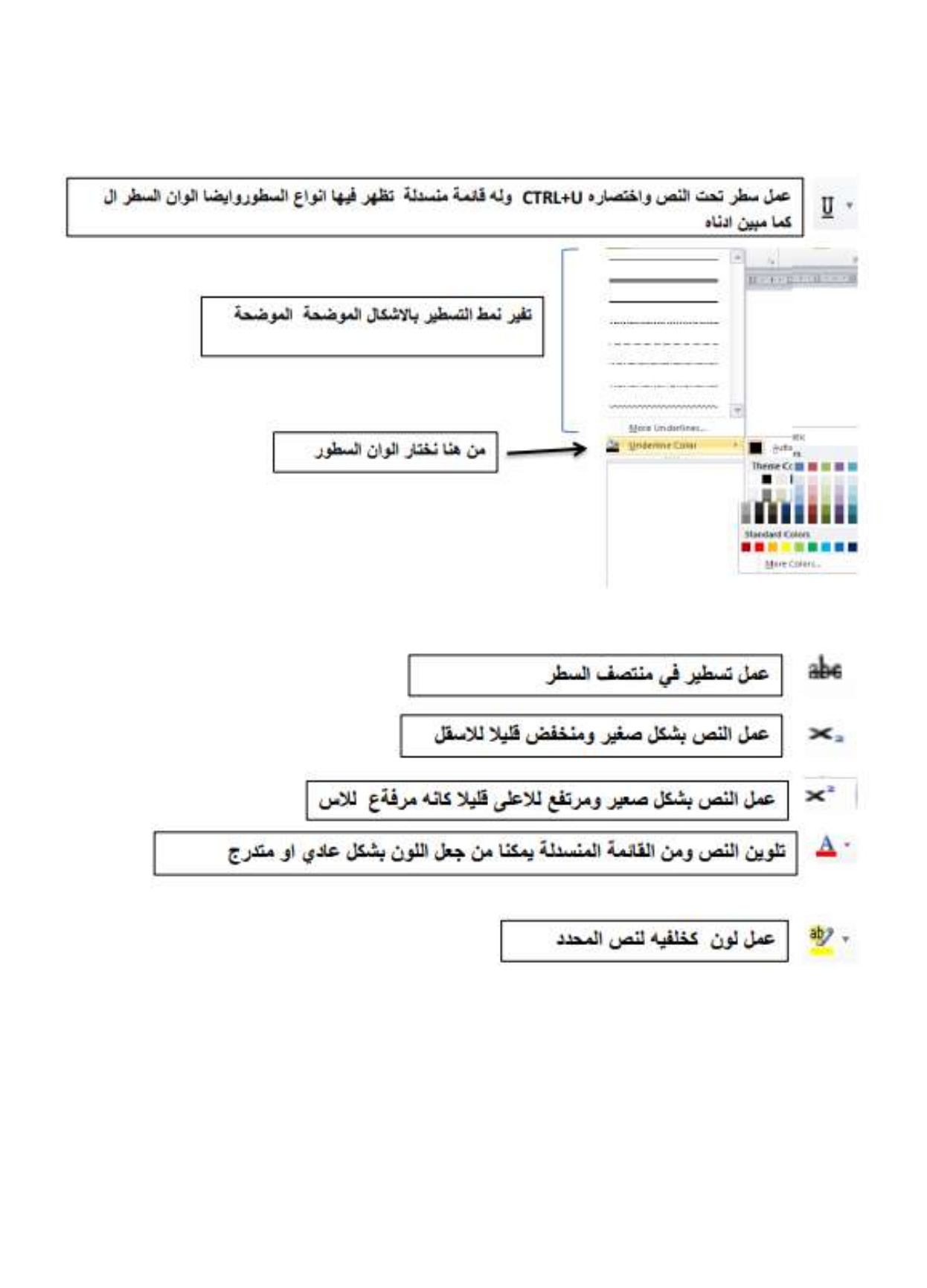

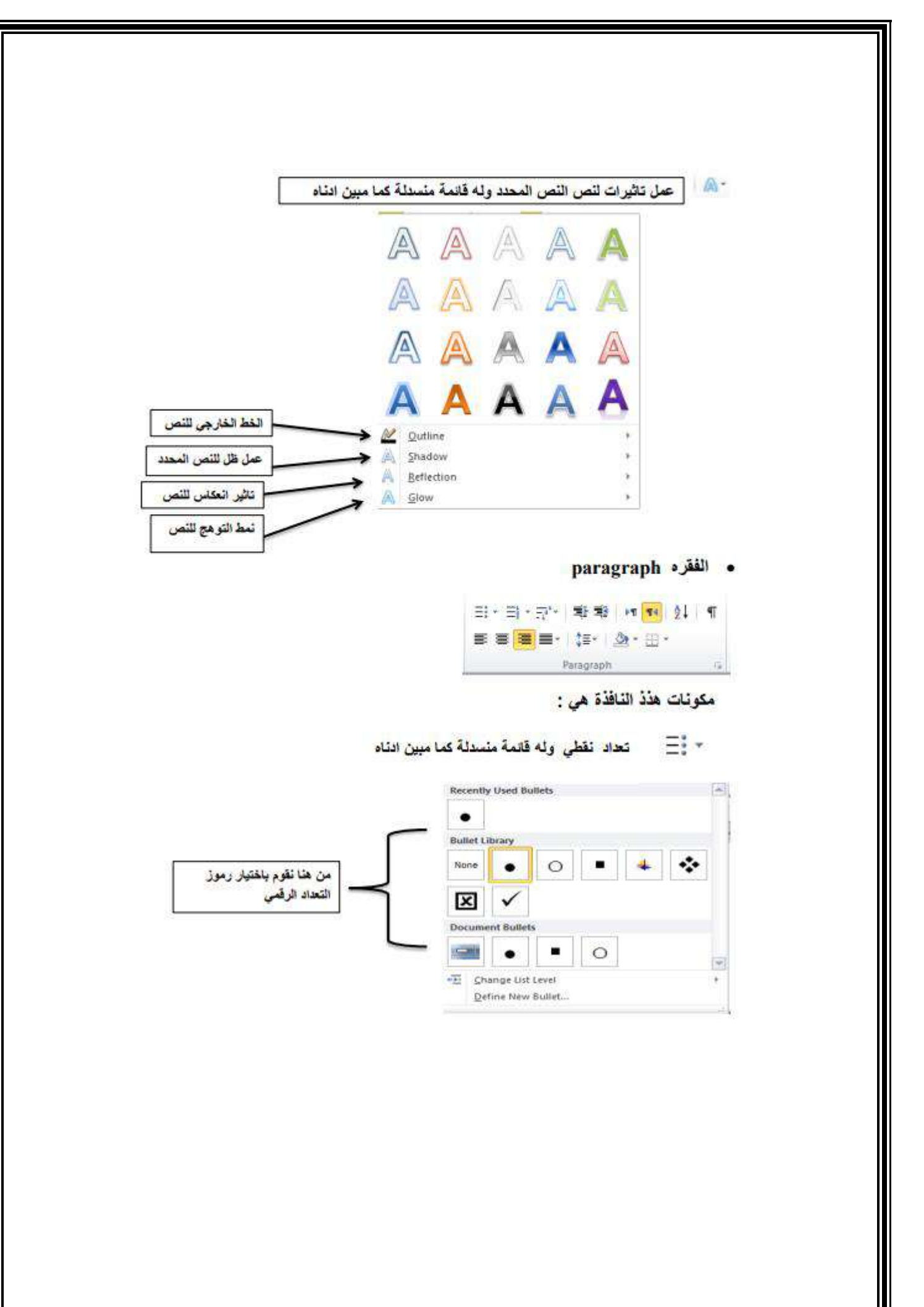

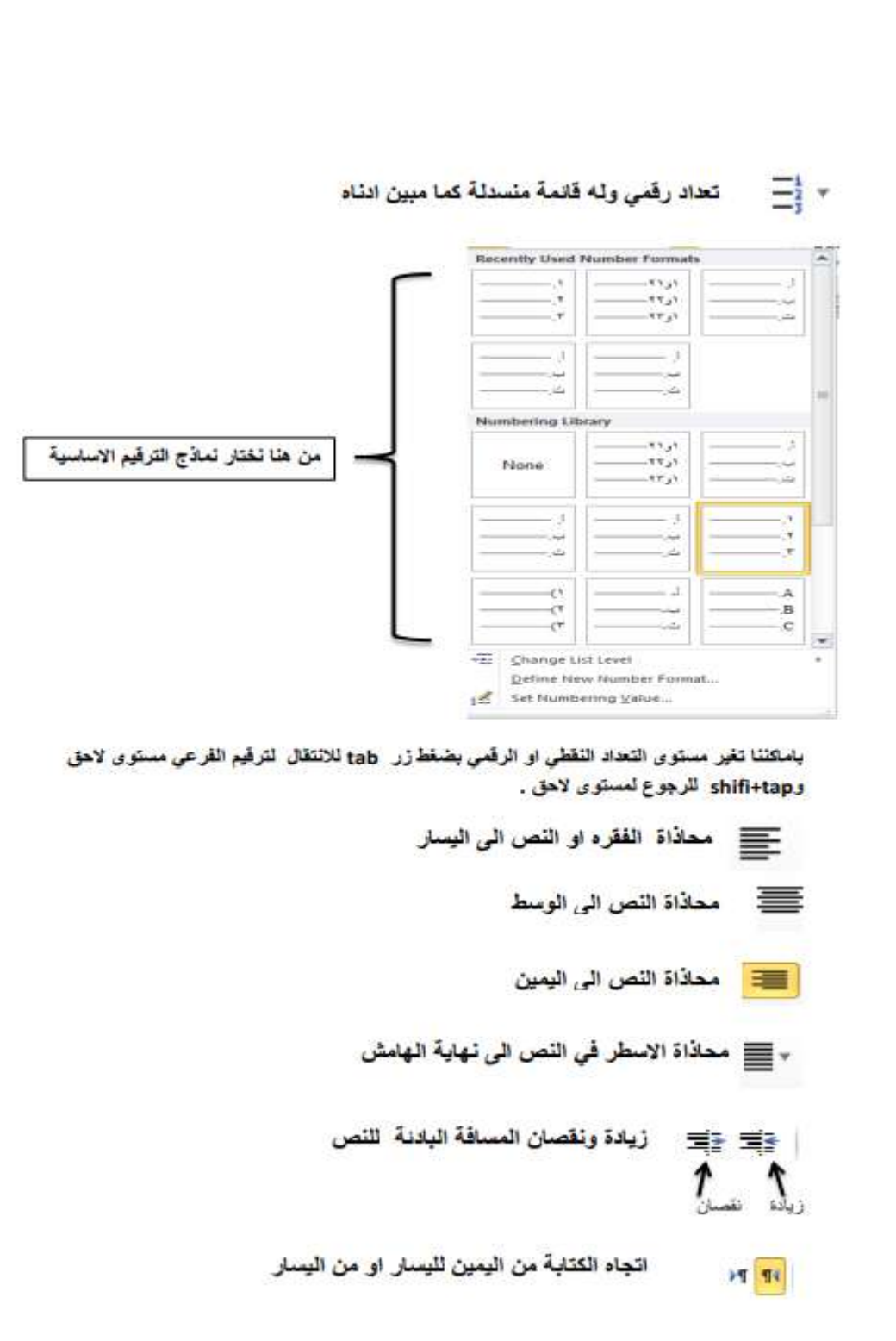

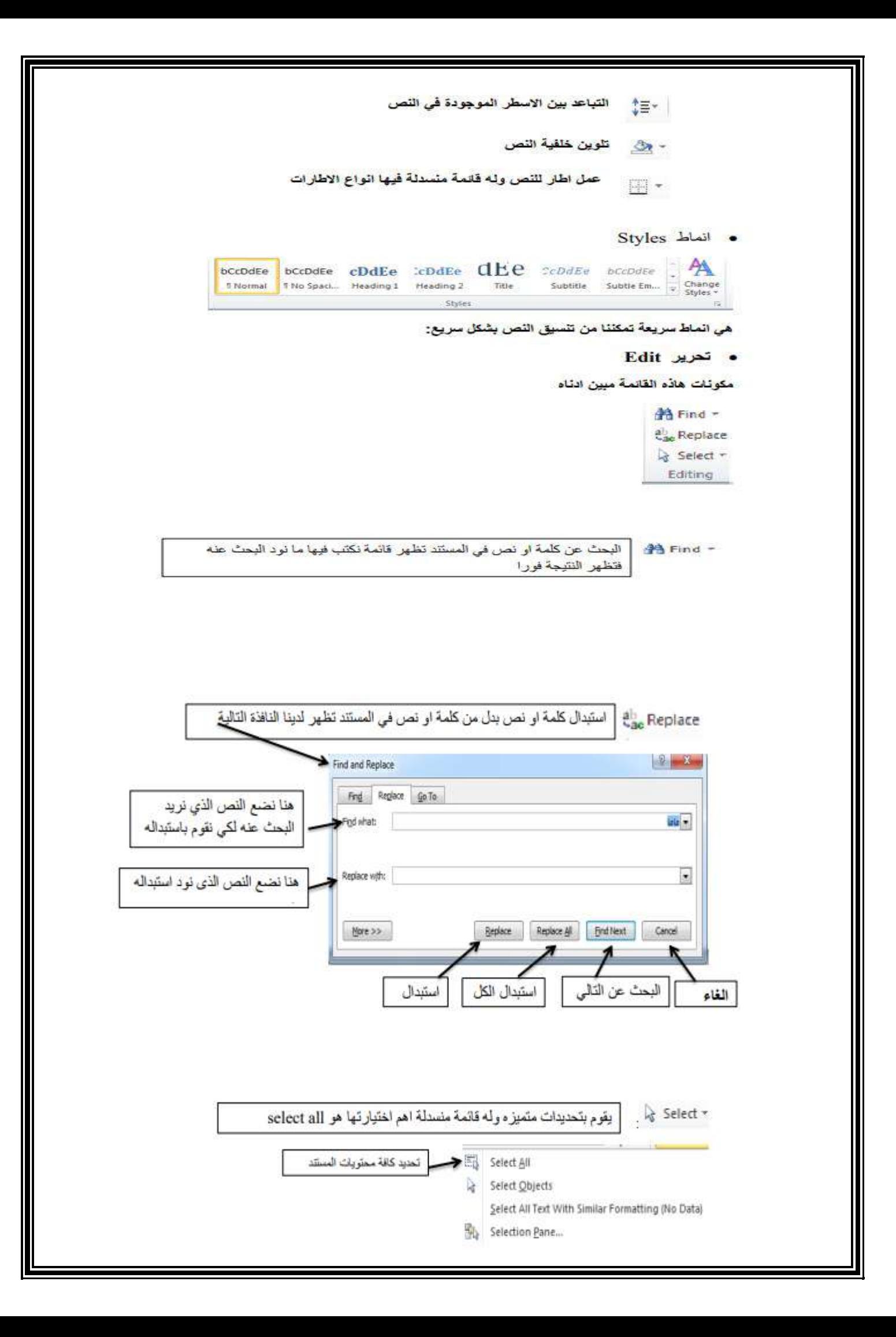

**جامعة الفرات االوسط التقنية المعهد التقني نجف قسم تقنيات الكهرباء**

# تطبيقات الحاسوب "MICROSOFT WORD"

المحاضرة الثانية

المرحلة الاولى

**مدرس المادة**

م.م ح*سين* عل*ي* مح<sub>ل</sub>د

 $2023 - 2024$ 

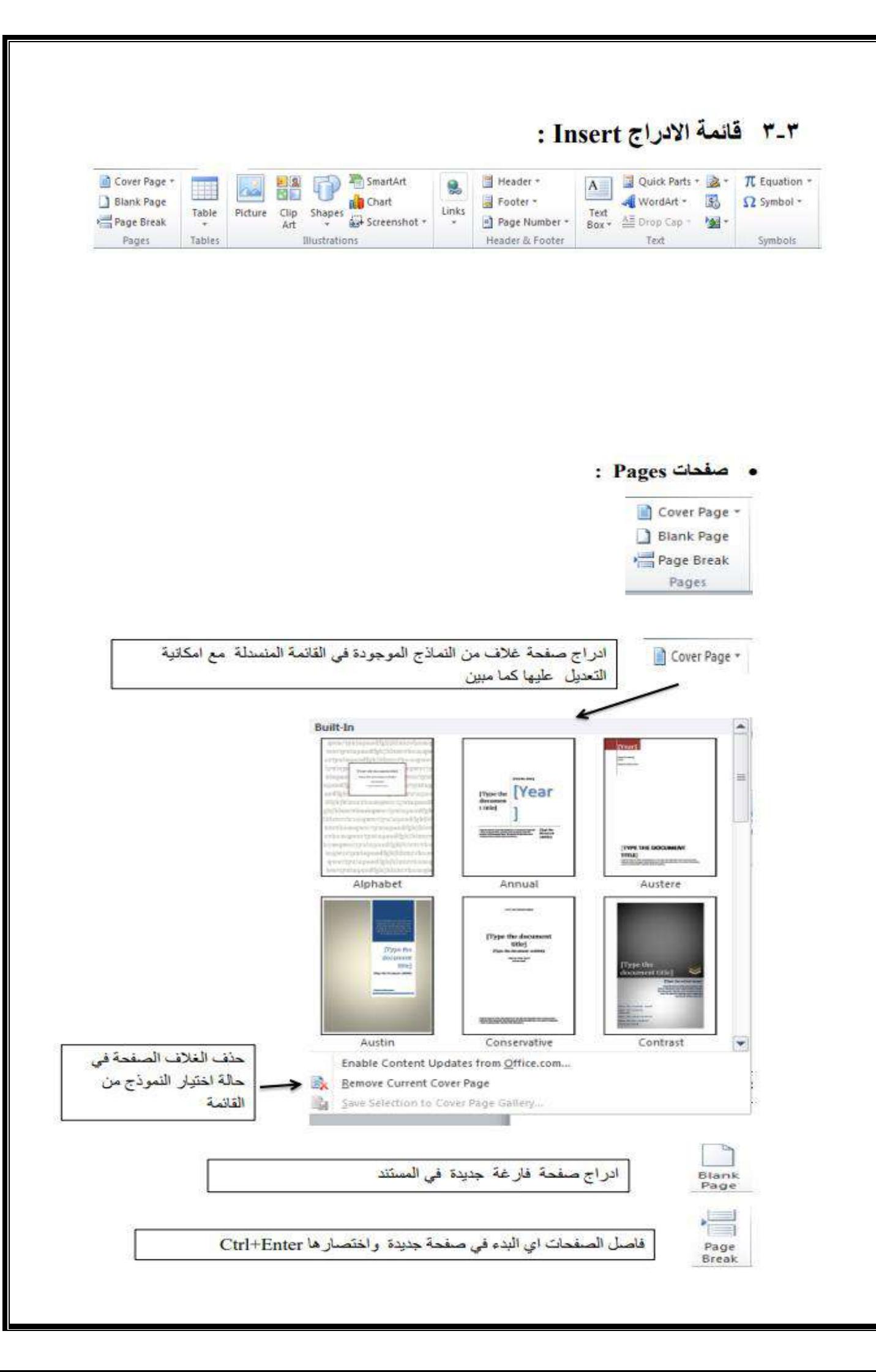

. ادراج جدول Table

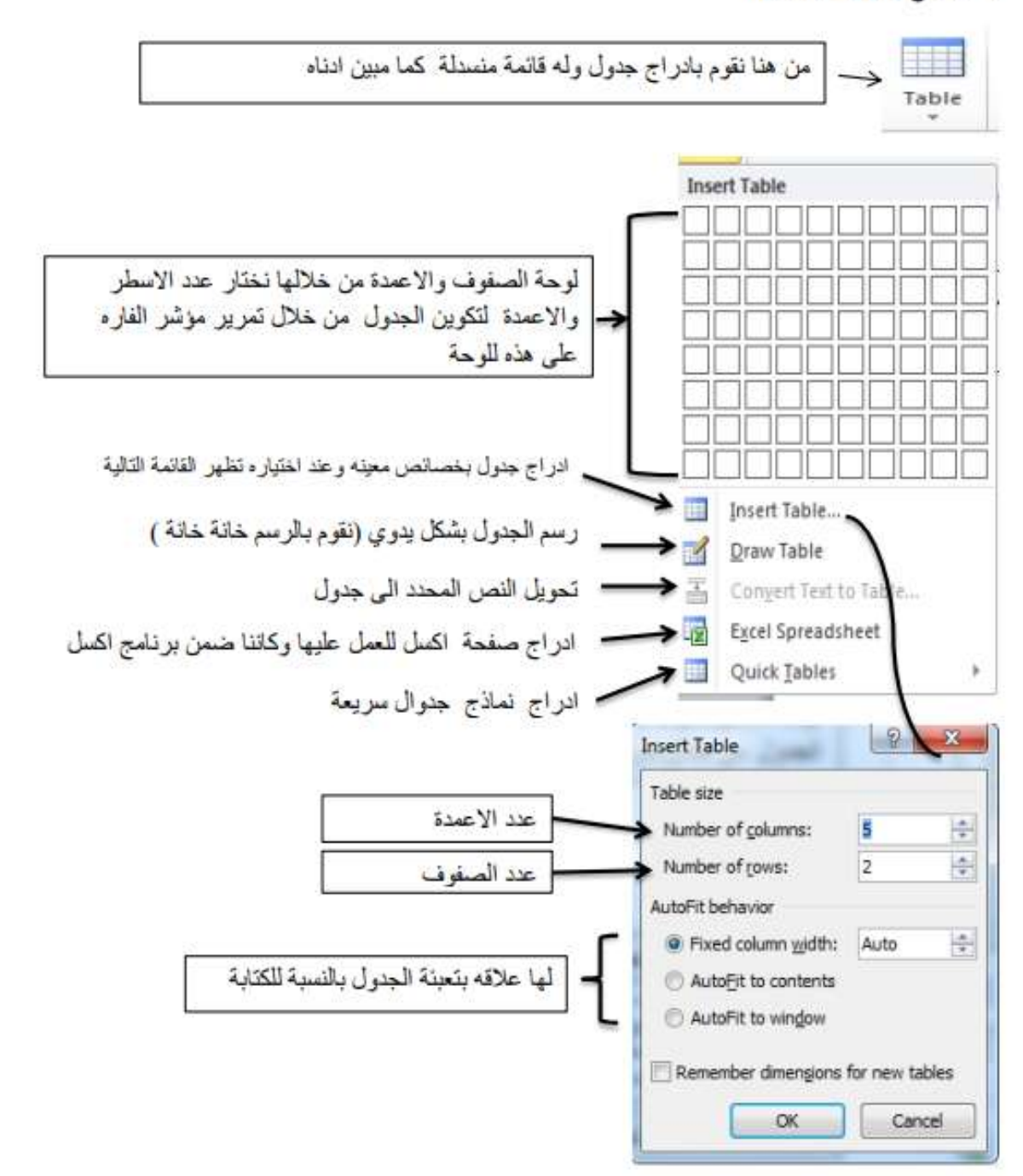

مثال: عند تكوين جدول من لوحة الصفوف والاعمدة فعند اختيار خمسة صفوف واربعة اعمدة سيضظر لنا الجدول التالي:

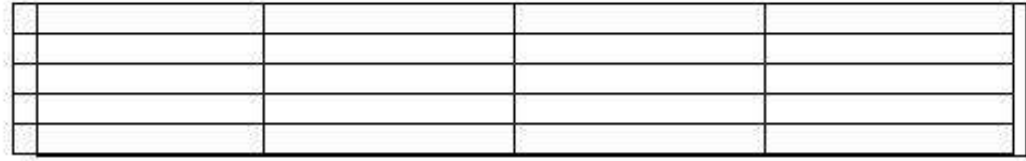

عند تكوين الجدول باي طريقه من الطرق التي وضحناها فعند الضغط على هذا الجدول ستظهر لدينا ادوات الجدول table tools وفيها قانمتين هما designو layout في اعلى شريط القوائم

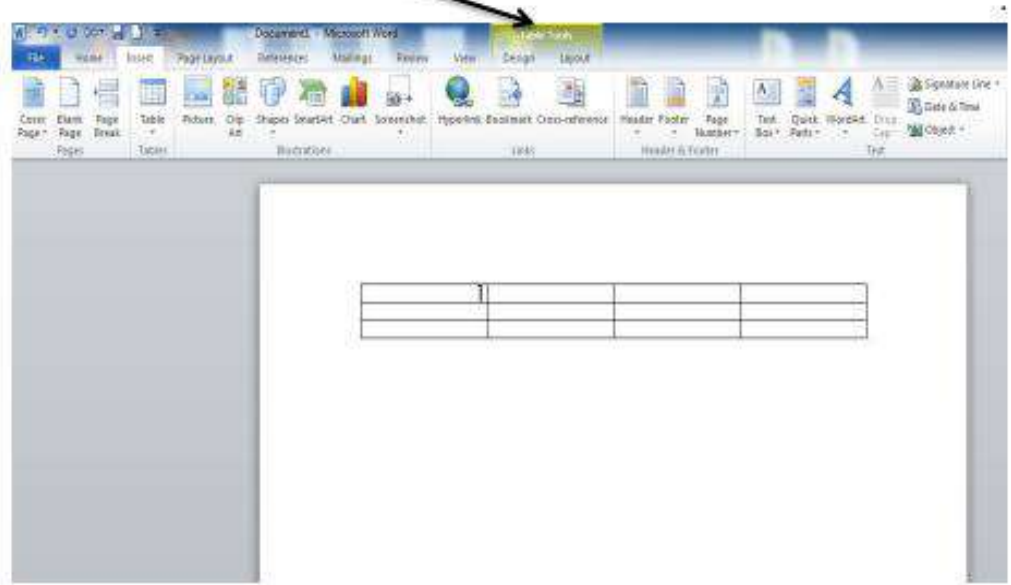

# ## فَانمة التصميم design الخاص بالجدول:

فعند الضغط على قائمة التصميم design ستظهر لذا النافذة التالية ؛

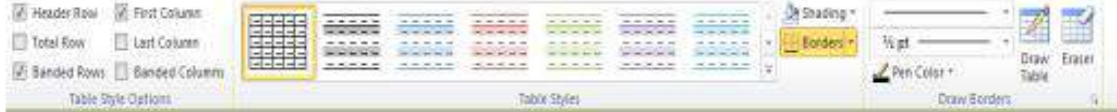

# وهذه النافذة مقسمة الى المكونات التالية:

\* تصميم اشكال الجدوال (انماط الجدوال ) Table Styles :

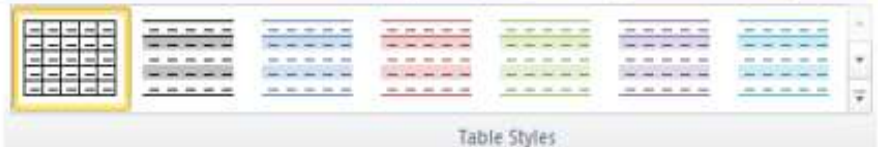

من النافذة اعلاه نستطيع ان نختار شكل تصميم الجدول كما يحلو لنا من الاشكال المدرجة اعلاه

## «التضليل: ( Shading )

Ch Shading +

تعبئة الصف او العمود المحدد بلون محدد من قائمة الالوان المبن ادناه :

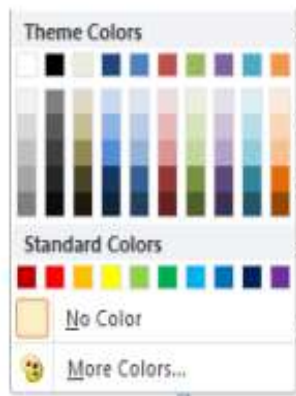

# •الاطارات الخاصة بالجدول (Draw Borders)

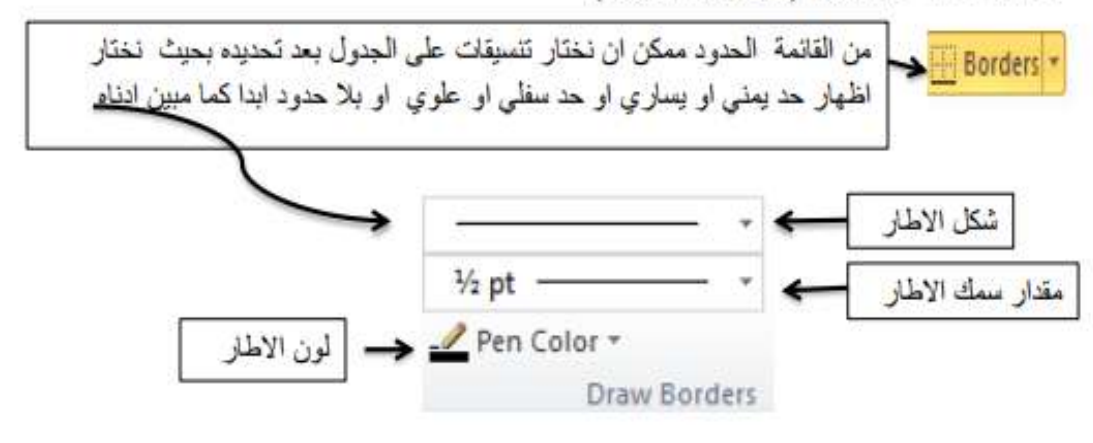

# • رسم (Draw)

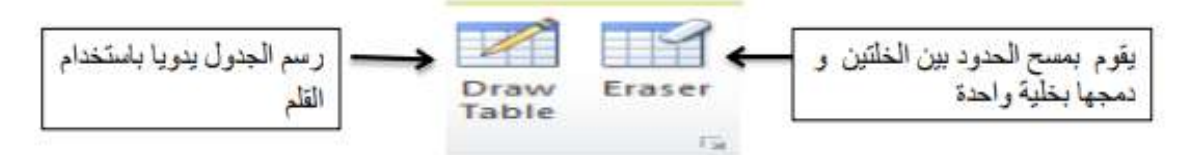

# ## فَالله التخطيط Layout الخاص بالجدول

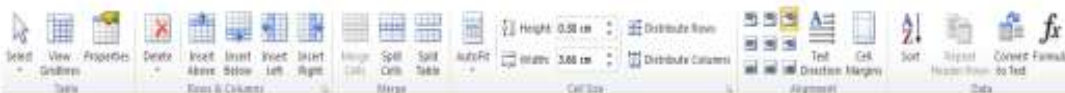

# مكونات هذه القائمة هي:

## \* الجدول Table :

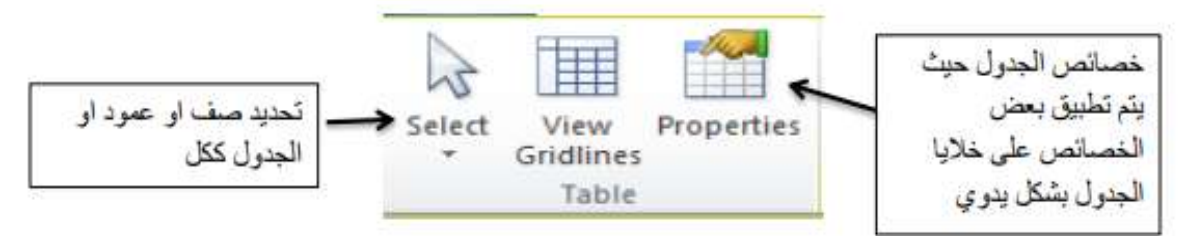

## \* صفوف واعدة (Raw & Columns)

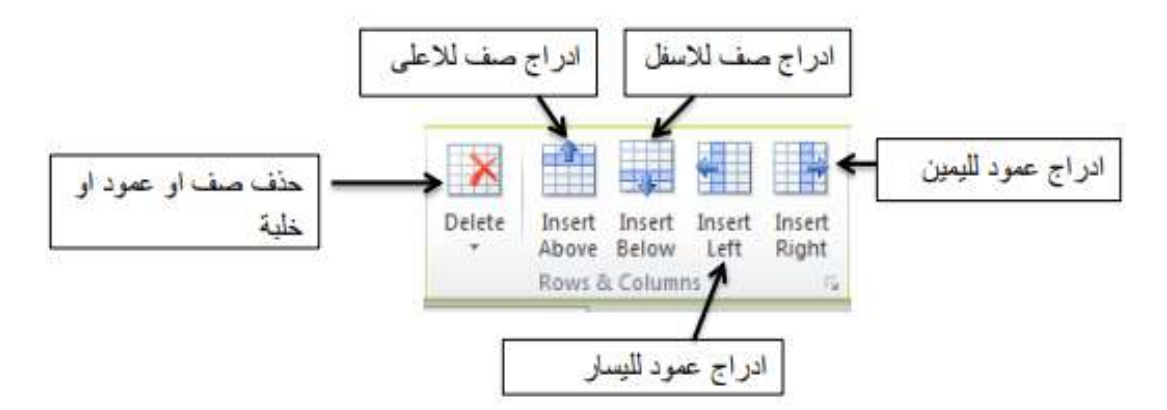

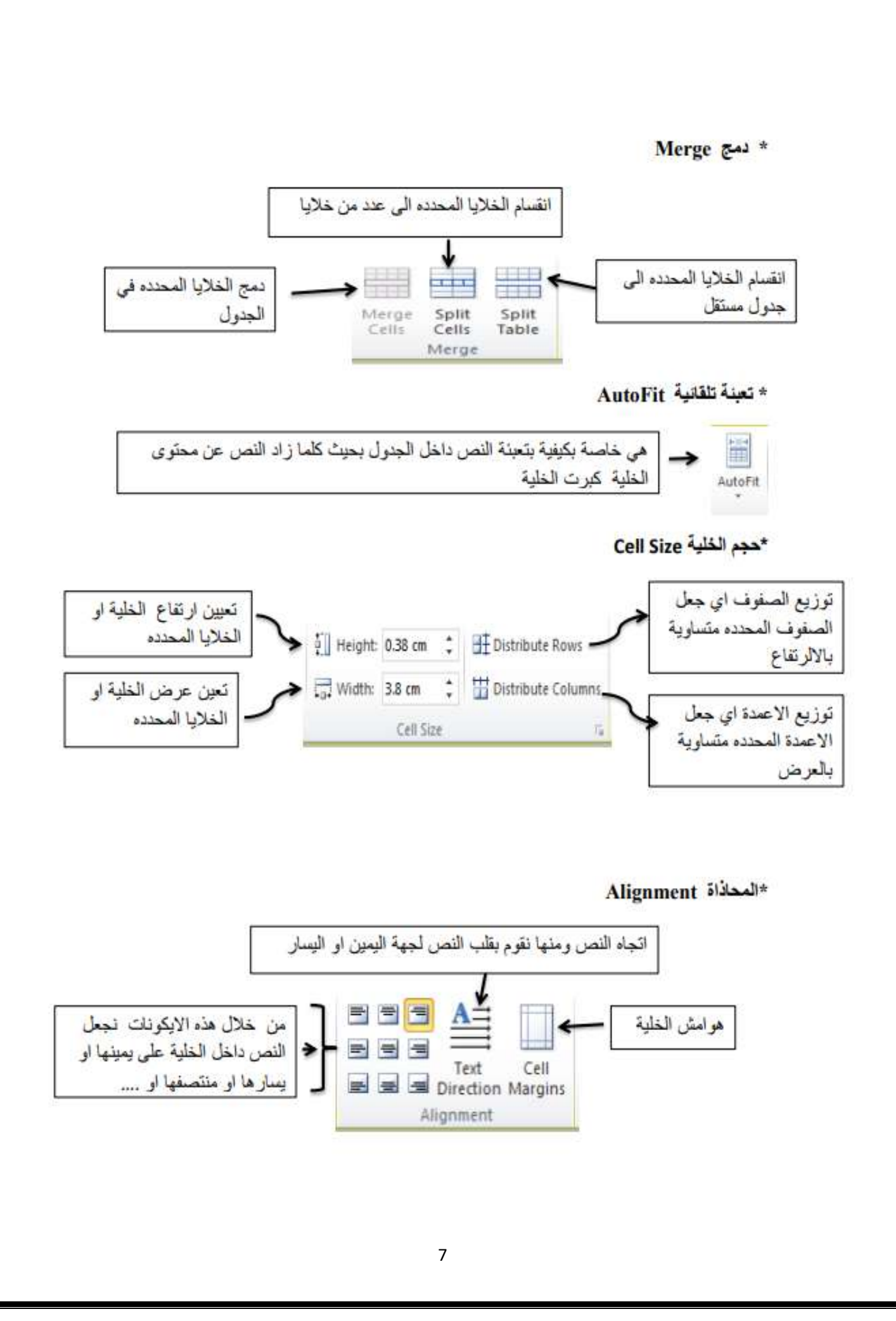

#### Data \*بياثات

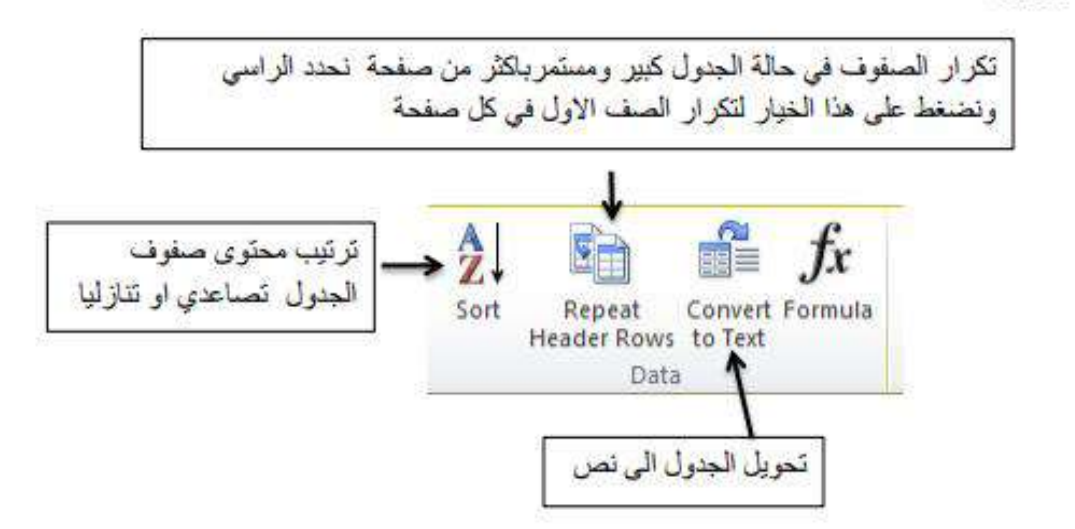

- الان التهينا من شرح فانعني \_\_ Design و Layout الخاص بالجنول سنكعل محتويات فانعة الادراج Insert
	- · ادراج رسوم توضيحية ( Illustration)

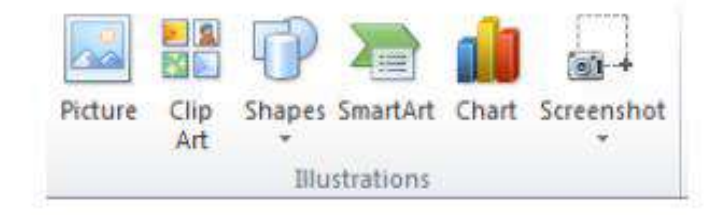

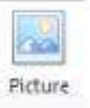

صوره : عند النقر عليها ستظهر نافذة تطلب منا اختيار الصوره لادراجها ً في المستند كما مبين ادناه

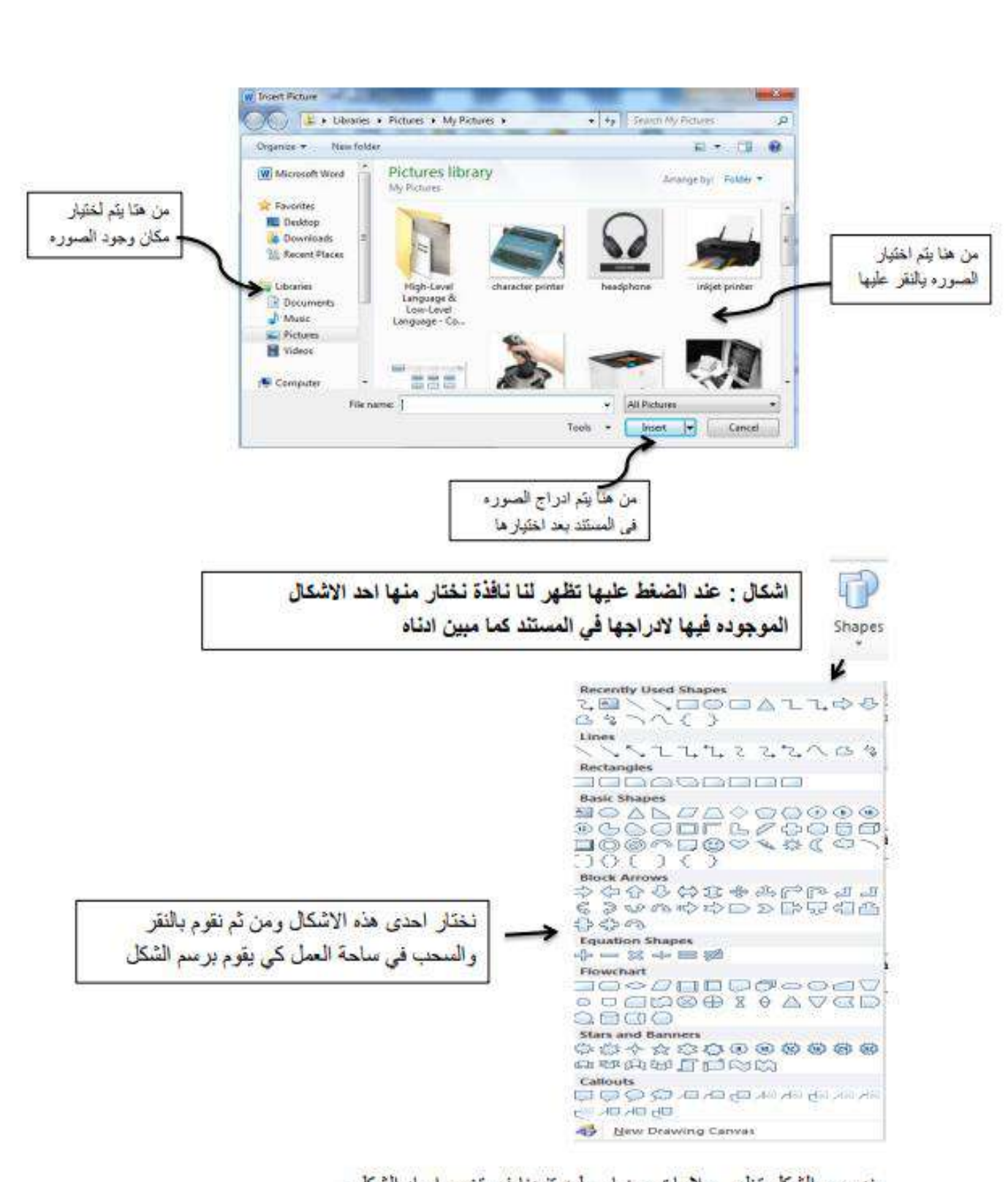

عند ر سم السَّكل تظهر علامات بيضاء عليه تقيدنا في تغيير ابعاد السَّكل .

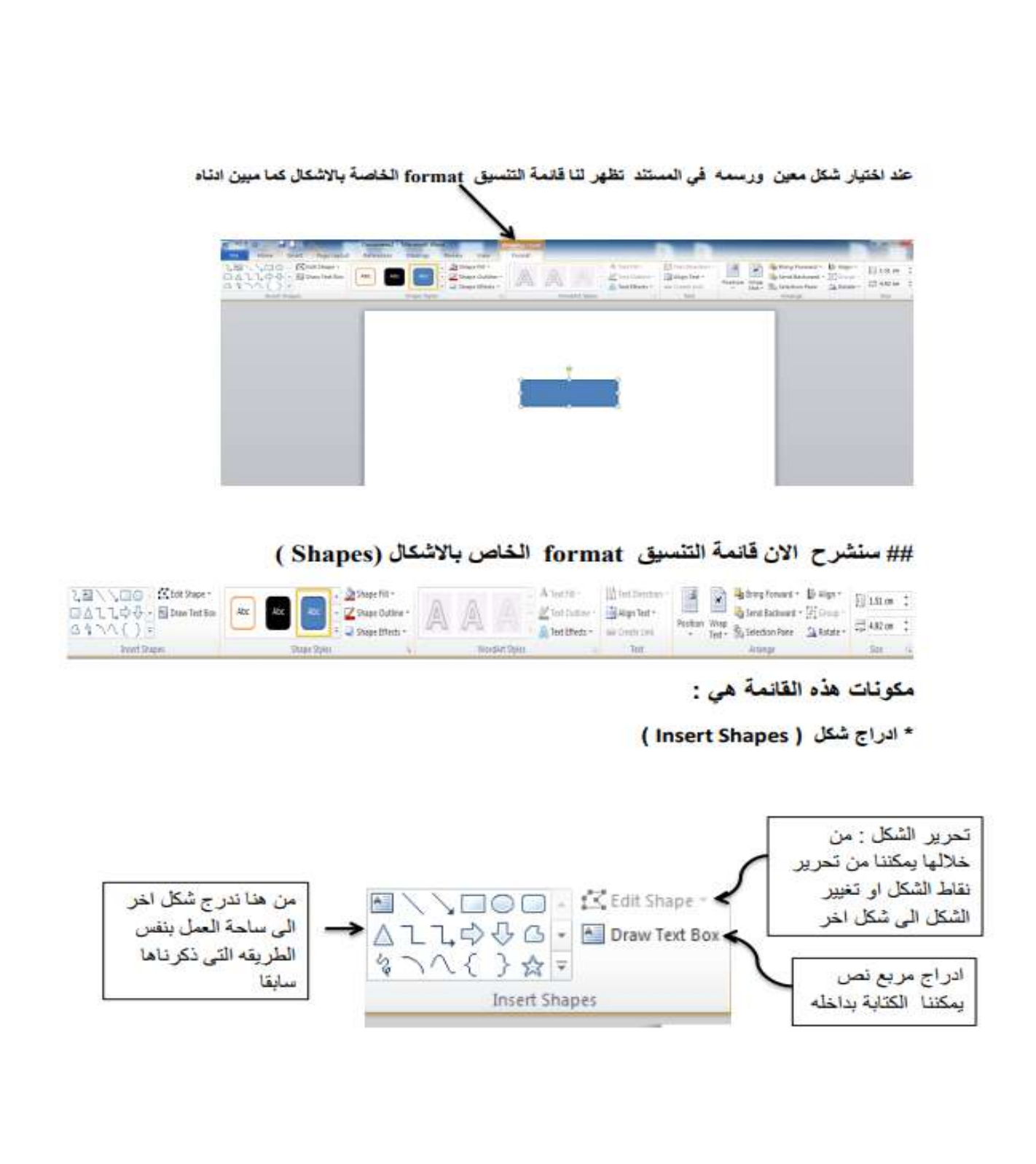

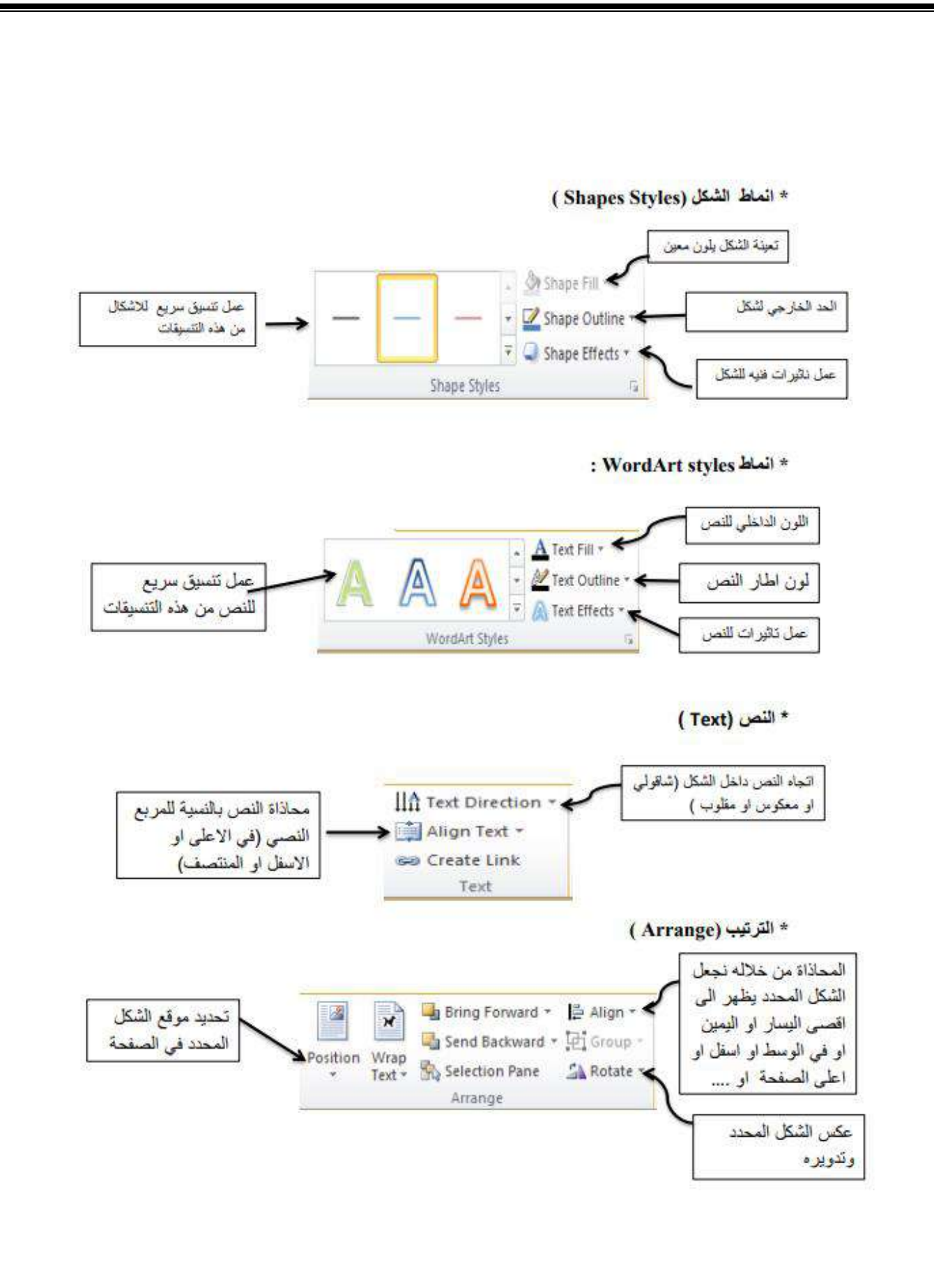

\* الحجم (size)

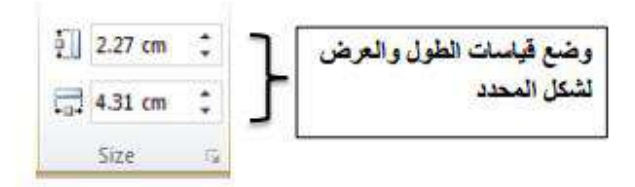

• ادراج SmartArt

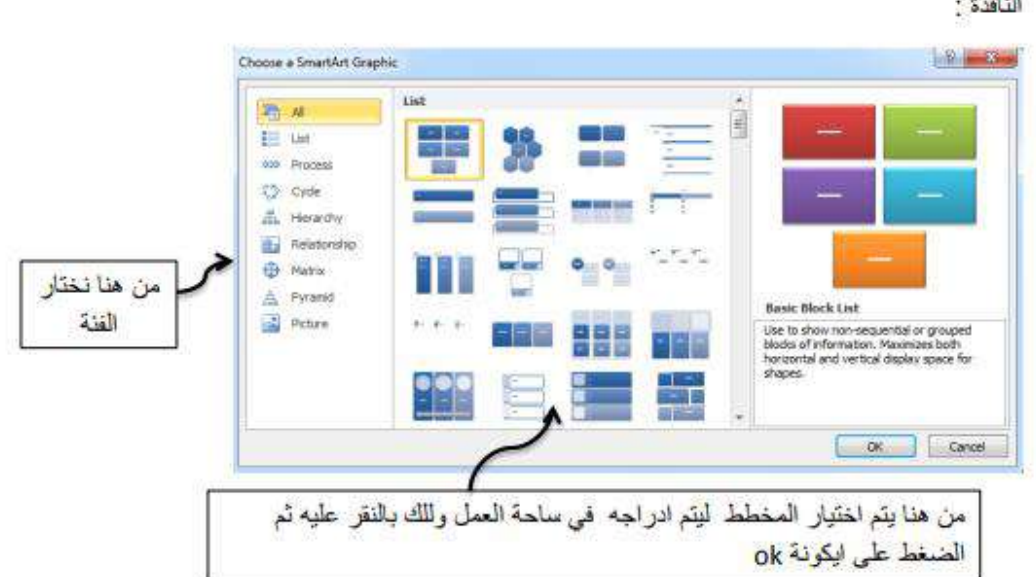

وهو ادراج اشكال توضيحيه تمكننا من اظهار معوماتنا بطريقة فنية وعند النقر عليه تظهر هذه النافذة:

بعد ادراج المخطط المطلوب في ساحة العمل تظهر لذا قائمتي Format و Design الخاصة ب smartart کما مبین ادناه

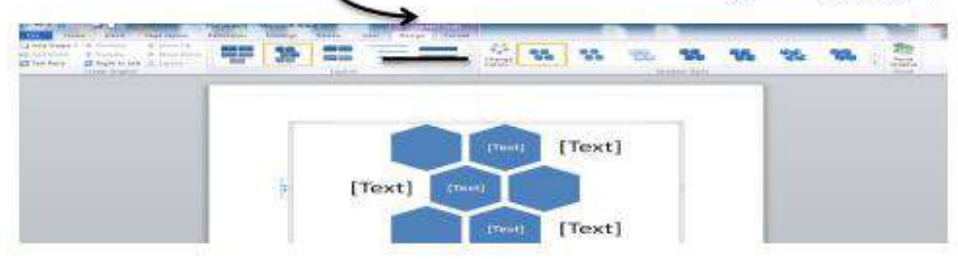

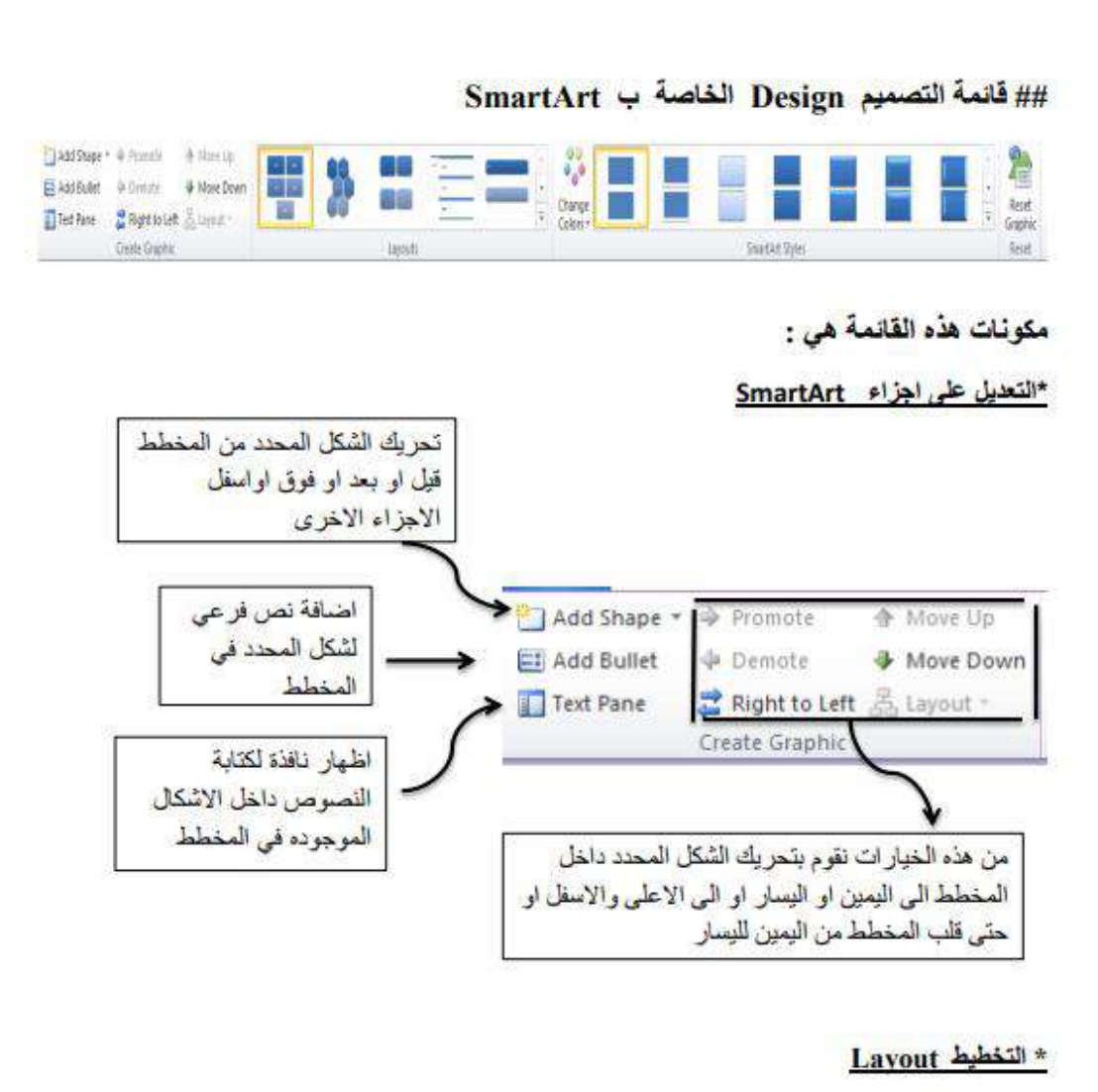

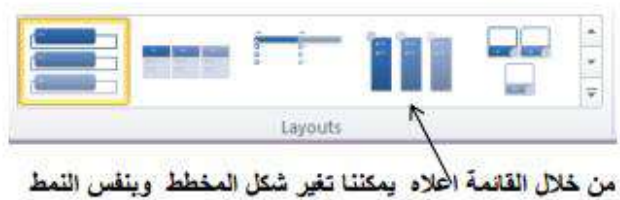

#### \* الانماط SmartArt styles

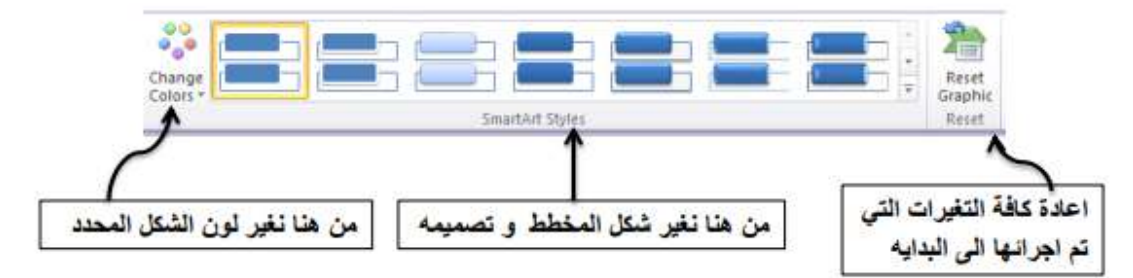

## ## قائمة التنسيق Format الخاصة ب SmartArt

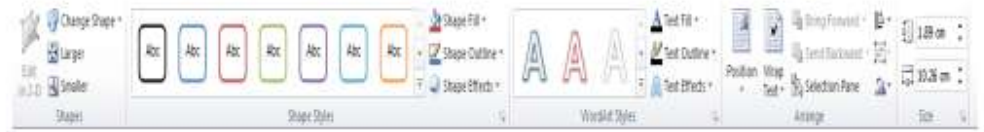

# مكونات هذه القائمة هي :

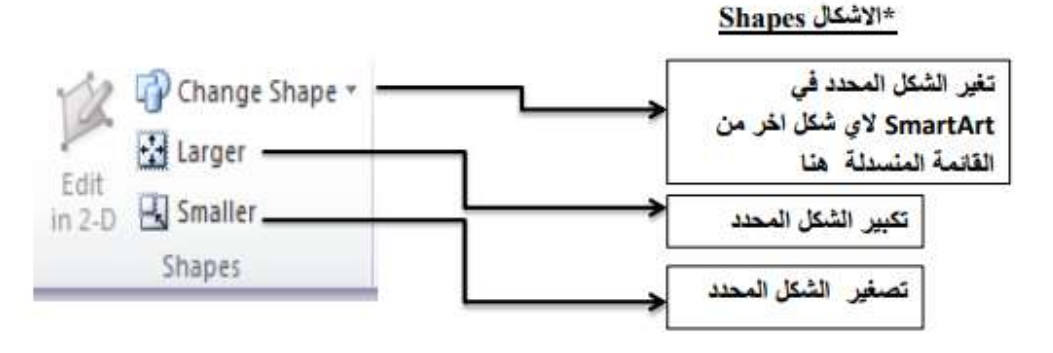

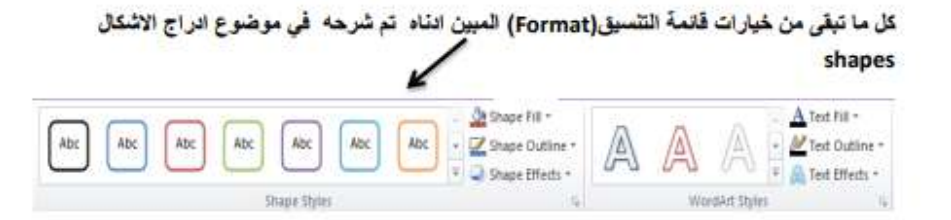
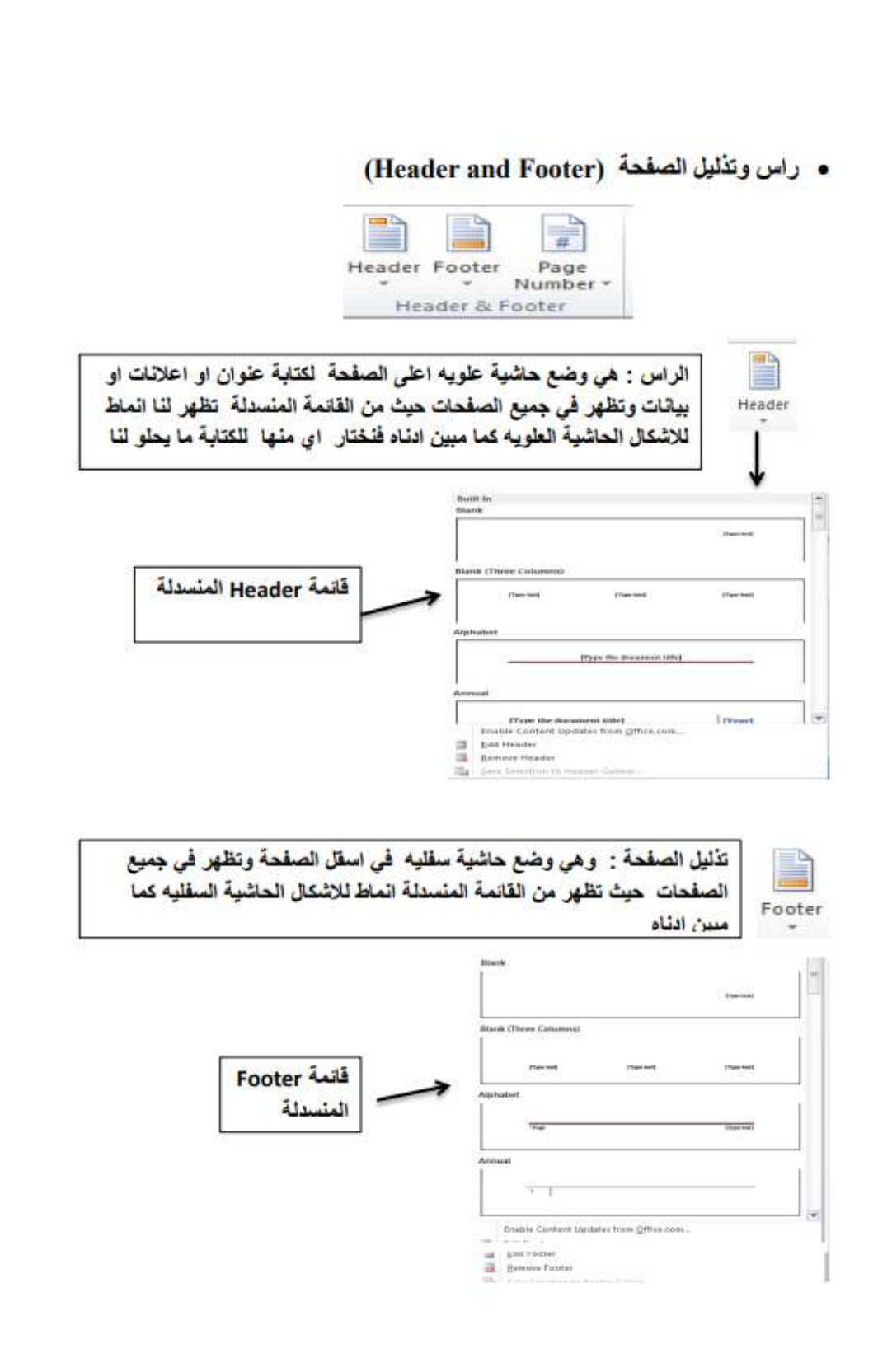

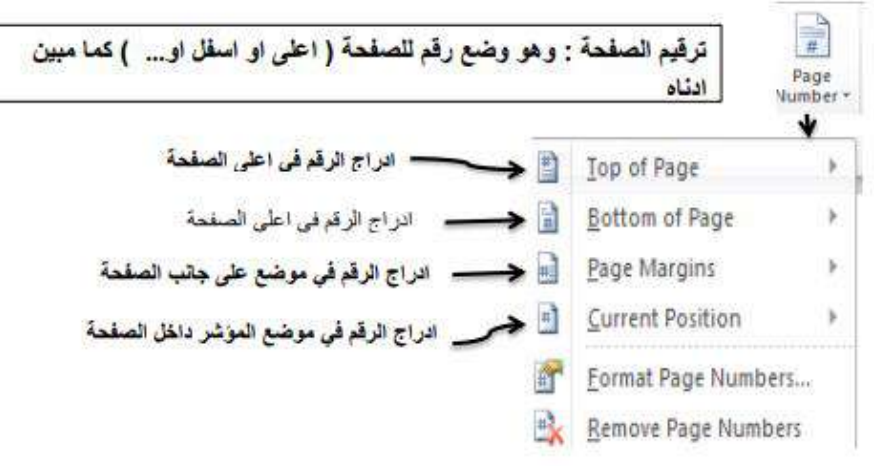

#### • ادراج نص (Text)

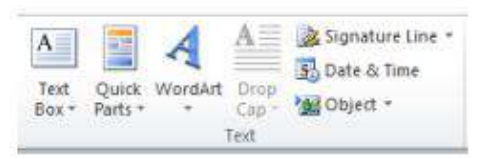

#### سنقوم بشرح مكونات هذه القانمة

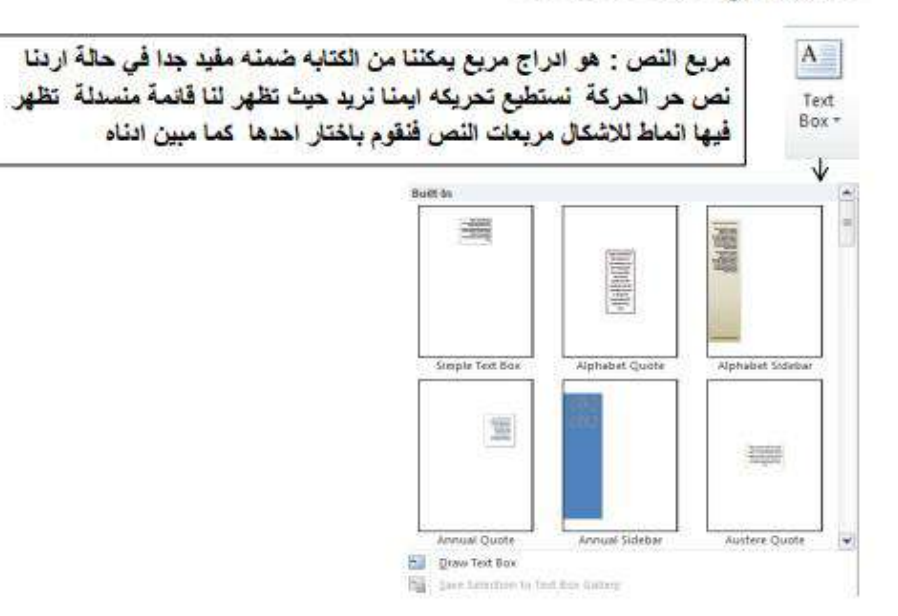

عند اختيار نمط من هذه الانماط المذكور • سيندرج مربع النص الذي قمنا باختيار • في ساحة العمل وبعد ادراجه تظهر قائمة التنسيق Format الخاصة بمربع النص كما مبين ادناه :

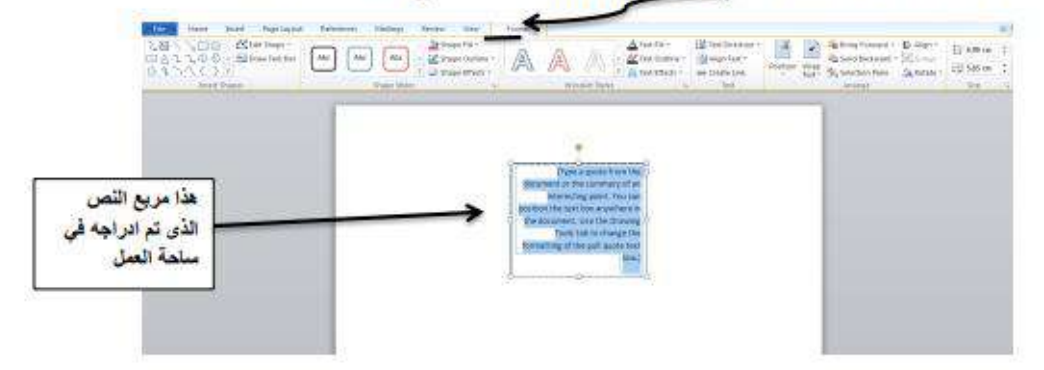

#### ## قائمة التنسيق Format الخاصة بمربع النص :

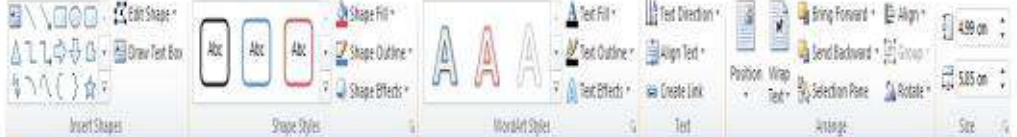

مربع النص Text Box يعتبر جزء من الاشكال Shapes التي تم شرحها سابقا لذلك قائمة التنسيق اعلاء هي ذاتها الخاصة بالاشكال وقد تم شرحها كاملة ¸في الدروس السابقة لذلك لم يتم شرحها مره اخرى لذلك سنكمل مكونات قائمة ا<mark>دراج نص</mark> .

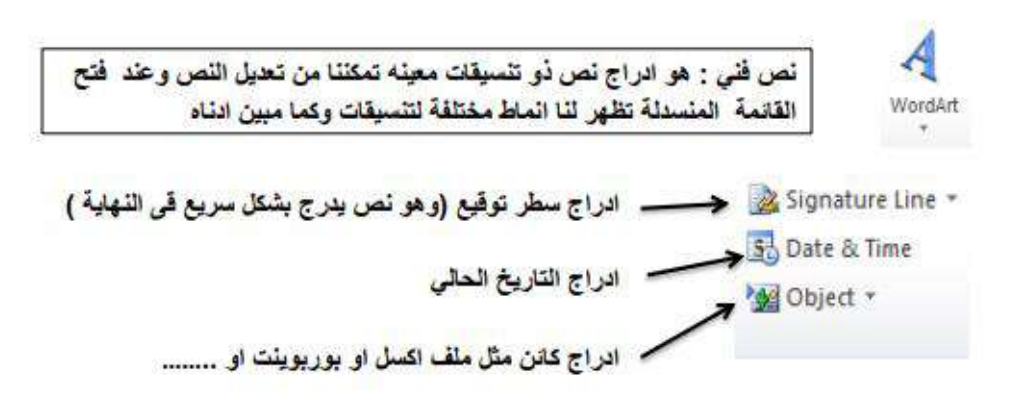

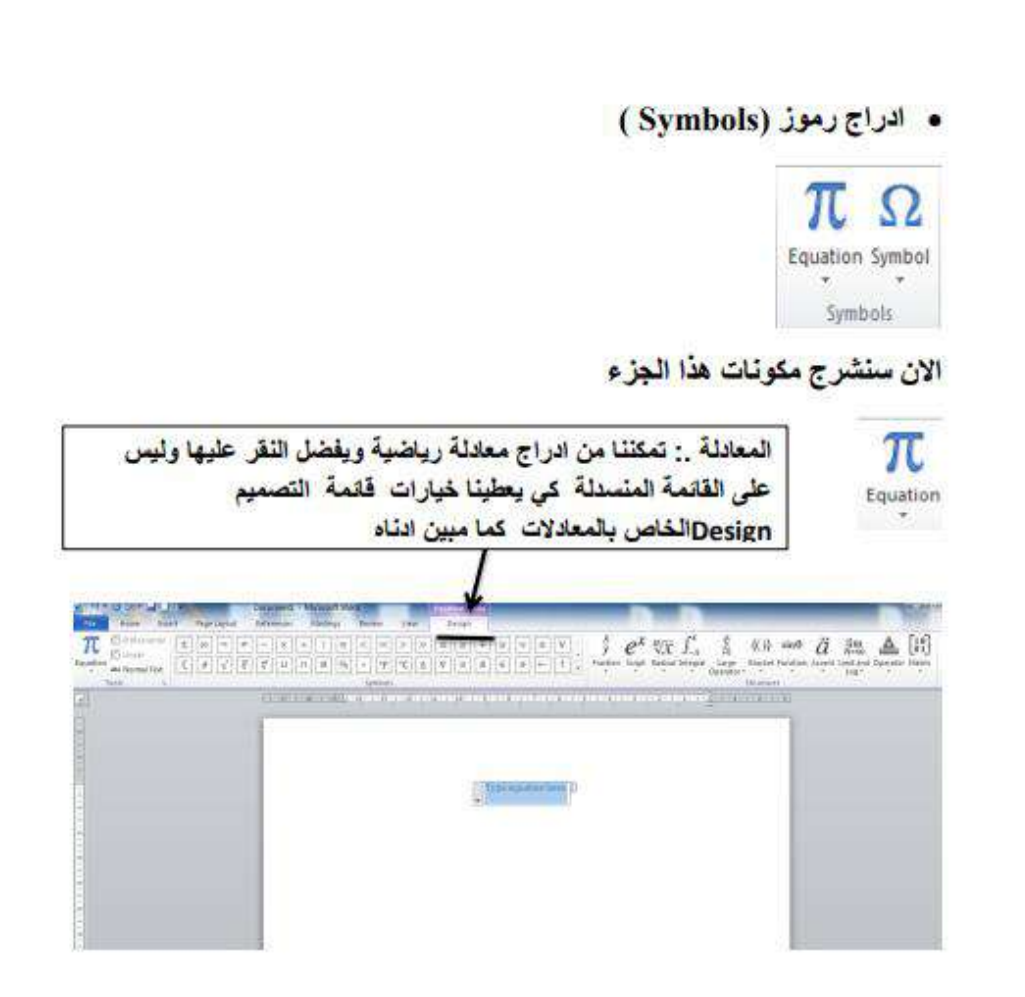

#### ## فَاتمة التصميم Design الخاص بِالمعالات :

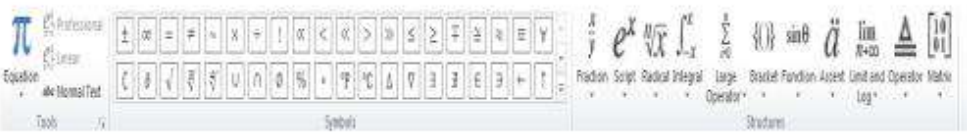

### مكونات ه<mark>ذه القائمة هي</mark> :

#### \* الوات Tools :

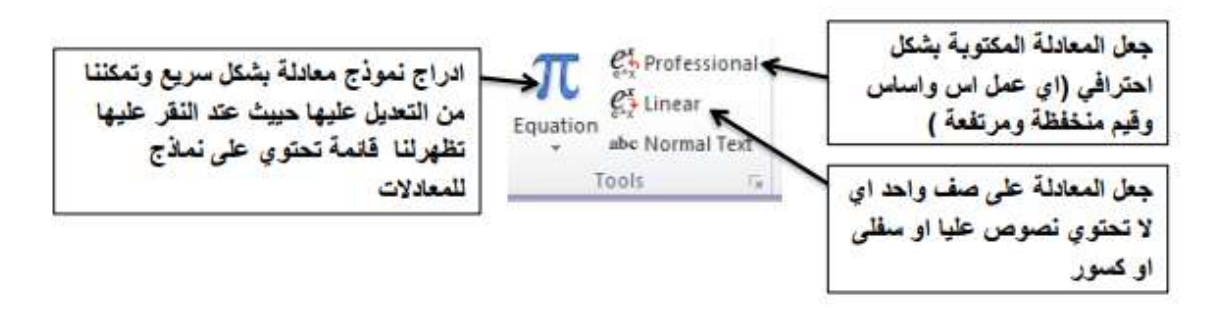

#### \* ادراج رمز Symbols:

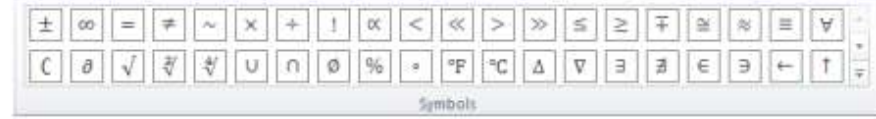

يعتوي الجزء اعلاه على رموز كثيرة ومتنوعة تستطيغ ادراجها قورا ضمن المعادلة .

#### : Structures فبنية المعادلة

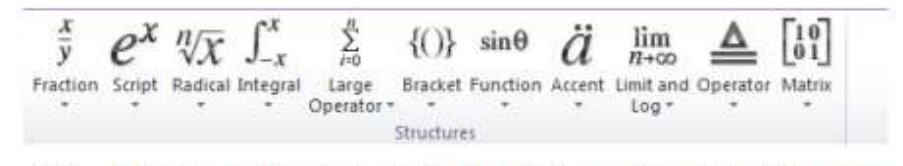

يمكننا من التقر على اي شكل من هذه المعادلات ليتم ادراجها او التعديل عليها وكل معادلة منها لها اكثر من شكل

انتهت قائمة التصميم Design الخاصة بالمعادلات .

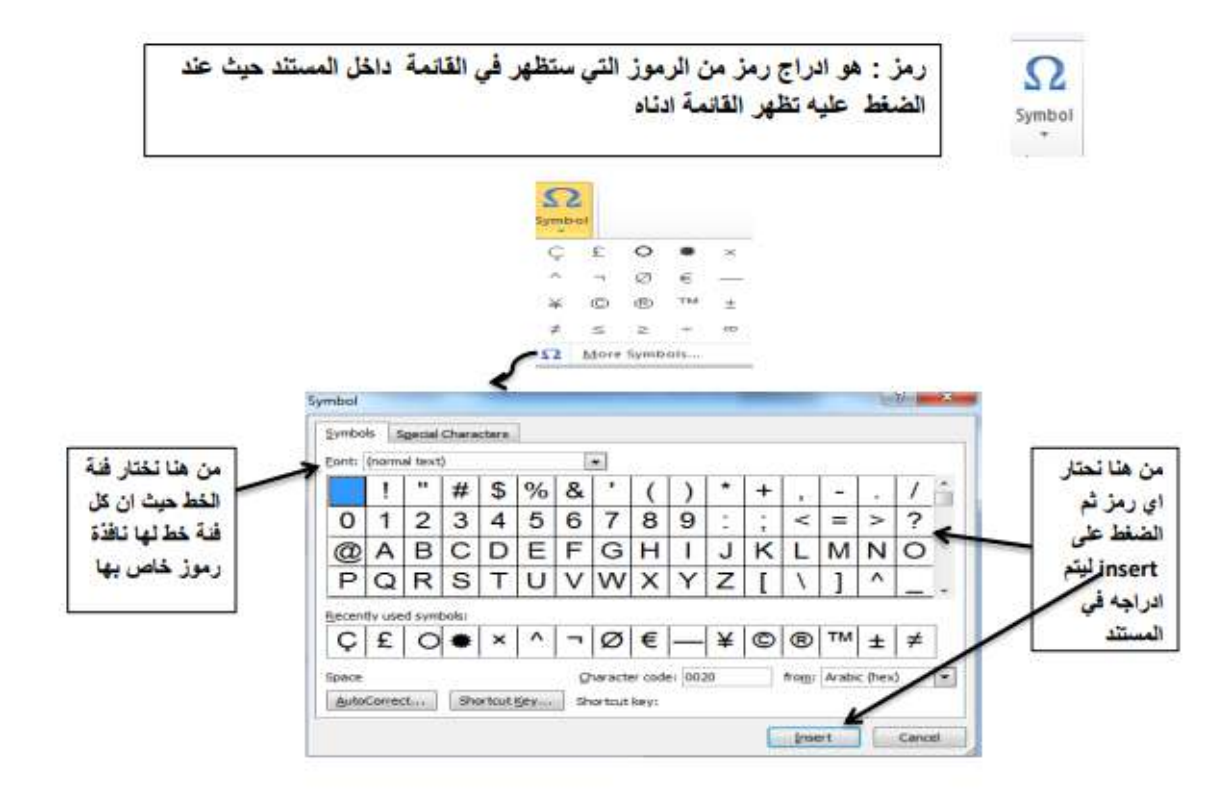

**جامعة الفرات االوسط التقنية المعهد التقني نجف قسم تقنيات الكهرباء**

# تطبيقات الحاسوب

# "MICROSOFT WORD"

المحاضرة الثالثة

المرحلة الاولى

**مدرس المادة**

**م.م حسين علي دمحم**

 $2023 - 2024$ 

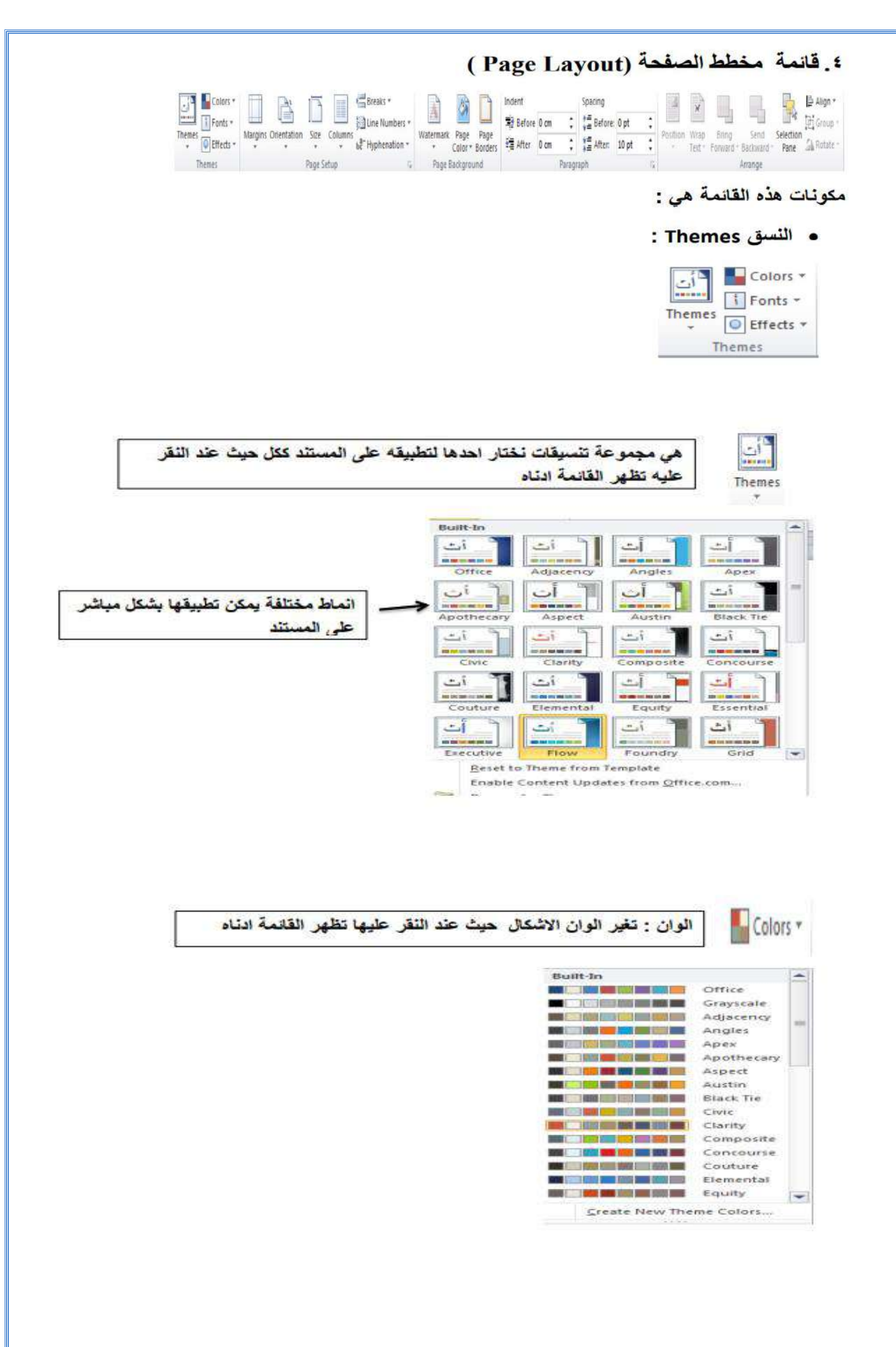

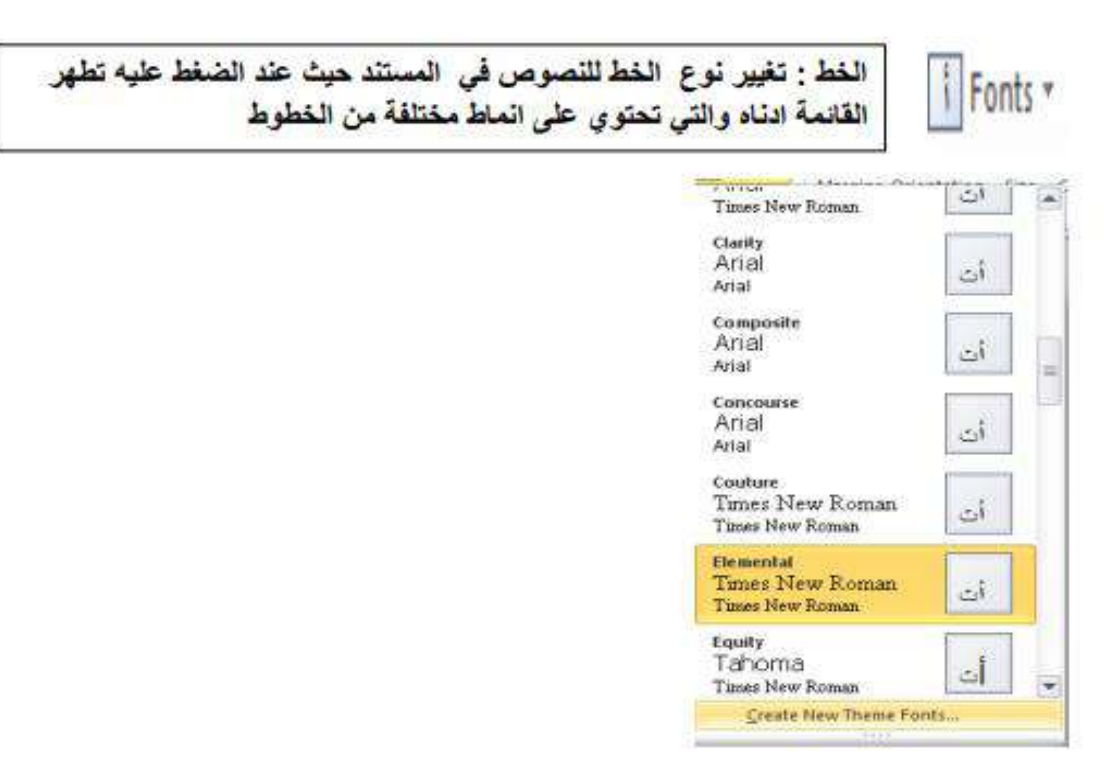

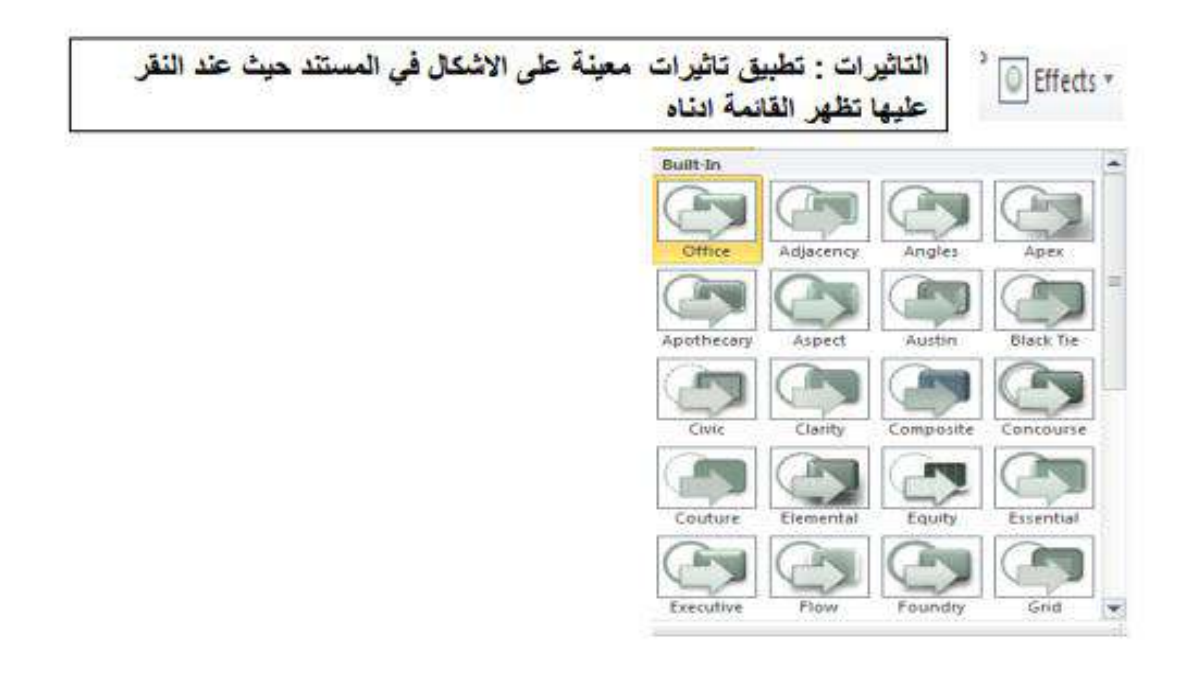

#### : Page Setup أعداد الصفحة

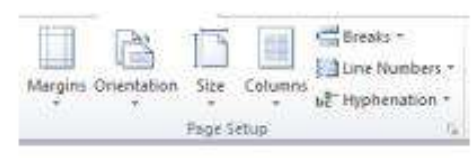

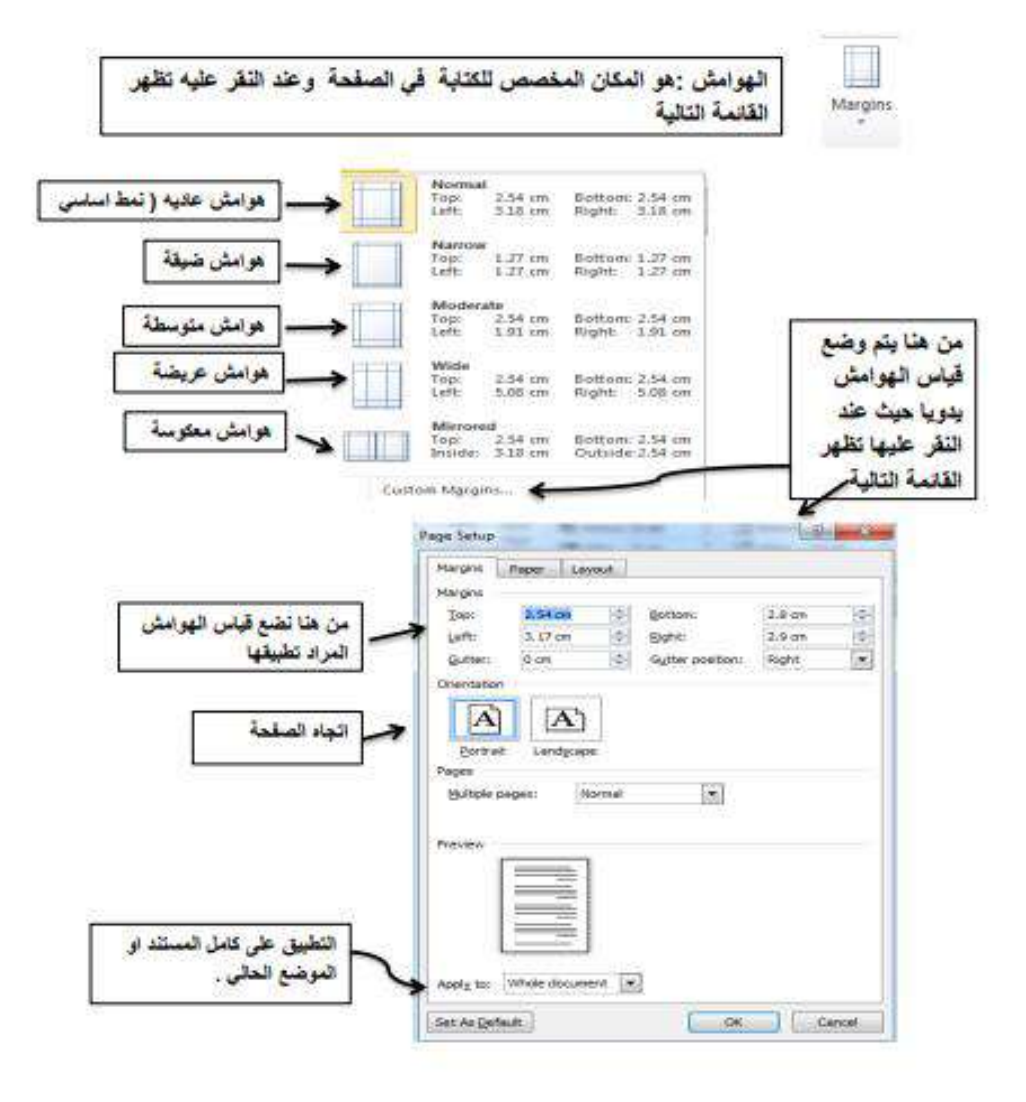

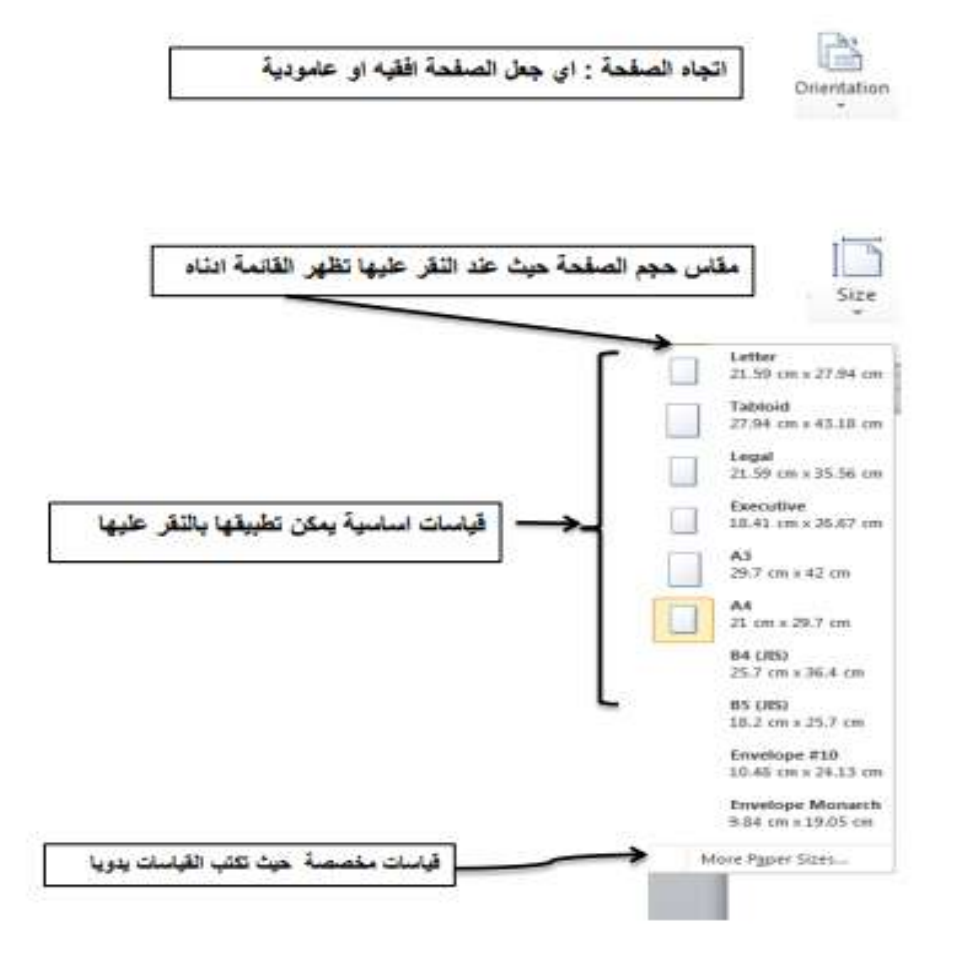

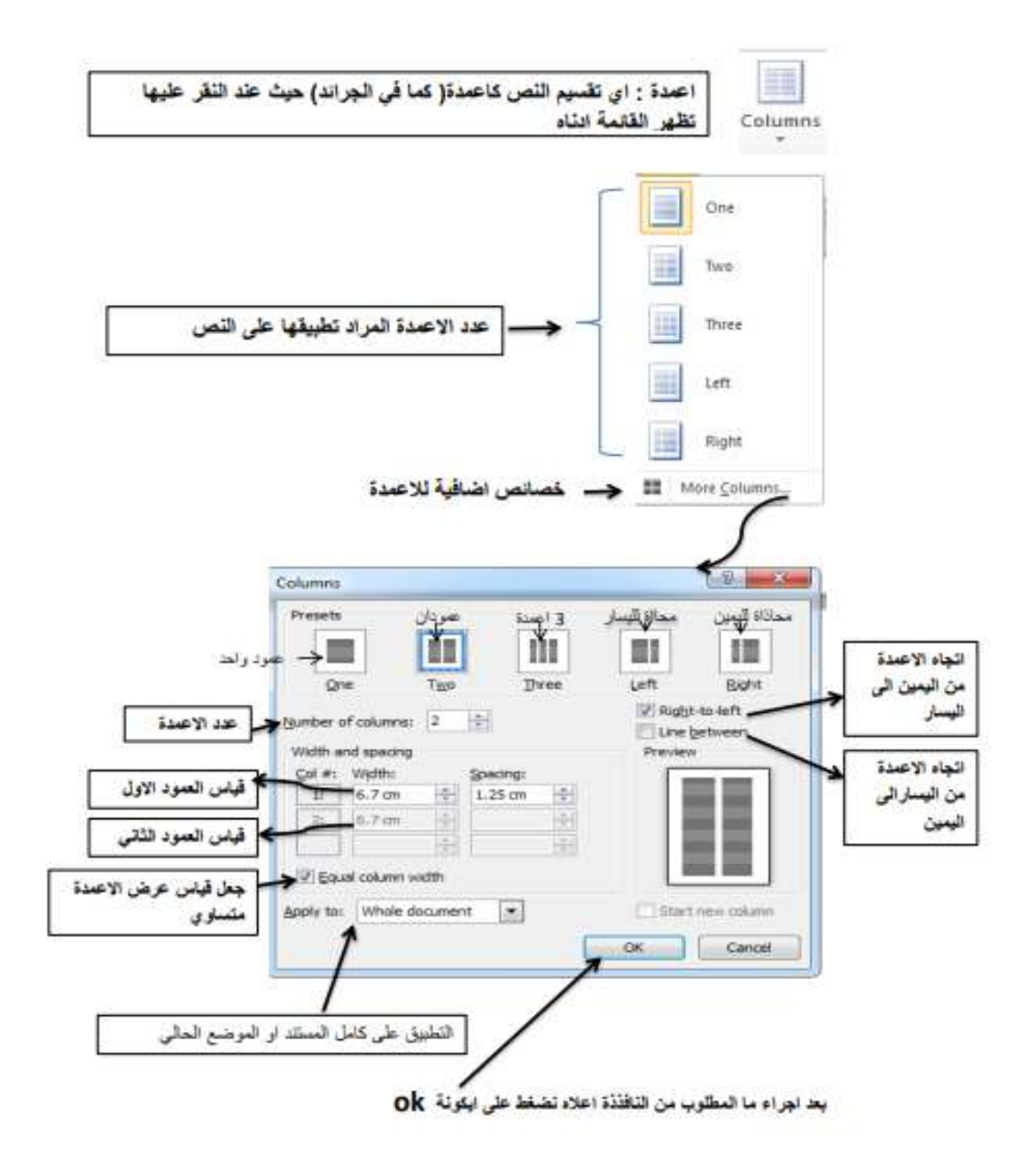

#### : Page Background أخلفية الصفحة

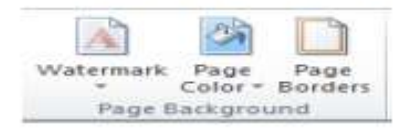

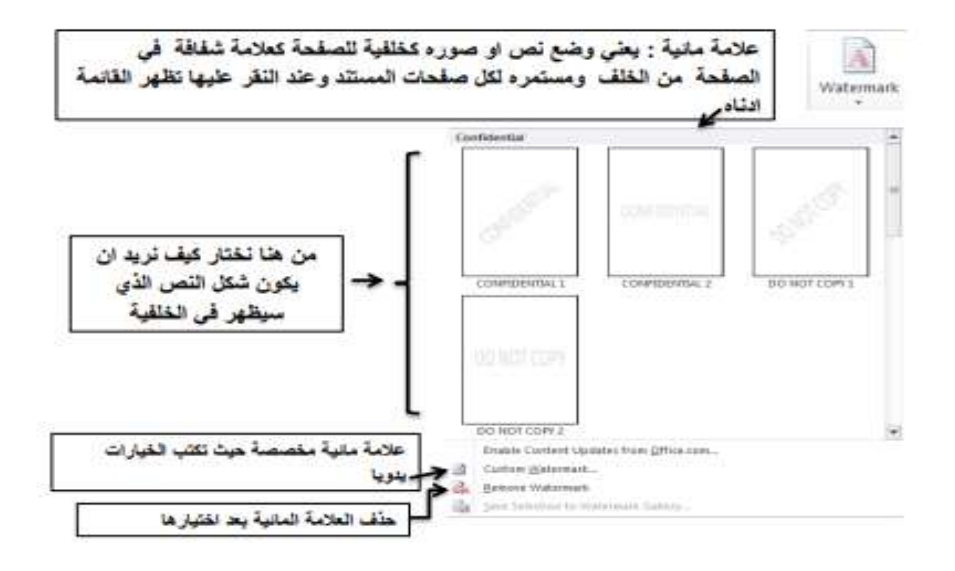

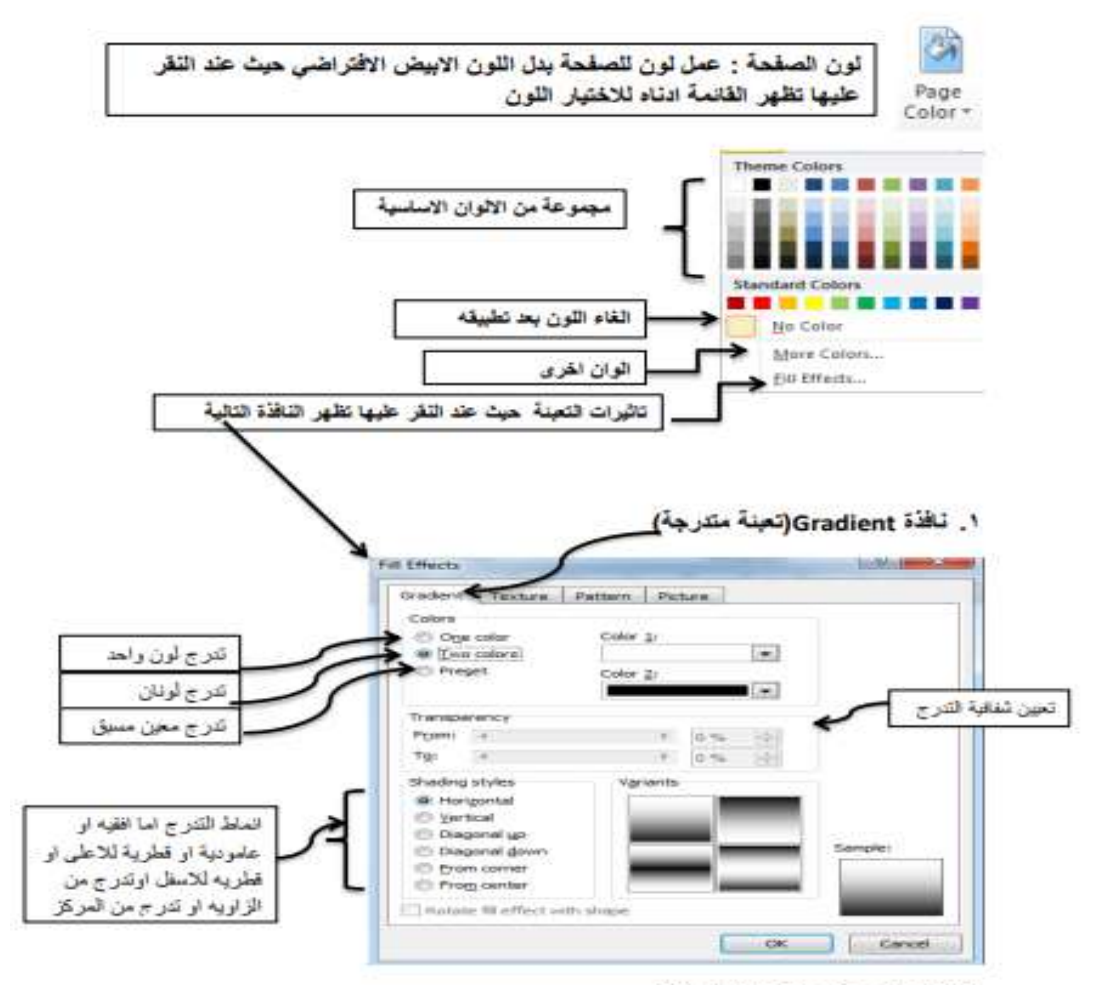

بعد فيلمنا باختيار التدرج تضغط طي زر OK

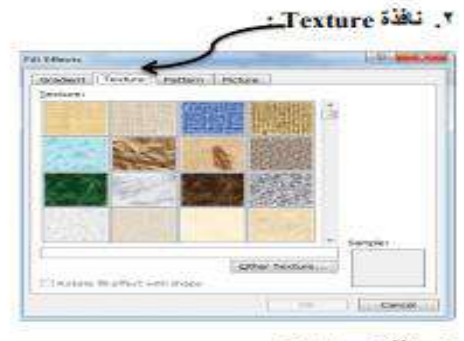

r Pattern

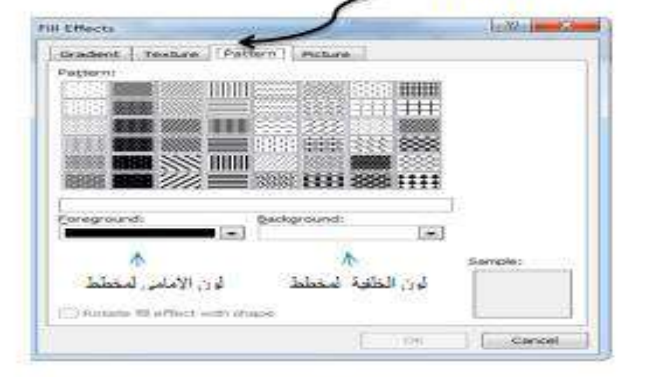

t - ئافذة Picture **Lested** Fill Effects  $rac{1}{2}$ ni Testure Pattern مَن هنا بينم المقتول الصور ولجعلها خلفية Hydrangeas السفحة Select Picture... ES Cock picture aspect rates [1] Robert Warner with anapel  $S = \frac{1}{2}$ 

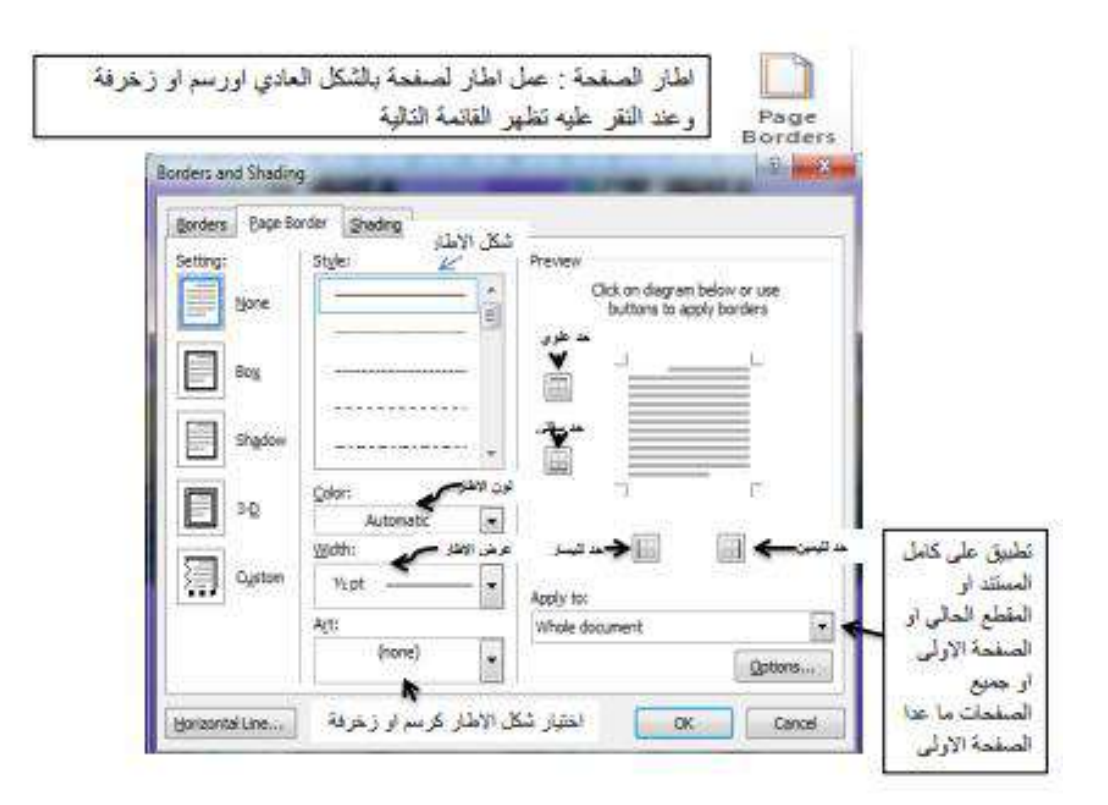

: Paragraph فالفقر ه

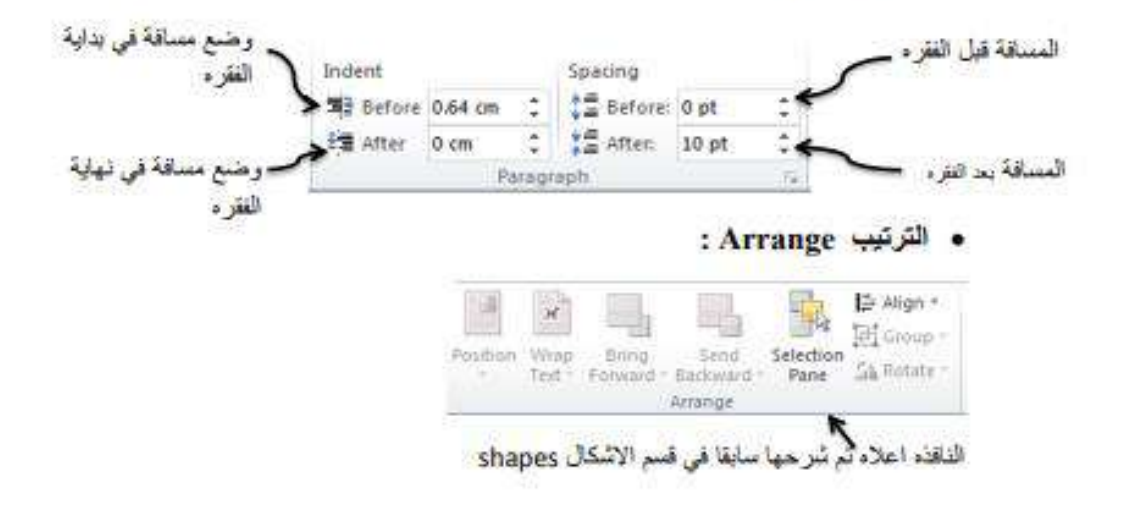

# شرح قائمة معاينة لبرنامج ميكروسوفت وورد

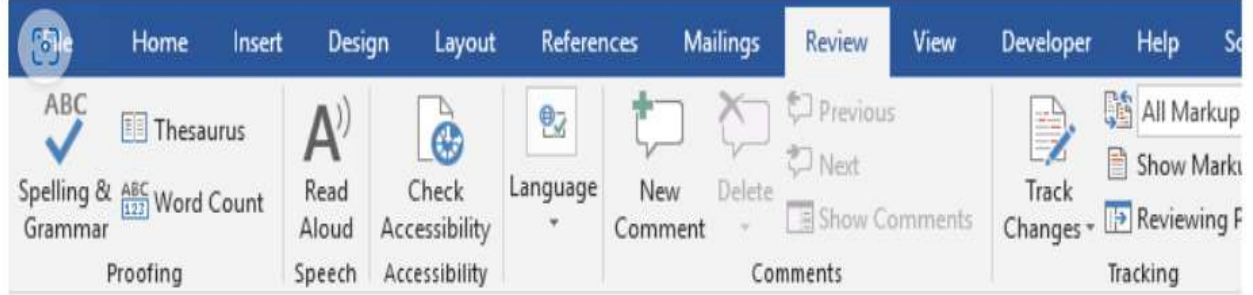

© Better Solutions.com

# Proofing

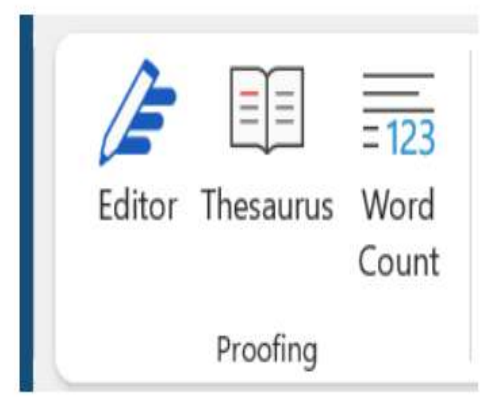

- Editor: بسمح لك الأمر Editor بالنَحفَق من الهجاء والقواعد النحوية في المستند النشط.
- Thesaurus: عن طريق الأمر Thesaurus تستطيع التبديل من عرض المهام الافتر اضية إلى البحث في قاموس المرادفات.
- Word Count: يعرض لك الأمر Word Count إحصائيات المستند فهو عداد للكلمات. ويمكنك أيضا عرضه من خلال النقر فوق مؤشر عدد الكلمات على شريط الحالة.

## Language

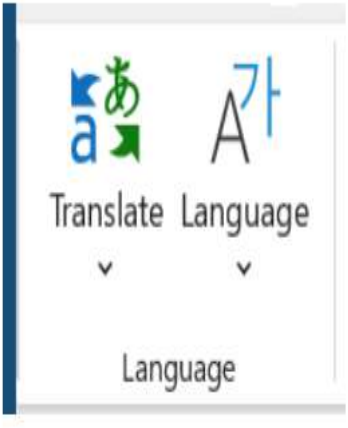

- ✔ Translate: عن طريق الأمر Translate تستطيع الترجمة داخل الملف بشرط أن يكون لديك حزم اللغات المطلوبة للترجمة على الكمبيوتر ، وتحتوي القائمة المنسدلة له على الأوامر التالية:
	- Translate Document .
	- Translate Selected Text .
		- Mini Translator .
	- Choose Translation Language .
	- ♦ Language: بِحتوي الأمر Language على قائمة منسدلة نجد فيها الأمرين التاليين:
		- Set Proofing Language .
		- Language Preferences .

# شرح قائمة عرض لبرنامج ميكروسوفت وورد

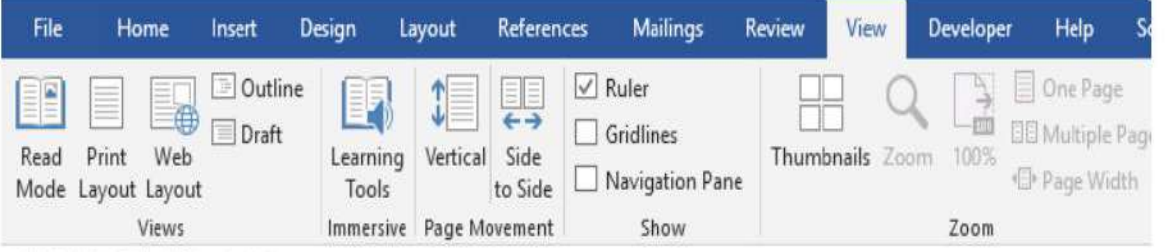

**©BetterSolutions.com** 

### **Views**

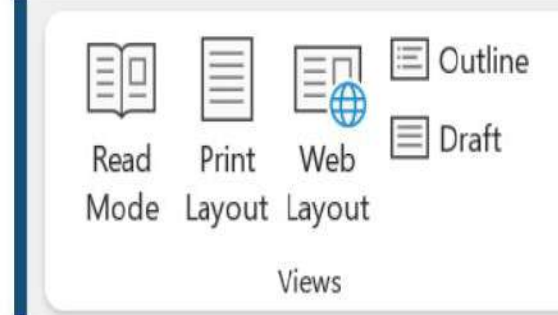

تحتوي هذه المجموعة على جميع الأوامر المتعلّقة بالطرق المختلفة التي يمكنك عن طريقها عرض المستندات الخاصة بك.

- & Read Mode: يضيف الأمر Read Mode نافذة الوورد على الشاشة ويزيل جميع أشرطة الأدوات وغيرها للسماح بقراءة سهلة.
	- ♦ Print Layout: يعرض الأمر Print Layout المستند كما سيظهر إذا تمت طباعته، وهو العرض الافتراضي.
		- Web Layout √ فيعرض المستند كصفحة ويب.
- ♦ Draft: يعرض المستند في وضع المسودة بحيث يتيح التحرير السريع. عند استخدام هذا الأمر فإن بعض جوانب المستند لا تكون مرئية، على سبيل المئال الرؤوس أو التذييلات.

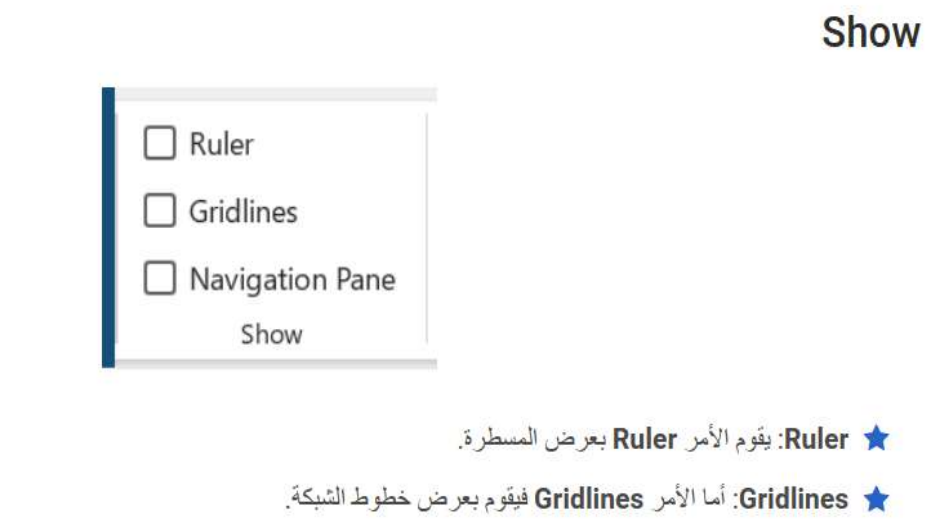

Navigation Pane ★: بتيح لنا الأمر Navigation Pane التنقل ما بين البحث وخريطة المستندات والتصنيف.

### Zoom

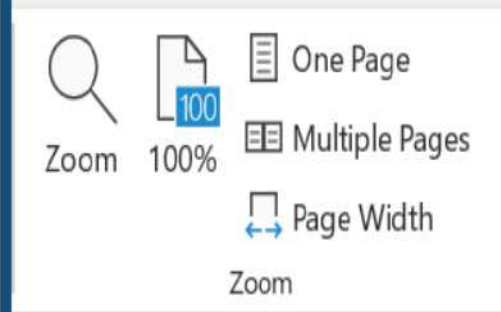

سوف نجد في مجموعة الأوامر Zoom كل ما يتعلق بضبط نِسَب عر ض المستند النشط. ويوجد به أيضا شريط تمر ير جديد في الزاوية اليمنى السفلية بجانب شريط الحالة. ومن الأوامر التي نجدها في هذه المجموعة نذكر التالي:

- Zoom: بِتيح لك الأمر Zoom إمكانية التكبير داخل المستند النشط.
	- 100%: من خلال الأمر 100% يمكننا التكبير إلى نسبة ١٠٠%.
- One Page: بِتيح لَنا هذا الأمر إمكانية التكبير حتى بناسب صفحة كاملة في نافذة التطبيق.
- ® Multiple Pages: أما الأمر Multiple Pages فبِنيح لنا إمكانية النكبير. في صفحات كاملة متعددة في نافذة التطبيق.
	- Page Width: من خلال هذا الأمر بِمكننا ضبط التكبير حتى يكون عرض الصفحة هو نفس عرض نافذة التطبيق.

### Window

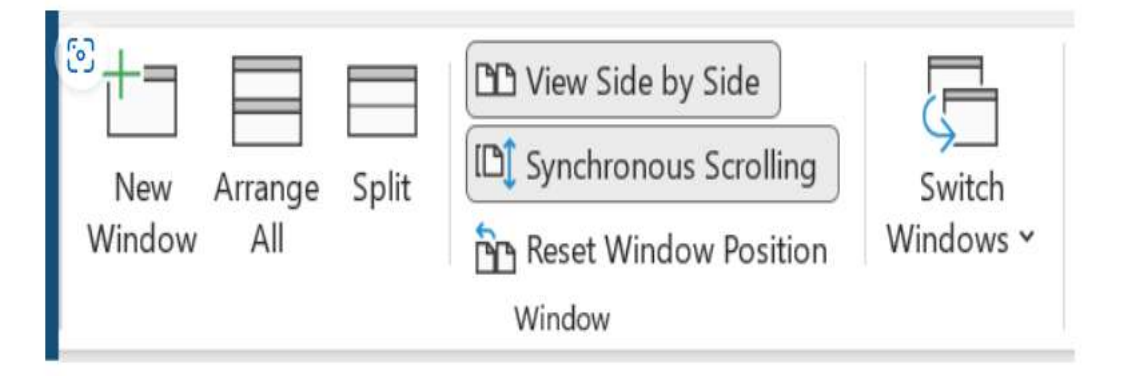

يمكن اعتبار كل ويْبِقَة تفتحها في بر نامج Word كنافذة. من الممكن فتح نوافذ متعددة من نفس المستند.

- New Window: بِنَيحِ لَكَ الأَمرِ New Window إنشاءِ نافذَة جديدة مِن المستَند النشط.
- Arrange All: بتيح لك هذا الأمر ترتيب جميع النوافذ المفتوحة جنبا إلى جنب على الشاشة. وسيؤدي ذلك أيضا إلى تكبير التطبيق / المستند إلى وضع ملء الشاشة.
	- Split: بِقَوْمِ الأَمرِ Split بِتَقْسِيمِ الْنَافِذَةِ الْحَالِبَةَ إِلَى جِزِ أَيْنِ.
- :View Side by Side لبعر ض View Side by Side و تَيْقَتِين جنبا إلى جنب حتى يمكن مقار نتها بسهولة. إذا كان لديك أكثر من مستندين، فسيتم عرض مربع الحوار Compare Side by Side، حتى تتمكن من اختيار المستند الذي يتم عرضه بجوار المستند النشط. كما سمح لك بتمر ير النوافذ المتعددة في نفس الوقت.
	- Synchronous Scrolling: من خلال الأمر Synchronous Scrolling تستطيع مزامنة التمرير من المستندين المعروضين جنبا إلى جنب. يتم تمكين هذا فقط عند عر ض مستندين جنبا إلى جنب.
- Reset Window Position: أما بالنسبة للأمر Reset Window Position فيعيد تعيين أوضاع النوافذ بحيث يشغلون نفس المساحة على الشاشة عند عر صَ مستندين جنبا إلى جنب. ويتم تمكين هذا الأمر فقط عند عر صَ مستندين جنبا إلى جنب.
	- Switch Windows: يتيح لك الأمر Switch Windows إمكانية التبديل بين جميع المستندات النشطة حاليا. كما يعر ض جميع النوافذ و المستندات المفتوحة حاليا في جلسة معينة.

**جامعة الفرات االوسط التقنية المعهد التقني نجف قسم تقنيات الكهرباء**

# تطبيقات الحاسوب "MICROSOFT WORD"

" الاختصارات "

المرحلة الاولى

**مدرس المادة**

م.م ح*سين* عل*ي* مح<sub>ل</sub>د

 $2023 - 2024$ 

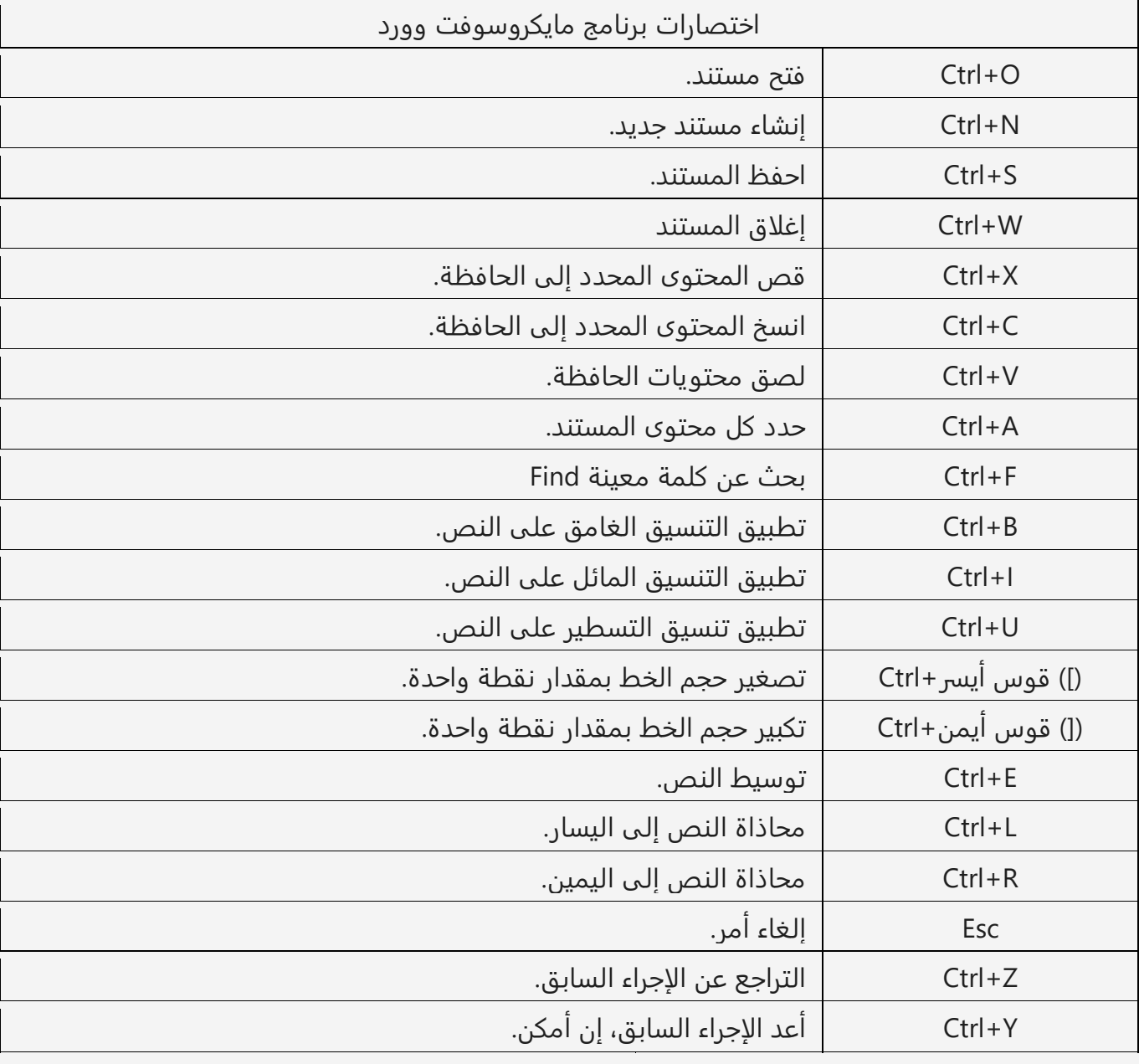

### **مالحظة مهمه جدا :**

**االمتداد الخاص لمفات برنامج الوورد هو doc او docx.**

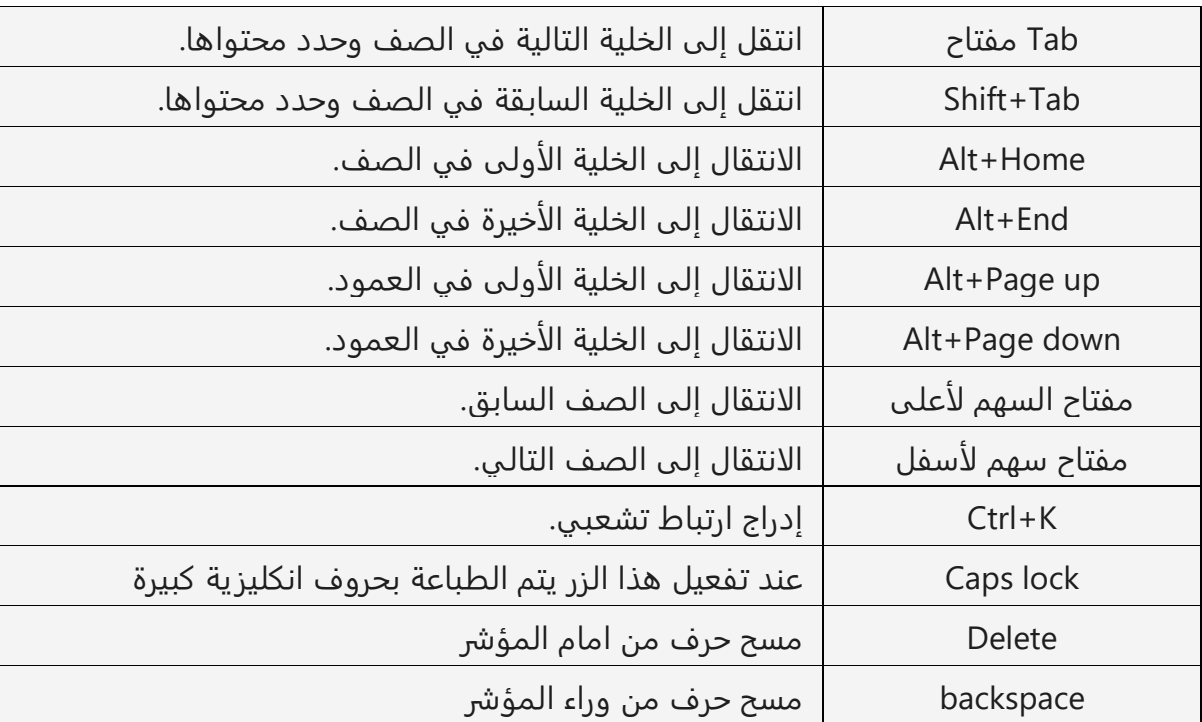

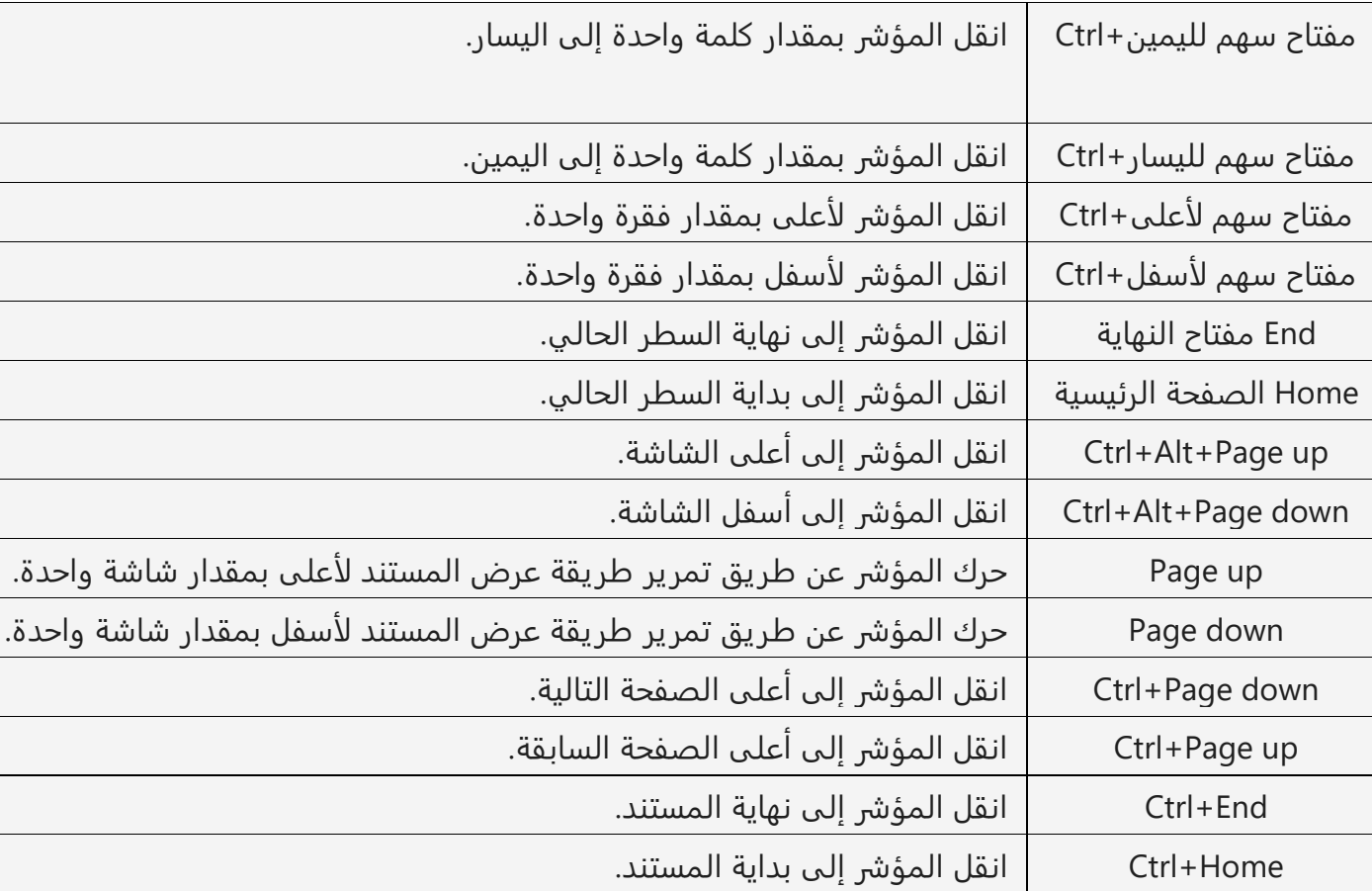